# **Table of Contents**

| 1. Getting Started                                                      | 3  |
|-------------------------------------------------------------------------|----|
| 1.1. Cintoo Solution Specifications                                     | 4  |
| 1.2. Signing In                                                         | 7  |
| 1.3. Setting Project Managers                                           | 8  |
| 1.4. Users & Permissions                                                | 10 |
| 1.5. Creating Groups of Users                                           | 11 |
| 1.6. Usage Reports                                                      | 17 |
| 1.7. Creating a New Project                                             | 21 |
| 1.8. Installing Cintoo Connect                                          | 22 |
| 1.9. Uploading Terrestrial (Static) Scans                               | 23 |
| 1.10. Uploading Indoor Mobile Lidar Scans                               | 30 |
| 1.10.1. Uploading NavVis VLX or M6 data from IVION                      | 32 |
| 1.10.2. Uploading NavVis VLX or M6 data from NavVis Desktop App         | 34 |
| 1.10.3. Uploading Leica BLK2GO Scan Data                                | 38 |
| 1.10.4. Uploading Emesent Hovermap Scan Data                            | 41 |
| 1.10.5. Uploading GeoSLAM data                                          | 44 |
| 1.10.6. Uploading Viametris data                                        | 47 |
| 1.10.7. Uploading Gexcel Heron data                                     | 50 |
| 1.10.8. Uploading a generic E57 file with its camera path in CSV format | 51 |
| 1.11. Importing ReCap projects with deleted points                      | 53 |
| 1.12. Support of Leica RTC 360 Scans                                    | 56 |
| 1.13. Point Cloud Cleanup using Leica Cyclone Software                  | 61 |
| 1.14. Leica Cyclone-Export e57                                          | 68 |
| 1.15. How to Upload Scans from Trimble Realworks                        | 72 |
| 1.16. Structured vs. Unified & Unstructured Scan Data                   | 74 |
| 1.17. Import & Display 360° Images (Beta)                               | 77 |
| 1.18. Unlocking the BIM & CAD Module (BCM)                              | 82 |
| 2. Project Console                                                      | 84 |
| 2.1. Project Explorer                                                   |    |
| 2.2. Resource Explorer                                                  |    |
| 2.3. Model Explorer                                                     |    |
| 2.4. 3D View                                                            |    |
| 2.4.1. TurboMesh                                                        |    |
| 2.4.2. Intensity                                                        |    |
| 2.4.3. 3D Measurements                                                  |    |
| 2.4.4. Shared Viewer                                                    |    |
| 2.4.5. Navigation Map                                                   |    |
| 2.5. Members                                                            |    |
| 2.5.1. Changing Team Member's Role                                      |    |
|                                                                         |    |

| 2.5.2. Assigning Groups of Users to a Project                              | 112 |
|----------------------------------------------------------------------------|-----|
| 3. Project Toolbar                                                         | 113 |
| 3.1. Assigning Scans to Work Zones                                         | 114 |
| 3.2. Using Work Zones                                                      |     |
| 3.3. Display Settings                                                      | 120 |
| 3.3.1. Switch On/Off Icons in 3D View                                      | 121 |
| 3.4. Setting and Using a Site Map                                          |     |
| 3.5. Virtual Reality                                                       | 134 |
| 4. Workflows                                                               | 145 |
| 4.1. Export Scan Data                                                      |     |
| 4.2. Export individual Scan URL                                            | 154 |
| 4.3. Embedding Cintoo Cloud Shared Viewer in a web site using iframe       | 155 |
| 4.4. Deleting Scans or Work Zones                                          | 156 |
| 4.5. Register Cintoo with Autodesk Construction Cloud (Require BCM Option) | 157 |
| 4.6. Register Cintoo with BIM 360 (Requires BCM Option)                    | 160 |
| 4.7. BIM Track Integration                                                 |     |
| 4.8. Procore Integration                                                   |     |
| 4.9. Push Notes & Issues to Autodesk BIM 360                               |     |
| 4.10. Uploading BIM Models                                                 | 179 |
| 4.11. Updating BIM Models from BIM 360                                     |     |
| 4.12. Alignment Tools (Requires BCM Option)                                | 185 |
| 4.13. Asset Management: Import, display and export Asset Lists             | 187 |
| 4.14. Comparison Tools (Requires BCM Option)                               |     |
| 4.14.1. Scan vs. BIM                                                       |     |
| 4.14.2. Scan vs. Scan                                                      |     |
| 4.14.3. Documenting Issues                                                 | 212 |
| 5. Web Services                                                            | 213 |
| 5.1. Creating Unified Mesh                                                 |     |
| 5.2. Unified Mesh Use Cases & Examples                                     | 217 |
| 5.3. Unified Meshes in Navisworks and Revit                                |     |

# **1. Getting Started**

# **1.1. Cintoo Solution Specifications**

#### The Cintoo Solution

The Cintoo Solution is composed of Cintoo Cloud and Cintoo Connect.

- Cintoo Cloud is a cloud-based platform running on Amazon Web Services and Microsoft Azure with a Web application to manage, view, share, enrich laser scan data in a collaborative way. Cintoo Cloud can also be cloud-connected to BIM platforms such as Autodesk BIM 360 or BIM Track for Scan & BIM workflows.
- Cintoo Connect is a Windows application running locally on users' desktops or laptops, which is cloud-connect to Cintoo Cloud exclusively. The purpose of Cintoo Connect is to:
  - Prepare the scans (point cloud-to-mesh transformation) and upload them to Cintoo Cloud.
  - Download the scans from Cintoo Cloud and export them in their source point cloud format.

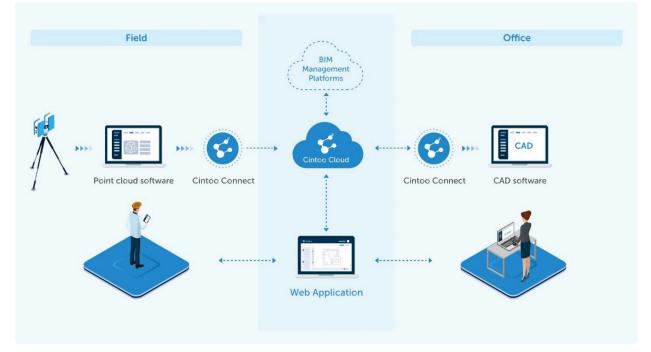

#### **IMPORTANT:**

- Cintoo Connect cannot be run in standalone mode on desktops or laptops. It is run <u>only</u> from Cintoo Cloud after the user has logged in to the platform.
- Not all users need to install Cintoo Connect.
  - Cintoo Connect must be installed by users who will upload laser scans from their desktop to Cintoo Cloud, or who will download scan data from Cintoo Cloud to get back point cloud on their desktop.
  - The users that will connect to Cintoo Cloud for viewing, measuring, annotating, cropping, creating orthographic sections or elevations, etc. and who will not upload or download scan data do not need to install Cintoo Connect.

#### Specifications to Run Cintoo Cloud

- Software
  - No plug-in required.
  - Recommend WebGL browsers:
    - Google Chrome
    - Mozilla Firefox
    - Microsoft Edge V79 or higher (which you can install from here).
  - Microsoft Internet Explorer is not supported.

#### • Hardware

- Intel i5 or equivalent
- RAM of 4 GB or higher
- Any graphic board with at least 2GB of GPU memory
  - 8 GB recommended for projects of several hundreds of scans.
- Network
  - Recommended Internet connection bandwidth:
    - Download: 10 Mbps (Megabits per second) or higher
    - Upload: 1 Mbps or higher

#### **Specifications to Run Cintoo Connect**

- Software
  - Windows 10
- Hardware
  - Intel i5 or equivalent
  - Recommended RAM depends on the size (=resolution) of your source scans:
    - Default setting in Cintoo Connect is to process 2 scans in parallel.
      - This number of scans can be reduced to 1 to reduce the RAM requirements below.
      - Or increased to 8 if you have a more powerful PC with more RAM.
    - RAM of 4 GB minimum is required to process 2 low-resolution scans (10 Million Points) in parallel
    - RAM of 8 GB minimum is required to process 2 scans of 40 Million Points each in parallel
    - RAM of 16 GB is required to process 2 scans of 160 Million Points each in parallel
    - RAM of 32 GB minimum is required to process 2 scans of 640 Million Points each in parallel
  - Graphic board: no specific requirements.
- Network
  - · Cintoo Connect will auto-detect the proxy.
  - If the firewall still blocks the uploads and downloads via Cintoo Connect:
    - Please ask your IT Department to white list the following domains: aec.cintoo.com and cintoo.cloud both for uploads and downloads.
    - Contact <u>support@cintoo.com</u> if the problem persists.

#### How to get Cintoo Connect?

Click on "My Projects" in the top bar and click on the project in which you want to upload data.

• The new and latest version of Cintoo Connect is available directly from Cintoo Cloud web app by click-ing on this icon here:

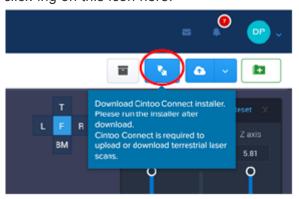

- Please download and install the latest version and follow the instructions to run the installation.
- Please note that you do not need to be an Administrator to install Cintoo Connect.

#### How to run Cintoo Connect?

Please refer to section <u>Uploading Scan Data</u> of this online documentation.

Cintoo

Cintoo

# 1.2. Signing In

# Logging in to Cintoo Cloud

Please make sure that you use **Google Chrome** or **Mozilla Firefox** as a Web browser when logging in.

After starting your free trial, login to <u>https://aec.cintoo.com/login</u> with your email address and password. You are already set as an Account Manager.

You can then invite Project Manager(s) or set yourself as a Project Manager (see below).

- Project Managers can create projects, upload laser scan data in each one of these projects and use the full features of Cintoo Cloud.
- They can also invite BIM / VDC Manager(s) and assign them to those projects. BIM / VDC Managers can also upload laser scan data in each one of their assigned projects and use the full features of Cintoo Cloud. BIM / VDC Managers cannot create projects

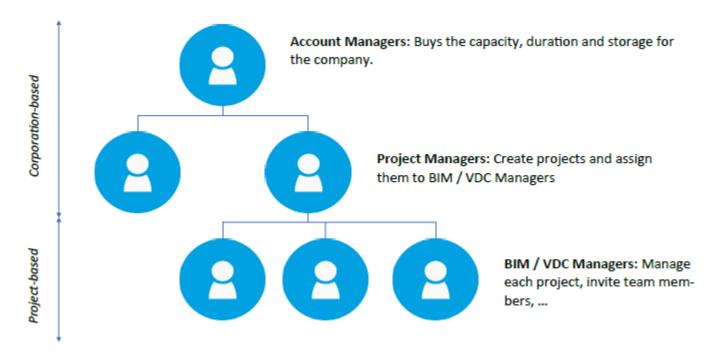

# **1.3. Setting Project Managers**

## **Inviting new Project Managers**

You must be an Account Admin or co-Admin to invite Project Managers to Cintoo Cloud.

Project Managers can create projects, upload laser scan data in each one of these projects and use the full features of Cintoo Cloud.

- Select Administration > Project Managers.
- Click on 'Invite Project Manager' at the top right.

| 00           | Dashboard          | Administration | My Projects         | Activities      | My Users  | Roles & | & Permissions  | Calendar           |                |             |   | 8          | 🤷 🧧            | ) - |
|--------------|--------------------|----------------|---------------------|-----------------|-----------|---------|----------------|--------------------|----------------|-------------|---|------------|----------------|-----|
| Manager Poul | •                  |                | SUBSCRIPTION        | INVOICES        | PAYMENT M | ETHOD   | BILLING ADDRES | S PROJECT MANAGERS | ADMINISTRATORS |             |   |            |                |     |
| Add m        | e as Project Manag | er 🛛 🚺 Add a   | all Project Manager | rs in new proje | ects      |         |                |                    |                | Search      | ٩ | + Invite P | roject Managei |     |
| •            | Invite yo          | our Projec     | ct Mana             | gers:           |           |         |                |                    |                |             |   |            |                |     |
|              |                    |                |                     | In              | vite      | e P     | roje           | ct Man             | agers          | 5           |   |            | ×              |     |
|              |                    |                | Add p               | oroject         | manag     | ger     | Add            | multiple proj      | ect manage     | ers at once |   |            |                |     |

| Email | Nama |
|-------|------|
| Email | Name |

• When one of these Project Managers creates a project, he/she can select the account and the plan in the 'Create Project' window.

| Cre                    | ate | project      |               |       |    |
|------------------------|-----|--------------|---------------|-------|----|
| Account Manager:       |     | Location:    |               |       |    |
| Select Account Manager | T.  | 25.906609, - | 80.1540117    |       | ¢  |
|                        |     | - \          | Deiray        | веасп | _  |
| Plan:<br>Select Plan   | ¢   | Map          | Satellite     | on    | :: |
|                        |     | and F        | rancis Lauder | dale  |    |

## Setting an Account Manager as a Project Manager

As an Account Manager, setting yourself as a Project Manager is easy:

- Click on Administration > Project Managers
- Toggle 'on' the 'Add me as Project Manager' at the top left.

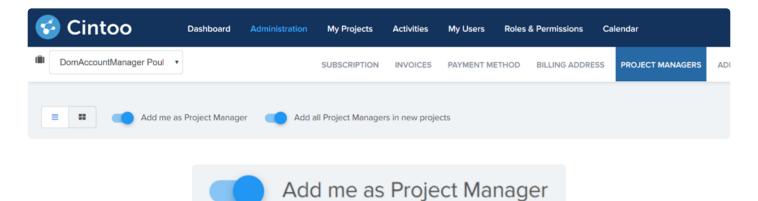

• You now have access to the full features of Cintoo Cloud, including the capacity to create projects, upload laser scan data, invite users and members, ...

## Making all projects visible to all Project Managers

You may decide to make all new projects visible to all Project Managers or not.

- If not, each Project Manager will only see his/her own projects in 'My Projects'.
- To allow all new projects to be visible by all Project Managers:
  - Click on Administration > Project Managers
  - Toggle 'on' the 'Add all Project Managers in new projects'.

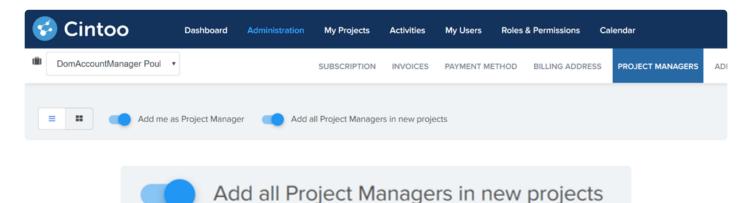

# 1.4. Users & Permissions

#### As a Project Manager, Admin or co-Admin

You can access **Users & Permissions** in the top bar of Cintoo Cloud. **Users & Permissions** then gives you access to **USERS, GROUPS, ROLES, PERMISSIONS**.

| 😴 Cintoo              | Dashboard | Administration | My Projects | Activities | Users & Permission | ns C  | alendar |       |             |  |
|-----------------------|-----------|----------------|-------------|------------|--------------------|-------|---------|-------|-------------|--|
| Cintoo (Cintoo Admin) | ~         |                |             |            |                    | USERS | GROUPS  | ROLES | PERMISSIONS |  |

- In **ROLES**, you can see all predefined roles & permissions and add custom roles.
- As a result:
  - Those groups and custom roles created by any Project Manager, Admin or co-Admin now become available at the account level for any project created in your account.
  - All Project Managers, Admins or co-Admins can see and edit all the groups and custom roles from all other Project Managers, Admins or co-Admins, thus facilitating the management and the synchronization of this information.

#### If you are not a Project Manager, Admin or co-Admin

You cannot access **Users & Permissions**, so you cannot create any group of users and cannot create any custom role.

If you have the permission to **Manage Project Members** (ex: BIM/VDC Manager role) you can add users to a project by email invitation. The user(s) that you will add this way will be added to the Account Users list.

# **1.5. Creating Groups of Users**

In **Users & Permissions**, you have the capability to create your own directory of Groups of Users. You may add or delete users from these groups at any time, which will directly impact those users' access to the projects to which they have been invited.

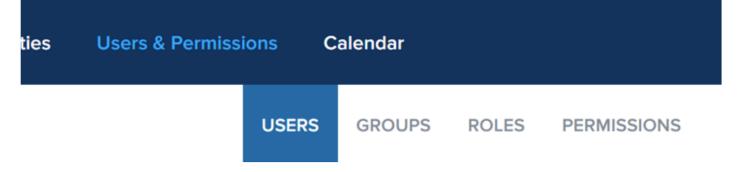

When clicking on **GROUPS**, this message appears:

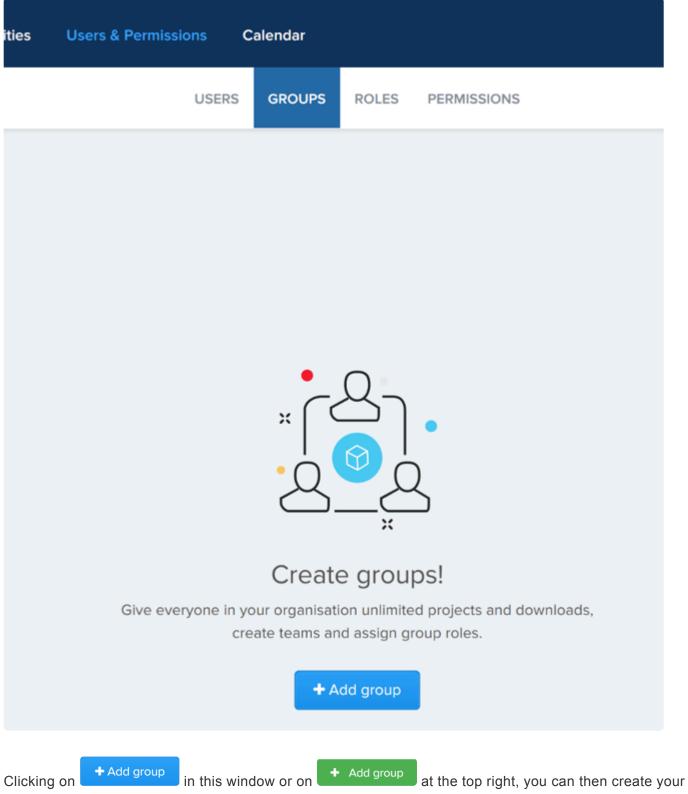

own groups of users by entering a name and a description (optional):

|             | Add group | ×     |
|-------------|-----------|-------|
| Name        |           | Color |
| Description |           |       |
|             |           |       |
|             | Create    |       |

Once clicking on **Create**, you are then invited to add members to your group by picking in the Users directory, or by providing a list of emails separated by a comma:

|        | Add ι    | users to Group Test                   |
|--------|----------|---------------------------------------|
|        | Add user | Add and invite multiple users at once |
| Search |          | Q Select al                           |

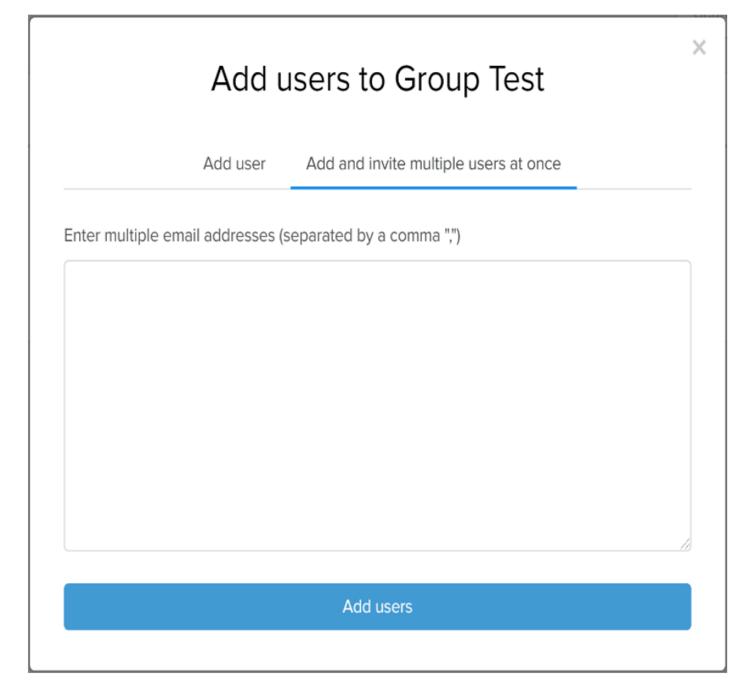

Once users have been added, they appear in the directory for this specific group:

| Cintoo Dashboard Administration My        | Projects Activities Users & Permissions Calendar |           | 0 ⊠ ≜ 😶 ֊                      |
|-------------------------------------------|--------------------------------------------------|-----------|--------------------------------|
| illi Cintoo (DomAccountManager Pouliquen) | USERS GROUPS ROLES PERMISSION                    | is        |                                |
| CBack • Group Test /                      |                                                  | Search, Q | Add Users 🖉 Duplicate 🎕 Delete |
| Name and Email                            | Title 0                                          | Company   | Actions ¢                      |
| DomAccountManador Doullation              |                                                  |           |                                |

At this stage, you can still add users, delete users, duplicate the group or delete it. Each user can individually be removed by clicking on the 'Trash' button at the right of the list:

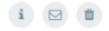

Now, you can select a project and invite Team Members for this project.

In the **MEMBERS** section within your project, click on • Add member . You are then offered the choice to add individual members or groups of users.

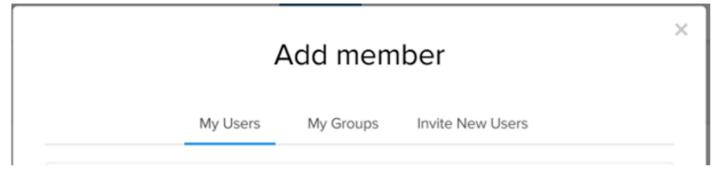

Click on **My Groups** and select the group that you want.

The group then appears in your **MEMBERS** list as a single entity:

| alion               | DATA | OVERVIEW MAP | 3D VIEW | MEMBERS   | VERSIONS    | DETAILS | REPORT             | -                        | 8     | <b>N</b> 0 - | ۵ |
|---------------------|------|--------------|---------|-----------|-------------|---------|--------------------|--------------------------|-------|--------------|---|
| + Add member        |      |              |         |           |             |         |                    | Search                   |       |              | c |
| Name 0              |      | Compart      | y 0     | Title 0   |             |         | Role 0             | Invited at 0             |       | Actions      | ٠ |
| Dominique Posliquen |      | Cintoo       |         | CEO, Ciri | too US Inc. |         | Project Manager    |                          |       |              | 3 |
| Group Test          |      |              |         |           |             |         | Contractor / Wewer | 54 February 2020 04:05 F | M GMT |              |   |

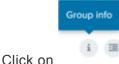

to expand the group and see all the members in it. You can search for any individual.

#### **IMPORTANT**:

- If a user is added or deleted from a group, his/her access to this project will be updated accordingly and automatically.
- If a user in one group has been invited to the same project individually or as part of another group, his/her permissions on this project will be the cumulated permissions provided by these 2 invitations. For example:
  - $\circ~$  Invited as part of a group, he/she can be assigned the role of a simple Viewer.
  - Invited individually or as part of another group, he/she can be assigned the role of an Engineer.
  - His/her role on this project will the cumulated permissions of the Viewer + Engineer.

## Delete group

You can delete this group from this project by clicking on . If some users of this deleted group have been invited individually or as part of another group in the same project, they will remain active in this

project with the permissions given by these other invitations.

# 1.6. Usage Reports

As an Account Admin, you can generate usage reports and check who has been accessing the various projects in your various subscriptions.

#### If you have several subscriptions (or plans), select one of them first.

Go to your 'Administration' tab and select 'SUBSCRIPTIONS'. On the left, select the plan that you wish to analyze.

| 😴 Cintoo                | Dashboard                                                                                                    | Administration                                                  | My Proje    |
|-------------------------|----------------------------------------------------------------------------------------------------|-----------------------------------------------------------------|-------------|
| Cintoo (Cintoo Admin) ~ | ·                                                                                                    | SUBSCRIPT                                                       | TIONS       |
| PLANS LIST              |                                                                                                    |                                                                 |             |
| Show all                |                                                                                                    | CSD only<br>Status:<br>Start Date:                              |             |
| Buy a New Subscription  |                                                                                                    | End Date:<br>CSD Capacity:                                      |             |
| CSD only<br>2000 Scans  | 640                                                                                                    | (Collaboration / Shari<br>VA Tools Unlock:<br>(Visual Analysis) | ing / Distr |
| Active                  | -                                                                                                    | Projects (10)                                                   |             |
| Upgrade<br>10000 Scans  | et al a second a second a se |                                                                 |             |
| Expired VA F            | REE                                                                                                    |                                                                 | _           |
|                         | •                                                                                                    | E.                                                              |             |

#### Generate a usage report for the selected plan.

For the selected plan, click on 'Generate Usage Report' on the right.

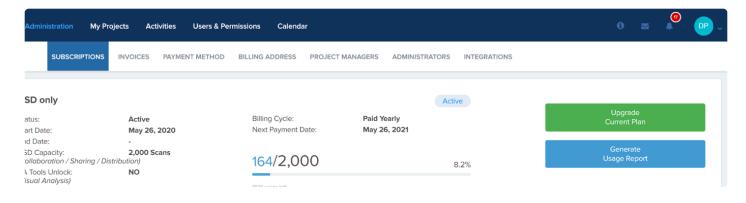

This will prompt a pop-up window, asking to select the period:

| )<br>1,<br>2 | Ge | enerate Usage Report                   |
|--------------|----|----------------------------------------|
|              |    | Last day (up to last midnight UTC)     |
|              | 0  | Last 30 days (up to last midnight UTC) |
|              | 0  | Last 90 days (up to last midnight UTC) |
|              |    | GENERATE USAGE REPORT CANCEL           |
|              |    |                                        |

UTC means 'Universal Time Coordinated'. Midnight UTC equals:

- 1:00 am UK
- 2:00 am France
- 9:30 am ACST (Australia Central Standard Time)
- 8:00 pm EST USA (previous day)
- 5:00 pm PST USA (previous day)

Clicking on 'GENERATE USAGE REPORT' will create a CSV file that will be downloaded from Cintoo Cloud.

|   | А    | В          | С         | D     | Е       | F       | G              | Н                   | I.               | J                | К                      |  |
|---|------|------------|-----------|-------|---------|---------|----------------|---------------------|------------------|------------------|------------------------|--|
| 1 | Date | First name | Last name | Email | Company | Project | Scans Uploaded | 360 Images Uploaded | Scans Downloaded | Crops Downloaded | Unified Meshes Created |  |
| 2 |      |            |           |       |         |         |                |                     |                  |                  |                        |  |

Using Excel, you can select all the columns and click on 'Filter' in the 'Data' tab:

You can then sort your list per each column very easily:

| Α                                                   | В              | С          |               | D |   | Е     |
|-----------------------------------------------------|----------------|------------|---------------|---|---|-------|
| 1 Date 🔻                                            | First nan 👻    | Last nar 👻 | Email         |   | • | Compa |
| $\stackrel{A}{Z} \downarrow \underline{S}$ ort A to | Z              |            | -             |   |   |       |
| Z↓ Sort Z to                                        | A              |            |               |   |   |       |
| Sor <u>t</u> by Co                                  | lor            |            | >             |   |   |       |
| Sheet <u>V</u> iew                                  | 1              |            | >             |   |   |       |
| 🔀 <u>C</u> lear Filte                               | er From "Date" |            |               |   |   |       |
| Filter by Co                                        | olor           |            | >             |   |   |       |
| Text Eilters                                        |                |            | >             |   |   |       |
| Search                                              |                |            | $\mathcal{O}$ |   |   |       |
| ✓ (Select<br>✓ (Blank                               | -              |            |               |   |   |       |

#### Understanding the Usage Report.

- First name, last name, email company: Users who have accessed a project at least once during that day.
  - **Note:** Users who have accessed a project using a Shared View will be counted if they were logged in to Cintoo Cloud while they accessed this Shared View.
- Scans downloaded: This column counts the number of scans selected in the Data tab when the user clicks on the 'Export Scans' button (if the selection englobes work zones, all scans in the work zones

will be included) and also the number of times the user clicks on the scan download button. It also means that:

- Downloading the same scan multiple times will count as multiple scan downloads, not just once.
- Also, if the scan files are not successfully downloaded for whatever reason, it will still count in the report:
  - Problem with Cintoo Connect
  - Download suspended because the user has closed Cintoo Connect
  - Download not started since the user did not click on 'Export' in Cintoo Connect
- **Crops downloaded**: This column counts the number of times the user clicked on the 'Export' button in the crop tool in either the Overview Map or the 3D View, whether the crop export was successful or not.
- **Unified mesh creation**: This column counts the number of times the user clicked on 'Create Mesh', whether this unification process was successful or not.

# **1.7. Creating a New Project**

Once you have accessed to Cintoo Cloud, invited a Project Manager or set yourself as a Project Manager, you (or the invited Project Manager) can now create a first project.

#### Click on "My Projects" in the top bar:

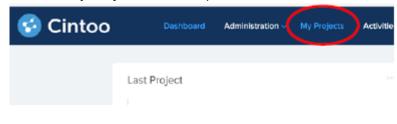

In "My Projects", click on "Create project":

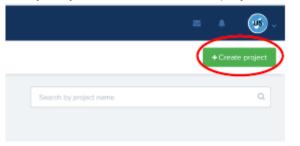

In the "Create project" pop-up window, fill in the various fields corresponding to your project.

In "My Projects", select the project that you just created.

You can now invite team members (check our video: <u>How to invite users?</u>) or start uploading laser scan data in this project. To start uploading data, you will need to install Cintoo Connect windows app first. See below

# **1.8. Installing Cintoo Connect**

## Who needs to install Cintoo Connect?

**Cintoo Connect must be installed on the Windows desktop of all the users who will upload** laser scan projects from their desktop to Cintoo Cloud, **or who will download** Reality Data from Cintoo Cloud to get back point cloud on their desktop.

The users that will connect to Cintoo Cloud for viewing, measuring, annotating, cropping, creating orthographic sections or elevations, etc. and **who will not import / export Reality Data do not need to install Cintoo Connect.** 

## How to get Cintoo Connect?

Click on "My Projects" in the top bar and click on the project in which you want to upload data.

The new and latest version of Cintoo Connect is available directly from Cintoo Cloud web app by click-ing on this icon here:

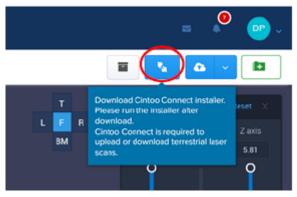

Please download and install the latest version and follow the instructions to run the installation.

Some third-party libraries we use require the installation of the Wireless Lan Service. By default when configuring Windows Server 2019, this feature is not added. **The solution is to install this feature by doing the following inside the Windows Server 2019 VM**:

- Open Server Manager
- Select Features | Add Feature
- Select Wireless LAN Service
- Install it and Restart the VM

# 1.9. Uploading Terrestrial (Static) Scans

## **Terrestrial or Static Laser Scans**

Terrestrial scans, also called static scans, are generated from a device mounted on a tripod.

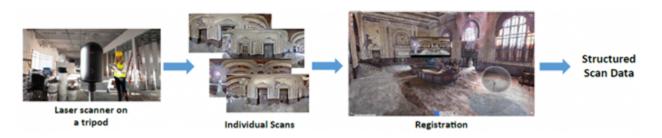

Each individual scan comes with its depth map, associating X, Y, Z data to each pixel of the panoramic image grid.

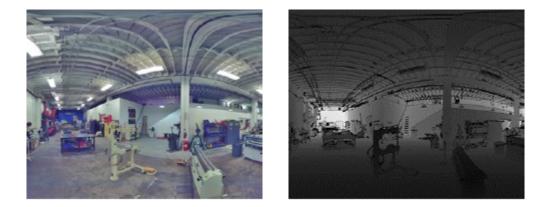

Structured scans need to be 'registered', i.e. aligned in a same coordinate systems, using a registration software such as: Faro Scene, Trimble RealWorks, Leica Cyclone, Leica Register 360, Topcon ScanMaster, Autodesk ReCap Pro... Once registered, the structured data contains each scan location, each panoramic image & depth map, and the 3D point cloud, as the result from the registration process.

With structured scans, each scan location is visible in the 3D space. It's possible to be in each scan position, see the panoramic image and navigate from scan to scan.

## Structured scan file formats supported by Cintoo Connect

- (Structured) RCP: the native format for Autodesk ReCap projects
- · (Structured) FLS or LSPROJ: the native format for Faro Scene projects
- (Structured) E57: the standard exchange format for terrestrial laser scanning
- Every point cloud software provides the option to export a structured E57 file.
- To know how to generate a structured E57 from these software, please ask us at: <a href="mailto:support@cintoo.com">support@cintoo.com</a>
- Note that there are other structured scan formats generated by point cloud software: FLS, PTX, TZF...

# Preparing your Cintoo Cloud project for the upload

You may want to:

- Either upload all your scans at once and then organize and assign them to various Work Zones afterwards.
- Or create Work Zones first and upload your scans in each one of them if you know already the organization of such data (for example: upload all level 1 scans in a Work Zone named 'Level 1', then all level 2 scans in Work Zone 'Level 2', etc.).

You may also want to create a Work Zone to host all your scans (you may call it 'All Scans') before eventually assigning them to sub-Work Zones.

## **Creating Work Zones**

Select the project in which you want to create one or more Work Zones.

At the top right, select then 'Create a Work Zone' and fill the form (only the name is mandatory).

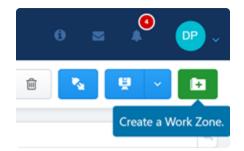

## **Uploading Scans**

Click on "My Projects" in the top bar, click on the project in which you want to upload data, then select the Work Zone in which you want to upload scans.

Click on "Upload Scans" from the top right of the window to start uploading scans:

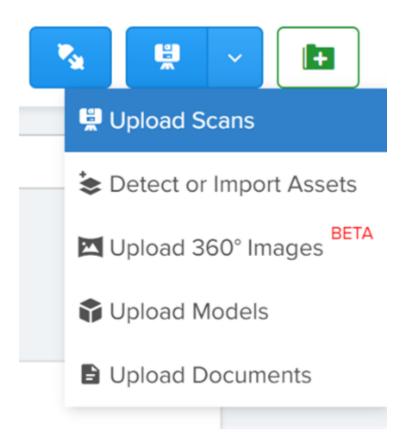

Or you can also click on "Prepare & Upload" from the middle of the window:

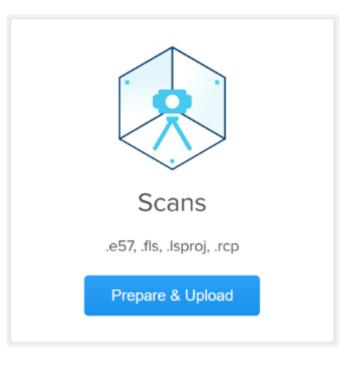

This will start Cintoo Connect on your computer:

| S Cintoo Connect v2.0.0                                                                                                    |                                                                                                    |            |                 | -        | × |
|----------------------------------------------------------------------------------------------------|----------------------------------------------------------------------------------------------------|------------|-----------------|----------|---|
| Eile Help                                                                                                    |                                                                                                    |            |                 |          |   |
| Terrestrial Laser Scanner Indoor                                                                                                   | Mobile Scanner Messages                                                                                                    |            |                 |          |   |
| Destination     Project: Cintoo Sales Demo     Work zone: root     Plan Capacity     Scans: 994 / 10000     360" images: 0 / 10000 | Import Options Scans and images to process in parallel: 2 Scale factor: Use filename as prefix for scan / image name Do not import deleted points from RCP Upload enabled (uncheck to pause upload) | 0 Impo     | put files<br>rt |          |   |
| File / Image / Scan                                                                                                    | 8                                                                                                    | Resolution | Status          | Progress |   |
| Status:                                                                                                    |                                                                                                    |            |                 |          |   |

Select 'Terrestrial Laser Scanner' tab.

Select your RCP (Autodesk ReCap), FLS (Faro), LSPROJ (Faro Scene project) or E57 data. Please note that either your RCP, FLS, LSPROJ or your E57 data must be a structured project (i.e. it must include the location of each scan, the panoramic images, depth maps and the point cloud).

• Please check our <u>video</u> to understand the difference between a structured scan project and a unified or unstructured scan project.

Once the RCP, FLS, LSPROJ or E57 file has been selected, click on 'Import'. The process should start right away (translation to Cintoo Reality Data first and upload next).

|           | File / Image / Scan                                        | Resolution | Status | Progress |
|-----------|------------------------------------------------------------|------------|--------|----------|
|           | E:\Point Cloud Data Sets\TechShop\new project Aug 2018.rcp |            |        |          |
| $\bowtie$ | techshop_000                                               | 5120×2134  |        |          |
| $\bowtie$ | techshop_001                                               | 5118×2134  |        |          |
|           | techshop_002                                               | 5122×2134  |        |          |
| $\bowtie$ | techshop_003                                               | 4096×1707  |        |          |
|           | techshop_004                                               | 4098×1707  |        |          |
| $\bowtie$ | techshop_005                                               | 4096×1707  |        |          |
| $\bowtie$ | techshop_006                                               | 4096×1707  |        |          |
|           |                                                            | 4554 4363  |        |          |

• Should there been some scans that have 'lost' their structure, you will get this type of display:

|           | File / Image / Scan                             | Resolution    | Status |
|-----------|-------------------------------------------------|---------------|--------|
|           | E:\Point Cloud Data Sets\TechShop\TechShop2-Mis | sing RCCs.rcp |        |
| $\square$ | techshop_000                                    | unstructured  |        |
| $\square$ | techshop_001                                    | unstructured  |        |
| $\square$ | techshop_002                                    | unstructured  |        |
| $\square$ | techshop_003                                    | unstructured  |        |
| $\square$ | techshop_004                                    | unstructured  |        |
| $\square$ | techshop_005                                    | 4096×1707     |        |
|           | techshop_006                                    | 4096×1707     |        |

- This case mostly corresponds to cases when, in a RCP Project Support file, not all scans have their 'RCC' file. Cintoo Connect will still be able to upload those scans as 'structured'.
- Should your selected scan file be a 'unified' point cloud, this warning message will be displayed:

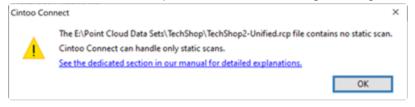

- In this case, please refer to the team in charge of the laser scanning to request the source 'structured' file in RCP or E57 format.
- You can see each scan details by right-clicking on one of the scans:

| techshop_005 | 4096×1707 | Constanting. |  |
|--------------|-----------|--------------|--|
| techshop_006 | 4096×1707 | Scan details |  |

• A pop-up window will then appear listing all the known information for this scan:

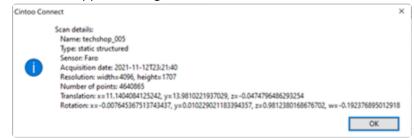

- If some of your scans have a resolution lower than 1,000 pixels in one axis, they will be automatically unselected. They usually correspond to survey points, which do not need to be uploaded. Should you want to include them still, please toggle them 'on' in the Cintoo Connect scan list.
- Structured scans that have lost their structure and that have less than 250,000 points are also automatically unselected.
- On average, please allow around 1 to 2 min for the processing of one scan of 10 million pixels, 5 min for 40 million pixels, and about 25 min for 160 million pixels (times may vary depending on your computer).
- You may process more than 2 scans (default setting) in parallel if you have a multi-core machine (up to 8 scans):

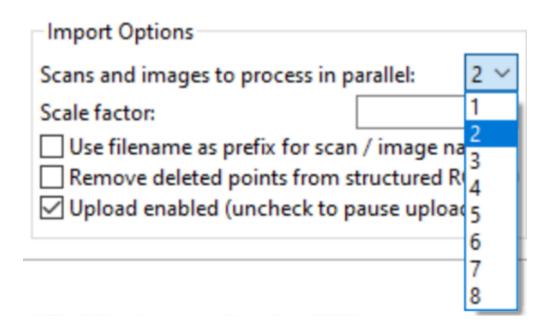

- On average, you will need at least 400 MB of RAM per 10 million pixels to process. For example:
  - 8 GB of RAM will allow you to process 5 scans of 40 million each in parallel.
  - 64 GB of RAM will be needed to process 5 scans of 160 million pixels each in parallel.
- · Change the scale factor only if you have been told to do so by the Surveyor.

| Import Options                   |            |     |
|----------------------------------|------------|-----|
| Scans and images to process in p | arallel:   | 2 ~ |
| Scale factor:                    |            | 1.0 |
| Use filename as prefix for scan  | / image na | mes |

- This scale factor expresses the difference between the local coordinate system that you need for your scans and your models, and the geographical coordinate system (such as a State Plane Coordinate System) used during the capture process.
- Regarding the 'Remove deleted points from structured RCP', <u>please check this section of the</u> <u>documentation</u>.
- Regarding 'Upload enabled':
  - It is checked by default, thus enabling the mesh-based scans to be uploaded automatically once the point cloud-to-mesh transformation is completed.
  - If 'Upload enabled' is unchecked, the point cloud-to-mesh transformation will happen locally on your computer, but the resulting mesh-based scans will not be uploaded. You will need to resume Cintoo Connect to upload your mesh-based scans later, for example when you have access to high-speed Internet.
- Once a first scan has been uploaded, you can see the data in Cintoo Cloud by going to Data, Overview Map or 3D View tabs. You may need to refresh the page to see the list of scans already

uploaded.

# 1.10. Uploading Indoor Mobile Lidar Scans

Indoor Mobile Lidar devices produce 'unstructured' point clouds by continuously scanning the space along one or multiple walking path(s). While scanning, those devices also capture spherical images, which can be fully spherical (360-degree horizontal) or partially spherical. The registration software sold with the device will allow you to align one or multiple scanning sessions and to produce a single unstructured point cloud using SLAM technology (SLAM = Simultaneous Localization And Mapping).

Uploading this resulting unstructured point cloud in Cintoo Cloud requires the installation and use of Cintoo Connect 2.x or higher. Check this <u>section</u> to see how to install the latest Cintoo Connect version.

Cintoo Connect will then process this unstructured point clouds and 'restructure' them automatically.

- 'Restructuring' means that Cintoo Connect will create 3D scan positions as if your mobile data was coming from tripod-mounted static scanners, thus facilitating the navigation experience.
- The resolution of those newly created 3D scans is computed automatically based on the resolution of your source unstructured point cloud.
- There is no compromise on point cloud accuracy or density when using this process.
- Those newly created 3D scans will count as static scans in your scan capacity.
- You may download and export your newly created 3D scans from Cintoo Cloud as a unified or structured point cloud as you would do with your static scan data.
- You may of course merge static scans and mobile scans in Cintoo Cloud and navigate between them as long as they share the same coordinate system.

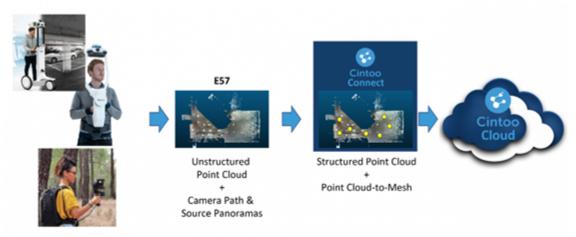

With Cintoo Connect 2.x, the following mobile devices or formats are supported:

- NavVis VLX and M6
- GeoSLAM Zeb series
- Viametris Backpack Mobile Scanner
- Gexcel Heron devices
- Leica BLK2GO

- Emesent Hovermap
- Or generic unstructured E57 file with its corresponding camera path in CSV format

In terms of data types, Cintoo Connect 2.x supports the following unstructured formats:

- Point cloud file formats: E57 and PLY.
- Scanning path file formats: Generic CSV, GeoSLAM TXT, NavVis CSV and Viametris XYZ.
   With sub-sampling for the scanning scanning path positions.
- Optional scanning path geolocation: NavVis XML file.

For other devices or other types of unstructured data, please contact us at <u>sales@cintoo.com</u>.

# 1.10.1. Uploading NavVis VLX or M6 data from IVION

More about NavVis VLX or M6 devices here: https://www.navvis.com

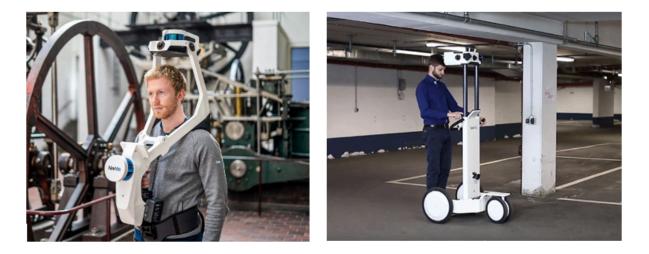

The data that is expected by Cintoo Connect from the Mobile Indoor device, such as the NavVis M6 or the NavVis VLX, is obtained from processed data folders that can be generated using NavVis IVION or using NavVis desktop-based registration software. This section is about getting the data from the NavVis IVION platform.

## Getting VLX or M6 data from NavVis IVION:

You need to process your data in NavVis IVION using a parameter to embed panos in E57 (before processing) as per <u>Processing Data in NavVis Cloud | NavVis IVION Documentation</u>

• In the Point Cloud Settings, set Point cloud resolution to 5 mm maximum (or less).

| Configure settings     |             |    |    |
|------------------------|-------------|----|----|
| Point cloud settings   |             |    |    |
| Point cloud resolution | Set to 5 mm | 10 | mm |
| Colorized              |             |    | •  |

• In the Panorama settings, switch 'on' the "Include panoramas in .e57 point cloud" option.

| Panorama settings                     |   |             |   |
|---------------------------------------|---|-------------|---|
| Floor filling                         |   | Set to 'on' | • |
| Include panoramas in .e57 point cloud | - |             |   |
|                                       |   |             |   |

After processing your data in NavVis IVION, you will need to download an E57 file by following these instructions: <u>Downloading Data from NavVis IVION | NavVis IVION Documentation</u>

## Importing NavVis data using Cintoo Connect 2.2.x:

- Select 'Upload Scans' in your selected project and Work Zone.
- Select the 'Indoor Mobile Scanner' tab.
- Select 'NavVis IVION' as the Device / Format:

| Eile       Help         Terrestrial Laser Scanner       Indoor Mobile Scanner       Messages         Destination       Plan Capacity         Project:       RD Point Cloud Comparison       Scans: 484 / 1 000         Work zone: root       360° images: 0 / 1 000         Device / Format:       Import         Emesent Hovermap       Generic E57         GeoSLAM Zeb series       Leica BLK2GO         To get some infor       NavVis Ivion         NavVis VLX and M6       Viametris Backpack Mobile Scanner | 😚 Cintoo Connect                             | v2.2.0                                                                            |              |               |
|----------------------------------------------------------------------------------------------------|----------------------------------------------|-----------------------------------------------------------------------------------|--------------|---------------|
| Destination       Plan Capacity         Project:       RD Point Cloud Comparison         Work zone: root       Scans:         Device / Format: <ul> <li>Emesent Hovermap</li> <li>Generic E57</li> <li>GeoSLAM Zeb series</li> <li>Leica BLK2GO</li> <li>NavVis Ivion</li> <li>NavVis VLX and M6</li> </ul> essages' tab.                                                                                                    | <u>F</u> ile <u>H</u> elp                    |                                                                                   |              |               |
| Project:       RD Point Cloud Comparison         Work zone: root       Scans:       484 / 1 000         Device / Format:          Import       Emesent Hovermap         Generic E57       GeoSLAM Zeb series         Leica BLK2GO       Leica BLK2GO         NavVis VLX and M6       essages' tab.                                                                                                    | Terrestrial Laser Sca                        | nner Indoor Mobile S                                                              | canner Messa | ges           |
| Import       Emesent Hovermap<br>Generic E57<br>GeoSLAM Zeb series         To get some infor       Leica BLK2GO<br>NavVis Ivion<br>NavVis VLX and M6                                                                                                    | Project: R <u>D</u> Poin                     | nt Cloud Comparison                                                               | Scans:       | 484 / 1 000   |
| Import     Generic E57<br>GeoSLAM Zeb series<br>Leica BLK2GO     essages' tab.       To get some infor<br>NavVis VLX and M6     NavVis VLX and M6                                                                                                    | Device / Format:                             |                                                                                   | ~            |               |
|                                                                                                    | Import Ge<br>Ge<br>To get some infor N<br>Na | eneric E57<br>eoSLAM Zeb series<br>tica BLK2GO<br>avVis Ivion<br>avVis VLX and M6 | ile Scanner  | essages' tab. |
|                                                                                                    |                                              |                                                                                   |              |               |
|                                                                                                    |                                              |                                                                                   |              |               |

- You may modify the 'Positions sampling' value as needed:
  - For example, '1/4' will create 1 scan location for every 4 panoramic images included in the scanning path.
  - The number of 3D scans and average distance between each one will be indicated in Cintoo Connect and will be added to your scan count.
- Click on 'Import'.
- Check the 'Messages' tab from time to time to see if the process is running smoothly.
- Your new 3D scans will appear one by one in your Cintoo Cloud project.

# 1.10.2. Uploading NavVis VLX or M6 data from NavVis Desktop App

More about NavVis VLX or M6 devices here: https://www.navvis.com

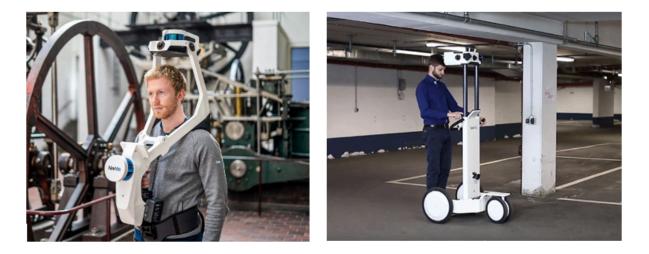

The data that is expected by Cintoo Connect from the Mobile Indoor device, such as the NavVis M6 or the NavVis VLX, is obtained from processed data folders that can be generated using NavVis IVION or using NavVis desktop-based registration software. This section is about getting the data from the NavVis desktop app.

The following data is needed to process the NavVis data:

- 1. The unstructured point cloud in PLY or E57 format
- 2. The walking /scanning path in CSV format
- 3. This CSV file is usually included in the same folder that contains the panoramic images.
  - You may want to look for a folder call 'pano' or 'panoramic images' where the raw files for your Indoor Mobile device are stored.
  - Note: If this CSV file is not included in the same folder than the panoramic image, make sure that it contains the path to the images in the right folder. For example, you can have the images in a 'pano' folder, under the folder where the CSV file is. If all the image filenames are prefixed with 'pano/' in the CSV file, the import workflow will work.
  - Example content:

| 1 | Α         | В           | С          | D           | E            | F         | G            | н             | 1           | J          | K           | L          |
|---|-----------|-------------|------------|-------------|--------------|-----------|--------------|---------------|-------------|------------|-------------|------------|
| 1 | # pano po | ses v1.0: I | D; filenam | e; timestam | p; pano_pos  | _x; pano_ | _pos_y; pano | _pos_z; pan   | o_ori_w; pa | no_ori_x;  | pano_ori_y; | pano_ori_z |
| 2 | 0; 00000- | oano.jpg; 1 | 160644200  | 00.379812;  | 0.831611; -( | 0.441639; | 1.840572; 0  | .968631; 0.0  | 04063; -0.0 | 00144; -0. | 248471      |            |
| 3 | 1;00001-  | ano.jpg; 1  | 16064420   | 16.144972;  | 3.621836; -  | 8.532018; | 1.835521; 0  | .858464; 0.0  | 04001; -0.0 | 00604; -0. | 512858      |            |
| 4 | 2;00002-  | pano.jpg; 1 | 16064420   | 31.515941;  | 2.950808; -7 | 7.798037; | 1.813824; 0  | .683792; 0.0  | 02759; -0.0 | 01339; -0. | 729671      |            |
| 5 | 3; 00003- | pano.jpg; 1 | 16064420   | 50.271252;  | 1.327719; -: | 1.539612  | 2; 1.809084; | 0.198831; 0.  | 002554; 0.0 | 03373; 0.  | 980025      |            |
| 6 | 4; 00004- | pano.jpg; 1 | 16064420   | 70.621260;  | 4.956442; -: | 10.975334 | ; 1.818854;  | 0.965280; 0.  | 003846; 0.0 | 00379; -0  | .261189     |            |
| 7 | 5;00005-  | pano.jpg; 1 | 160644208  | 89.265686;  | 10.572079;   | -14.27031 | 0; 1.815441  | ; 0.976309; ( | 0.003020; 0 | .000386; - | 0.216362    |            |

- 4. Optional: The geolocation information in XML format
  - · This geolocation information is usually produced while putting multiple scanning sessions in the

same coordinate system.

- For single scanning sessions, this geolocation information is also produced when specifically requesting the E57 file as an export from your registration software.
- This XML file may have an '\_bundle' in it for NavVis data.
- Opening this XML file, you should see all scanning sessions being listed with some position and orientation for each.
- This data will be used by Cintoo Connect for the restructuring process followed by the point cloud-to-mesh transformation and the upload to Cintoo Cloud.
- Example content:

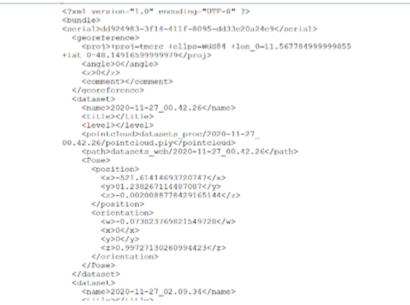

## Multiple sessions:

- If you have performed your scanning in multiple sessions, you will need to bring each point cloud (in PLY or E57) one by one together with the scanning path for each (item 2 above).
- The geolocation XML (item 3 above) will also be mandatory in this case for each E57 import.
  - · Cintoo Connect will look for each point cloud file name in the XML file.
- Note that you can run several Cintoo Connect import sessions in parallel if your computer has enough capacity.

## Importing Navvis data using Cintoo Connect 2.2.x:

- Select 'Upload Scans' in your selected project and Work Zone.
- Select the 'Indoor Mobile Scanner' tab.
- Select 'NavVis VLX and M6' as the Device / Format:

| 😚 Cintoo Connec                                           | ct v2.2.0                                                                                                    |           |                             |             |
|-----------------------------------------------------------|----------------------------------------------------------------------------------------------------|-----------|-----------------------------|-------------|
| <u>F</u> ile <u>H</u> elp                                 |                                                                                                    |           |                             |             |
| Terrestrial Laser Sca                                     | anner Indoor Mobile S                                                                                                    | canner    | Message                     | s           |
| Destination<br>Project: R <u>D</u> Poi<br>Work zone: root | int Cloud Comparison                                                                                                    | Scans:    | Capacity<br>484<br>mages: ( | .,          |
| Import G<br>To get some infor                             | mesent Hovermap<br>Generic E57<br>GeoSLAM Zeb series<br>.eica BLK2GO<br>NavVis Ivion<br>NavVis Ivion<br>NavVis VLX and M6<br>/iametris Backpack Mob | ile Scanı |                             | sages' tab. |

• Select the various files listed above in the various fields as shown in the example below:

| S Cintoo Connect v2.1.0                                                                                                    | _ | $\times$ |
|----------------------------------------------------------------------------------------------------|---|----------|
| <u>F</u> ile <u>H</u> elp                                                                                                    |   |          |
| Terrestrial Laser Scanner Indoor Mobile Scanner Messages                                                                                      |   |          |
| Destination Plan Capacity                                                                                                    |   |          |
| Project:         Ricoh Theta S Capture         Scans:         1160 / 10000           Work zone: root         360° images:         121 / 10000 |   |          |
| Device / Format: NavVis VLX and M6 V                                                                                                    |   |          |
| Point Cloud                                                                                                    |   |          |
| File:                                                                                                    |   |          |
| Details:                                                                                                    |   |          |
| Scanning Path                                                                                                    |   |          |
| File:                                                                                                    |   |          |
| Details:                                                                                                    |   |          |
| Positions sampling: 1 / 1<br>Scans to generate:<br>Average distance between scans:                                                            |   |          |
| Geolocation                                                                                                    |   |          |
| Use geolocation XML file                                                                                                    |   |          |
| File:                                                                                                    |   |          |
| Import                                                                                                    |   |          |
| To get some information about progress, please see the 'Messages' tab.                                                                        |   |          |
|                                                                                                    |   |          |
|                                                                                                    |   |          |
| Status:                                                                                                    |   |          |

- You may modify the 'Positions sampling' value as needed:
  - For example, '1/4' will create 1 scan location for every 4 panoramic images included in the scanning path.
  - The number of 3D scans and average distance between each one will be indicated in Cintoo

Connect and will be added to your scan count.

- Click on 'Import'.
- Check the 'Messages' tab from time to time to see if the process is running smoothly.
- Your new 3D scans will appear one by one in your Cintoo Cloud project.

# 1.10.3. Uploading Leica BLK2GO Scan Data

More about Leica BLK2GO here: Leica BLK2GO – Mobile Mapping

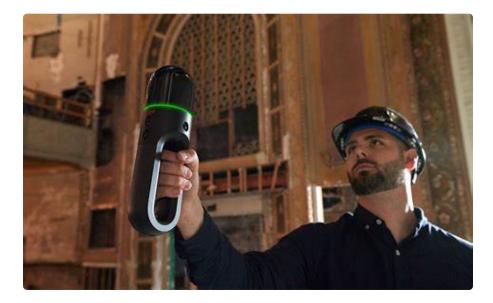

The data that is expected by Cintoo Connect from Leica BLK2GO device is a single E57 file generated by Leica Register 360 2022.0 or above, and Leica Publisher Pro.

- The Leica REGISTER 360 2022.0 supports the Command Line Interface (CLI).
- The Leica **PUBLISHER PRO** is required to run the CLI and add the trajectory in the E57.

Please refer to the section 'Export BLK mobile data to E57' on page 46 of this Leica documentation.

## Importing Leica BLK2GO data using Cintoo Connect 2.x:

- Select 'Upload Scans' in your selected project and Work Zone.
- Select the 'Indoor Mobile Scanner' tab.
- Select 'Leica BLK2GO' as your source device / format:

| S Cintoo Connect v2.1.0                                                                                                    |      |
|----------------------------------------------------------------------------------------------------|------|
| <u>File</u> <u>H</u> elp                                                                                                    |      |
| Terrestrial Laser Scanner Indoor Mobile Scanner Messages                                                                                                    |      |
| Destination         Plan Capacity           Project:         Ricoh Theta S Capture         Scans:         1160 / 10000           Work zone: root         360° images:         121 / 10000                                                                                                    |      |
| Device / Format: Leica BLK2G0<br>Point Cloud Emesent Hovermap<br>Generic E57<br>File: GeoSLAM Zeb series<br>Leica BLK2G0<br>Point cloud: NavVis VLX and M6<br>Viametris Backpack Mobile Scanner<br>Positions sampling: 1 / 1<br>Scans to generate:<br>Average distance between scans:<br>Import<br>To get some information about progress, please see the 'Messages' | tab. |

• Select the E57 file generated as described above.

| Destination       Plan Capacity         Project:       Ricoh Theta S Capture         Work zone: root       Scans:       1160 / 10000         Device / Format:       Leica BLK2GO       Images:         Point Cloud       Images:       Images:         File:       Images:       Images:         Point cloud:       Images:       Images:         Scansing path:       Images:       Images:         Positions sampling:       1       Images:         Scans to generate:       Average distance between scans:       Images:         Import       Io get some information about progress, please see the 'Messages' tab. | Terrestrial Laser Scanner | Indoor Mobile Scanner    | Messages              |
|----------------------------------------------------------------------------------------------------|---------------------------|--------------------------|-----------------------|
| Point Cloud<br>File:<br>Point cloud:<br>Scanning path:<br>Positions sampling: 1 / 1<br>Scans to generate:<br>Average distance between scans:<br>Import                                                                                                    | Project: Ricoh Theta S    | Capture Scans:           | 1160 / 10000          |
| File:                                                                                                    | evice / Format: Leica BL  | (260                     | ~                     |
| Point cloud:<br>Scanning path:<br>Positions sampling: 1 / 1<br>Scans to generate:<br>Average distance between scans:                                                                                                    | Point Cloud               |                          |                       |
| Scanning path:<br>Positions sampling: 1 /1<br>Scans to generate:<br>Average distance between scans:                                                                                                    | File:                     |                          |                       |
| Positions sampling: 1 / 1<br>Scans to generate:<br>Average distance between scans:<br>Import                                                                                                    | Point cloud:              |                          |                       |
| Scans to generate:<br>Average distance between scans:<br>Import                                                                                                    | Scanning path:            |                          |                       |
| Average distance between scans:                                                                                                    |                           | 1                        |                       |
| Import                                                                                                    |                           | scans:                   |                       |
|                                                                                                    |                           |                          |                       |
| o get some information about progress, please see the 'Messages' tab.                                                                                                    | Import                    |                          |                       |
|                                                                                                    | o get some information at | oout progress, please se | e the 'Messages' tab. |
|                                                                                                    |                           |                          |                       |
|                                                                                                    |                           |                          |                       |

- You may modify the 'Positions sampling' value as needed:
  - For example, '1/4' will create 1 scan location for every 4 panoramic images included in the

scanning path.

- The number of 3D scans and average distance between each one will be indicated in Cintoo Connect and will be added to your scan count.
- Click on 'Import'.
- Check the 'Messages' tab from time to time to see if the process is running smoothly.
- Your new 3D scans will appear one by one in your Cintoo Cloud project.

## 1.10.4. Uploading Emesent Hovermap Scan Data

More about Emesent Hovermap here: <u>Hovermap – Emesent</u>

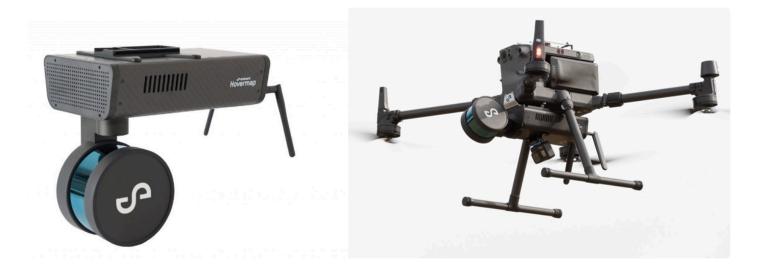

The data that is expected by Cintoo Connect from the Emesent Hovermap device and related software is a E57 file together with the scanning path in .xyz format.

## Importing Emesent Hovermap data using Cintoo Connect 2.x:

- Select 'Upload Scans' in your selected project and Work Zone.
- Select the 'Indoor Mobile Scanner' tab.
- Select 'Emesent Hovermap' as your source device / format:

| <u>File</u> <u>H</u> elp                                                | canner Indoor M                                       | obile Scanner         | Marcanac      |          |
|-------------------------------------------------------------------------|-------------------------------------------------------|-----------------------|---------------|----------|
| Terrestrial Laser S<br>Destination<br>Project: Ricol<br>Work zone: root | n Theta S Capture                                     | Plan Capaci<br>Scans: | -             |          |
| Device / Format:                                                        | Emesent Hoverma                                       | ар                    | ~             |          |
| Point Cloud<br>File:                                                    | Emesent Hoverma<br>Generic E57<br>GeoSLAM Zeb ser     |                       |               |          |
| Details:<br>Scanning Path                                               | Leica BLK2GO<br>NavVis VLX and M<br>Viametris Backpac | -                     | ner           |          |
| File:                                                                   |                                                       |                       |               |          |
| Details:<br>Positions sampli<br>Scans to generat<br>Average distance    | e:                                                    |                       |               |          |
| Import<br>To get some infor                                             | mation about prog                                     | gress, please see     | e the 'Messag | es' tab. |

• Select the E57 file and the Scanning path (.xyz) generated by Emesent software.

| S Cintoo Connect v2.1.0                          |                      |                             |  |  |  |
|--------------------------------------------------|----------------------|-----------------------------|--|--|--|
| <u>F</u> ile <u>H</u> elp                        |                      |                             |  |  |  |
| Terrestrial Laser Scanner                        | ndoor Mobile Scanner | Messages                    |  |  |  |
| Destination                                      | Plan Capaci          | ty                          |  |  |  |
| Project: Ricoh Theta S C<br>Work zone: root      | -                    | 1160 / 10000<br>121 / 10000 |  |  |  |
| Device / Format: Emesent H                       | Hovermap             | $\sim$                      |  |  |  |
| Point Cloud                                      |                      |                             |  |  |  |
| File:                                            |                      |                             |  |  |  |
| Details:                                         |                      |                             |  |  |  |
| Scanning Path                                    |                      |                             |  |  |  |
| File:                                            |                      |                             |  |  |  |
| Details:                                         |                      |                             |  |  |  |
| Positions sampling: 1 /                          | 1                    |                             |  |  |  |
| Scans to generate:<br>Average distance between s | scans:               |                             |  |  |  |
| Import<br>To get some information abo            |                      | e the 'Messages' tab.       |  |  |  |

- You may modify the 'Positions sampling' value as needed:
  - For example, '1/4' will create 1 scan location for every 4 panoramic images included in the scanning path.
  - The number of 3D scans and average distance between each one will be indicated in Cintoo Connect and will be added to your scan count.
- Click on 'Import'.
- Check the 'Messages' tab from time to time to see if the process is running smoothly.
- Your new 3D scans will appear one by one in your Cintoo Cloud project.

# 1.10.5. Uploading GeoSLAM data

## Uploading GeoSLAM data

More about GeoSLAM devices here: https://geoslam.com

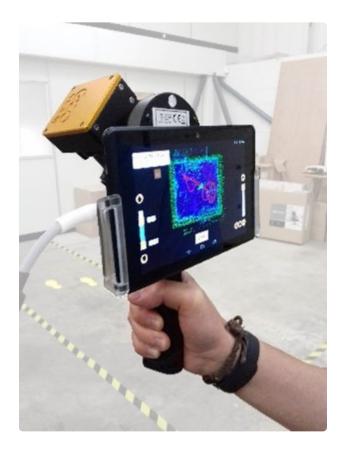

The data that is expected by Cintoo Connect from the GeoSLAM Mobile Indoor devices is the following:

- 1. The unstructured point cloud in E57 format
- 2. The walking /scanning path in TXT format

## Importing GeoSLAM data using Cintoo Connect 2.x:

- Select 'Upload Scans' in your selected project and Work Zone.
- Select the 'Indoor Mobile Scanner' tab.
- Select 'GeoSLAM Zeb series':

| 😚 Cintoo Conne                    | ect v2.1.(        | 0                |                        |       |               |
|-----------------------------------|-------------------|------------------|------------------------|-------|---------------|
| <u>F</u> ile <u>H</u> elp         |                   |                  |                        |       |               |
| Terrestrial Laser S               | canner            | Indoor M         | obile Scanner          | Messa | ges           |
| Destination                       |                   |                  | – Plan Capaci          | ty    |               |
| Project: Ricol<br>Work zone: root | h Theta S         | 6 Capture        | Scans:<br>360° images: |       |               |
| Device / Format:                  |                   |                  |                        | ~     |               |
|                                   | Emesen<br>Generic | t Hoverma<br>E57 | ıp                     |       |               |
| Import                            | GeoSLA            | M Zeb seri       | ies                    |       |               |
| To get some infor                 | Leica Bl          | LK2GO            | -                      |       | essages' tab. |
| -                                 |                   | - Lot and the    | 6<br>k Mobile Scanı    | ner   |               |
|                                   |                   |                  |                        |       |               |

• Select the various files listed above in the various fields as shown in the example below:

| Point Cloud<br>File:                                                                                                    | S Cintoo Connect v2.1.0                                                | _ | × |
|----------------------------------------------------------------------------------------------------|------------------------------------------------------------------------|---|---|
| Petination       Plan Capacity         Scans:       1160 / 10000         360° images:       121 / 10000         Device / Format:       GeoSLAM Zeb series         Point Cloud                                            | <u>F</u> ile <u>H</u> elp                                              |   |   |
| Project:       Ricoh Theta S Capture       Scans:       1160 / 10000         Soft images:       121 / 10000         Device / Format:       GeoSLAM Zeb series         Point Cloud                                        | Terrestrial Laser Scanner Indoor Mobile Scanner Messages               |   |   |
| Work zone: root 360° images: 121 / 1000   Device / Format: GeoSLAM Zeb series   Point Cloud   File:   Import   To get some information about progress, please see the 'Messages' tab.                                    | Destination Plan Capacity                                              |   |   |
| Point Cloud<br>File:                                                                                                    |                                                                        |   |   |
| File:   Details:   Scanning Path   File:     Details:   Positions sampling: 1 / 1   Scans to generate:   Average distance between scans:   Import To get some information about progress, please see the 'Messages' tab. | Device / Format: GeoSLAM Zeb series V                                  |   |   |
| Details:<br>Scanning Path<br>File:                                                                                                    | Point Cloud                                                            |   |   |
| Scanning Path<br>File:                                                                                                    | File:                                                                  |   |   |
| File:   Details:   Positions sampling: 1 /   Scans to generate:   Average distance between scans:   Import To get some information about progress, please see the 'Messages' tab.                                        | Details:                                                               |   |   |
| Details:<br>Positions sampling: 1 /1<br>Scans to generate:<br>Average distance between scans:<br>Import<br>To get some information about progress, please see the 'Messages' tab.                                        | Scanning Path                                                          |   |   |
| Positions sampling: 1/1<br>Scans to generate:<br>Average distance between scans:<br>Import<br>To get some information about progress, please see the 'Messages' tab.                                                     | File:                                                                  |   |   |
| Scans to generate:<br>Average distance between scans:<br>Import<br>To get some information about progress, please see the 'Messages' tab.                                                                                | Details:                                                               |   |   |
| Average distance between scans:<br>Import<br>To get some information about progress, please see the 'Messages' tab.                                                                                                    |                                                                        |   |   |
| Import<br>To get some information about progress, please see the 'Messages' tab.                                                                                                    |                                                                        |   |   |
|                                                                                                    |                                                                        |   |   |
|                                                                                                    | To get some information about progress, please see the 'Messages' tab. |   |   |
|                                                                                                    |                                                                        |   |   |
|                                                                                                    |                                                                        |   |   |
|                                                                                                    |                                                                        |   |   |
|                                                                                                    |                                                                        |   |   |
|                                                                                                    |                                                                        |   |   |
| Status:                                                                                                    | Status:                                                                |   |   |

- You may modify the 'Positions sampling' value as needed:
  - For example, '1/500' will create 1 scan location for every 500 frames included in the scanning path.
  - The number of 3D scans and average distance between each one will be indicated in Cintoo Connect and will be added to your scan count.
- Click on 'Import'.
- Check the 'Messages' tab from time to time to see if the process is running smoothly.

• Your new 3D scans will appear one by one in your Cintoo Cloud project.

# 1.10.6. Uploading Viametris data

More about Viametris devices here: https://viametris.com

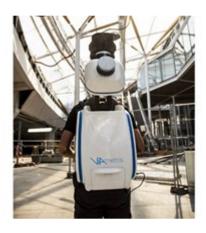

The data that is expected by Cintoo Connect from the Viametris Mobile Indoor devices is the following:

- 1. The unstructured point cloud in E57 format
- 2. The walking /scanning path in XYZ format

## Copying / pasting the XYZ file in the Images folder

Viametris software will export the scanning path in a file named 'xxx\_Camera.xyz' in a folder called 'SensorTrajectories'. You then have to manually copy this file and paste it in the corresponding images folder, so that it's located in the same folder than the corresponding panoramic images.

## Importing Viametris data using Cintoo Connect 2.x:

- Select 'Upload Scans' in your selected project and Work Zone.
- Select the 'Indoor Mobile Scanner' tab.
- Select 'Viametris Backpack Mobile Scanner':

| S Cintoo Connect v2.1.0                                                                                                    |                                                 |
|----------------------------------------------------------------------------------------------------|-------------------------------------------------|
| File Help                                                                                                    |                                                 |
| Terrestrial Laser Scanner Indoor M                                                                                           | Nobile Scanner Messages                         |
| Destination                                                                                                    | Plan Capacity                                   |
| Project: Ricoh Theta S Capture<br>Work zone: root                                                                            | Scans: 1160 / 10000<br>360° images: 121 / 10000 |
| Device / Format:<br>Emesent Hoverm<br>Generic E57<br>GeoSLAM Zeb ser<br>Leica BLK2GO<br>NavVis VLX and N<br>Viametris Backpa | '<br>ries<br>essages' tab.                      |

• Select the various files listed above in the various fields as shown in the example below:

| S Cintoo Connect v2.1.0                                                                                                   | - | × |
|----------------------------------------------------------------------------------------------------|---|---|
| <u>Eile</u> <u>H</u> elp                                                                                                  |   |   |
| Terrestrial Laser Scanner Indoor Mobile Scanner Messages                                                                  |   |   |
| Destination Plan Capacity                                                                                                 |   |   |
| Project:     Ricoh Theta S Capture     Scans:     1160 / 10000       Work zone:     root     360° images:     121 / 10000 |   |   |
| Device / Format: Viametris Backpack Mobile Scanner 🗸                                                                      |   |   |
| Point Cloud                                                                                                    |   |   |
| File:                                                                                                    |   |   |
| Details:                                                                                                    |   |   |
| Scanning Path                                                                                                    |   |   |
| File:                                                                                                    |   |   |
| Details:                                                                                                    |   |   |
| Positions sampling: 1 / 1                                                                                                 |   |   |
| Scans to generate:<br>Average distance between scans:                                                                     |   |   |
|                                                                                                    |   |   |
| Import                                                                                                    |   |   |
| To get some information about progress, please see the 'Messages' tab.                                                    |   |   |
|                                                                                                    |   |   |
|                                                                                                    |   |   |
|                                                                                                    |   |   |
|                                                                                                    |   |   |
|                                                                                                    |   |   |
| Status:                                                                                                    |   |   |

- You may modify the 'Positions sampling' value as needed:
  - For example, '1/4' will create 1 scan location for every 4 panoramic images included in the scanning path.
  - The number of 3D scans and average distance between each one will be indicated in Cintoo Connect and will be added to your scan count.
- Click on 'Import'.
- Check the 'Messages' tab from time to time to see if the process is running smoothly.

• Your new 3D scans will appear one by one in your Cintoo Cloud project.

# 1.10.7. Uploading Gexcel Heron data

### More about HERON devices here: <u>https://gexcel.it/en/</u>

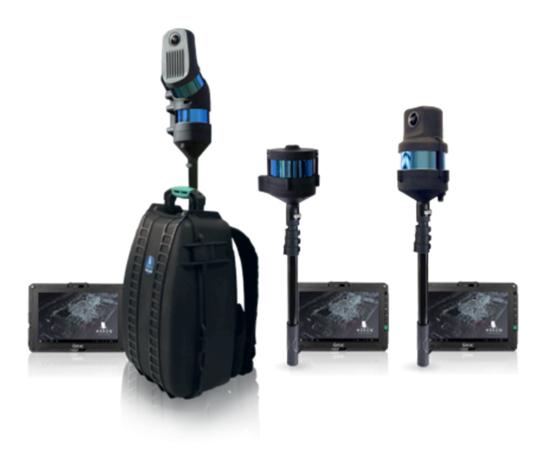

The data that is expected by Cintoo Connect from the Mobile Indoor device, such as <u>Heron MS Twin Color</u> and <u>HERON Lite Color</u> is obtained from a dedicated process in <u>Reconstructor software</u> that generates a structured RCP files in correspondence of each HERON photos.

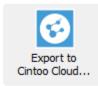

In this specific case, clicking on 'Export to Cintoo Cloud' in Reconstructor software will automatically generate the structured point cloud that is expected by Cintoo Connect. So there is no need to 'restructure' this data as for other mobile devices. Uploading data from Gexcel Heron devices will then follow the same process than uploading terrestrial scans using RCP files. Please refer to the <u>Uploading Scans</u> sub-section of this section of the online documentation to upload such RCP files to Cintoo Cloud.

#### Cintoo

# 1.10.8. Uploading a generic E57 file with its camera path in CSV format

The data that is expected by Cintoo Connect for unstructured scan data is the following:

- 1. The unstructured point cloud in E57 format
- 2. The walking /scanning path in CSV format

### There might be 2 cases:

### If the equipment has no camera (so no panoramic images has been produced):

- You must create a CSV file that contains the X, Y and Z location for each new 3D scan position that you will want to create.
- Use comma (,) as column separator.
- Name the columns as x, y and z.
- x, y and z values must be in meters, in the same coordinate system as your scans.
- When processing the point cloud data, Cintoo Connect will create a 3D scan position at each one of these XYZ location, together with a panoramic image made from the point cloud (with or without color if the point cloud is colorized or not).

## If the equipment has captured panoramic images:

Your 360° images must be stored in a single folder together with a CSV file containing the information about the location and orientation of each panorama. The expected formats are the following:

• All the 360° images will need to be spherical images in Jpeg or PNG. Example spherical image:

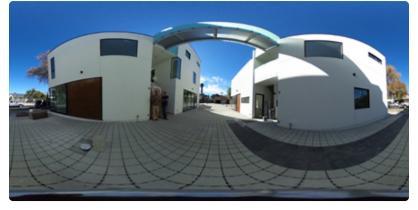

- The same folder will need to include a CSV file that contains 360° image name (with extension), location and orientation, for each 360° image.
- The CSV file will need to be as follows:
  - Use comma (,) as column separator.
  - The column for the file name must be named filename.

- Filenames should have their extension (.jpg or .png).
- $\circ~$  For the position, name the columns as x, y and z.
- $\,\circ\,\,$  x, y and z values must be in meters, in the same coordinate system as your scans.
- The orientation needs to be given as a quaternion or as a simple heading.
- Important: Since both quaternion notation and heading are supported as orientation, you cannot have heading and quaternion in the same CSV. It is either one or the other, otherwise Cintoo Connect will reject it.

### • If you are using quaternions for the orientation:

- Name the columns as qx, qy, qz, qw.
- That way, your first column should look like (the order doesn't matter): filename, x, y, z, qx, qy, qz, qw
- It would be qw = 1 and qx = qy = qz = 0 for "no rotation" with quaternions.

### • If you are using a heading value for the orientation:

- Create a column named 'heading' in the CSV file.
- The heading parameter represents an angle in degrees, a rotation around the Z axis. From the top view, a positive angle represents a rotation in the clockwise direction (towards east).
- Important: when using heading there will be no rotation applied around the X or Y axes. We assume that the 360° images are well aligned vertically (the plane crossing the "equator" line of the must be parallel to the XY plane), otherwise the image will look as it is not straight (ex: a straight building would look like it has some slope).
- The angle takes as reference the middle of the image and the north direction:

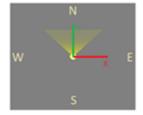

- Heading set to 0 means that you will see the middle of the image when looking towards north (+Y).
   Heading set to 90 degrees means that you will see the middle of the image when looking towards east (+X).
- Heading set to 180 degrees means that you will see the middle of the image when looking towards south (-Y). Heading set to 270 degrees (or -90 degrees) means that you will see the middle of the image when looking towards west (-X).
- Note that the Navigation Map on the bottom right corner can help you to find out to which direction you are looking at.

# 1.11. Importing ReCap projects with deleted points

### Instructions for deleting points in Autodesk ReCap

1. Deleted points in ReCap will still show up in your RCP file if you have used the 'clip outside' feature in ReCap.

• So, do not use 'Clip Outside/Clip Inside', use 'Delete' during your cleaning process in ReCap.

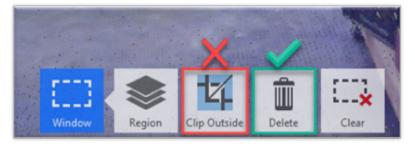

2. After cleanup, when saving your RCP file, whether you use 'Save' or 'Save as', you will be prompted with one of these messages below:

| optimize project                                                                  |                          |
|-----------------------------------------------------------------------------------|--------------------------|
| it looks like you've deleted some po<br>would you like to optimize the project to |                          |
| heads up!<br>optimizing the project will remove any cu                            | rrent undo/redo history. |
| optimization options                                                              |                          |
| o do not optimize                                                                 |                          |
| O-optimize 3D point cloud only                                                    |                          |
| O optimize 3D point cloud and modify RealVie                                      | ew 😡                     |
| ✔ 💿 retain image color                                                            |                          |
| replace section with alternate color                                              |                          |
| blur the image                                                                    | 5                        |
| deletion filter                                                                   |                          |
|                                                                                   | aggressive               |
| × cancel                                                                          | ✓ ок                     |

| remove deleted points                                                                                                    |
|----------------------------------------------------------------------------------------------------|
|                                                                                                    |
| it looks like you've deleted some points in this project.<br>would you like to permanently remove them to increase performance? |
| would you like to permanently remove them to increase performance?                                                              |
| heads up!                                                                                                    |
| once points have been removed they cannot be restored in the project.                                                           |
| removal options                                                                                                    |
| do not remove                                                                                                    |
| C remove 3D point cloud only-                                                                                                   |
| O remove 3D point cloud and modify RealView 🕑                                                                                   |
| v retain image color                                                                                                    |
| replace section with alternate color                                                                                            |
| blur the image                                                                                                    |
| deletion filter                                                                                                    |
|                                                                                                    |
| minimal aggressive                                                                                                    |
|                                                                                                    |
| X cancel V OK                                                                                                    |

• <u>Do not use "optimize 3D point cloud only" or "remove 3D point cloud only"</u>

### Importing RCP projects that include deleted points using Cintoo Connect

- Install the latest version of Cintoo Connect by following the instructions here:
- Follow these instructions to upload scans to Cintoo Cloud via Cintoo Connect here

**Special instructions** related to RCP projects that include deleted points:

- When selecting your RCP file for import and upload via Cintoo Connect, this RCP file must be in **read/ write mode** since Cintoo Connect will attempt to modify it during the process.
- In Cintoo Connect, toggle the *Do not import deleted points from RCP* after selecting your RCP file:

| S Cintoo Connect v2.0.0                                                                                                    |                                             | - o ×    |
|----------------------------------------------------------------------------------------------------|---------------------------------------------|----------|
| File Help Terrestrial Laser Scanner Indoor Mobile Scanner Messages Destination Import Options Project RECAP 2023 Scans and impage to proceed in parallel 3 | Select input files                          |          |
| Work none nort                                                                                                    | 0 Import                                    |          |
| File / Image / Scan<br>C:\User\/NicholasCzamick\Downloads\AutodeskReCapSampleProject.o<br>techshop_012<br>techshop_013                                     | Resolution Status<br>4096×1707<br>4096×1707 | Progress |
| Status: All elements details read from files                                                                                                    |                                             |          |

**Note**: The reading phase of the first scan of the RCP project will take some time (for example, up to half an hour for a RCP project of 30 GB) because this is when the removal of the deleted points of all scans occurs. The reading of the next scans will be as fast as without the "Do not import deleted points from RCP" option.

# 1.12. Support of Leica RTC 360 Scans

Cintoo Connect has been updated (version 1.8+) to support RTC 360 big images coming from Leica Cyclone's E57 export.

### What has changed with Cintoo Connect 1.8+?

- Before Cintoo Connect 1.8+, scans captured with the Leica RTC 360 and exported via Cyclone in E57 format would show dark edges, no sky and low-resolution panoramic images when uploaded to Cintoo Cloud.
- Coming with Cintoo Connect 1.8 (April 2nd, 2020) and further versions, scans captured with the Leica RTC 360 and exported via Cyclone in E57 format would no more show dark edges, will show the sky and high-resolution panoramic images (even if scanned with 160 million points per scan).

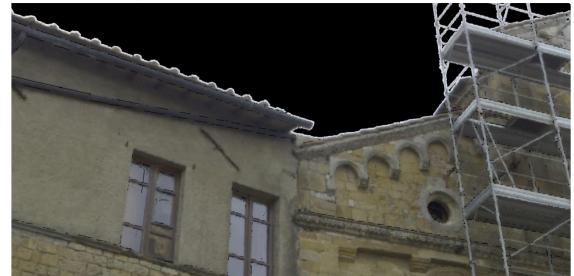

Before

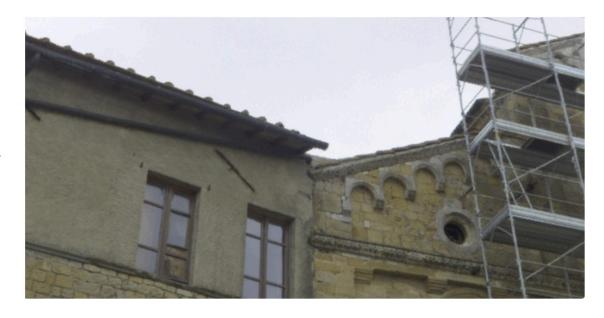

After

What about projects already uploaded to Cintoo Cloud with previous versions of Cintoo Connect (before version 1.8+)?

- Scans from RTC 360 that have already been uploaded to Cintoo Cloud with prior version of Cintoo Connect (before 1.8+) will need to be re-processed and uploaded again with the new Cintoo Connect 1.8+.
- You **do not** need to export again your E57 file from Leica Cyclone.
- Your existing E57 should work with Cintoo Connect 1.8+.
- **IMPORTANT:** If you have used Cintoo Cloud's alignment tool to move some scans, deleting and reimporting them again with the new Cintoo Connect 1.8+ will restore the original positions (prior to the use of the alignment tool).

# Setting your image resolution when registering your RTC 360 scans with Leica Cyclone or Register 360

Be aware that you can set the image resolution when importing your source RTC 360 scans into Cyclone or Register 360 prior to registration. This image selection cannot be changed then when exporting the structured scans in E57 once the registration is completed..

• In **Cyclone**, check the 'Cube Images Resolution' at the bottom of this window:

| 💿 Import RTC360 - J                | ob 004     | -uf58   |     | ×      |  |  |
|------------------------------------|------------|---------|-----|--------|--|--|
| General RTC360 Advanced            |            |         |     |        |  |  |
| SubSample -                        | 100%       |         |     | ~      |  |  |
| Pre-Registration 0                 | lptions-   |         |     |        |  |  |
| Find B&W Ta                        | _          |         |     |        |  |  |
| Find Sphere                        |            |         |     |        |  |  |
| Auto Align S                       |            |         |     |        |  |  |
| Use Sm                             | -          |         | T:  |        |  |  |
| Perform<br>Generate Sc             |            |         |     |        |  |  |
|                                    |            | IDHalis |     |        |  |  |
| Map Colors                         | Map Colors |         |     |        |  |  |
| Estimate Normal                    | -          |         |     |        |  |  |
| Find Pipes Autor                   | natically  |         |     |        |  |  |
| Min Diameter                       |            | 0.049   | ft  | $\sim$ |  |  |
| Max Diameter                       |            | 4.921   | ft  | $\sim$ |  |  |
| Filter Points By D                 | )istance   |         |     |        |  |  |
| Min Distance                       |            | 0.033   | ft  | $\sim$ |  |  |
| Max Distance                       | 32         | 28.083  | ft  | $\sim$ |  |  |
| Cube Images Resolution 5120x5120 🗸 |            |         |     |        |  |  |
| Import Speed Op                    | ptions     | Fast    |     | $\sim$ |  |  |
| Use Scan Name for Setup Name       |            |         |     |        |  |  |
| Apply to All                       |            |         |     |        |  |  |
|                                    | OK         |         | Can | cel    |  |  |

• In **Register 360**, check the 'Pano Image Resolution' in this window.

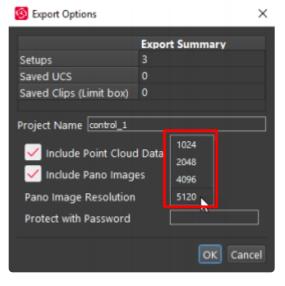

- The 5120×5120 (aka 5k image) is the highest resolution, leading to the 200Mpx panoramic image that Leica refer on their documentation (<u>HDR resolution https://leica-geosystems.com/en-us/products/</u> <u>laser-scanners/scanners/rtc360-image-resolution-white-paper</u>).
- Note that 5k x 5k pixels is the resolution of each one of the 6 faces of the cube (cube map panoramic type). The resolution of the equivalent spherical panoramic image is computed like so: width = 4 × 5k, height = 2 × 5k, leading to a 20k x 10k resolution image (or more precisely 20480 × 10240 pixels).
- If you use the regular 2k (2048 × 2048) resolution for the cube image setting, it will lead to a 8k x 4k pixels spherical image, which may be lower than the scan resolution (40Mp, or 10k x 4k grid for example).

The image resolution of the E57 export from Cyclone or Register 360 is the same as the one set on the import flow as there's no option on the export menu to choose the resolution

Be sure to select the 'cube map image' export option when exporting to E57. See below.

### Exporting E57 files from Leica Cyclone 2020 (or higher)

- Leica Cyclone 2020 offers an option to select the type of panoramic image when exporting E57 files.
- Please make sure to select 'Cube Map' to benefit from Cintoo Connect 1.8+ capabilities:

#### Edit Preferences

| +Create Sca | an Backup Files: Yes                                              |
|-------------|-------------------------------------------------------------------|
| +Delete Arc | hive File After Full Import: Yes                                  |
| +Scan Back  | kup Directory: C:\Users\ahunt\Documents\Cyclone\Temp\             |
| +HDS4500-   | HDS7000 Scan Directory: C:\Users\ahunt\Documents\Cyclone\         |
| +HDS4500-   | HDS7000: Max # Points Auto-Imported: 2000000                      |
| +HDS4500-   | HDS7000: Keep Auto-Imported ZFS File: Yes                         |
| +HDS6000-   | HDS7000: Level Tolerance: 0.100 deg                               |
| +HDS6000-   | HDS7000: Tilt: Max Drift: 0.100 deg                               |
| +BLK360 Co  | onnect IP, Port: 192.168.10.90:8081                               |
| +ScanStatio | on C5/C10: Compress High-Resolution Image Transfer to Cyclone: No |
| +Simulated  | Scanner Spherical Noise: 0.013 ft                                 |
| +Simulated  | Scanner Maximum Range: 3280.833 ft                                |
| +Sphere Ta  | rget Diameter: 0.456 ft                                           |
| +Black & W  | hite Target Size: 6"                                              |
| +Sphere Ta  | rget Scan Dimensions: Standard (100x100 points)                   |
| +Resection  | Max Error: 0.013 ft                                               |
| +Stakeout:  | Hide Previous Scan: Yes                                           |
| +Survey Mo  | de: No                                                            |
| +Use Global | I Coordinate System Defined in Scan Project: Automatic            |
| +Add Vertex | to Scanner Location: No                                           |
| +Scan Posit | ion: 2D3D Icon Transition Based on: Closest Scan Position         |
| +Scan Posit | ion: Sphere Icon Diameter: 2.297ft                                |
| -Export Im  | age to e57 as: Cubemap Image                                      |
| Cube        |                                                                   |
|             | rical Image                                                       |

- Click on "My Projects" in the top bar and click on the project in which you want to upload data.
- The new and latest version of Cintoo Connect is available directly from Cintoo Cloud web app by click-ing on this icon here:

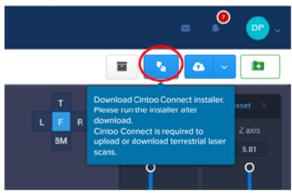

• Please download and install the latest version and follow the instructions to run the installation.

#### Uploading scans

• Please follow the steps listed in section 'Uploading Scan Data'.

# 1.13. Point Cloud Cleanup using Leica Cyclone Software

You can perform Point Cloud Cleanup within Leica Cyclone software and export that information out as a structured .e57 point cloud to be uploaded into Cintoo Cloud via Cintoo Connect. (This content provided by <u>NOAR Technologies</u>, a valued Cintoo Partner and Leica Registered Partner.)

Open Registered ModelSpace

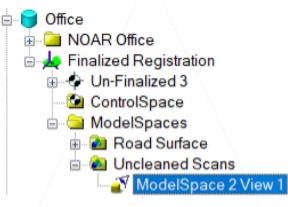

- Double Check that Scans aren't Unified/Merged
  - Click on point cloud to select cloud.
  - If entire cloud lights up, and 'one cloud' is listed in bottom left, point cloud is unified and cannot be cleaned for Cintoo.

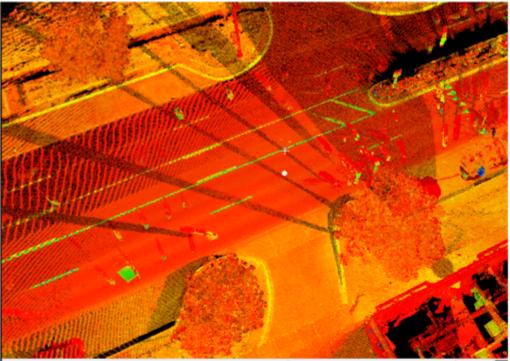

### Correct: One cloud selected; remaining scans dimmed

There is 1 point cloud selected. (Last object is on layer "Default". [Pick @ (-49.605, -20.160, -5.099) ft])

X, Y, Z

### Incorrect: Cloud selected : all scans "lit" as one

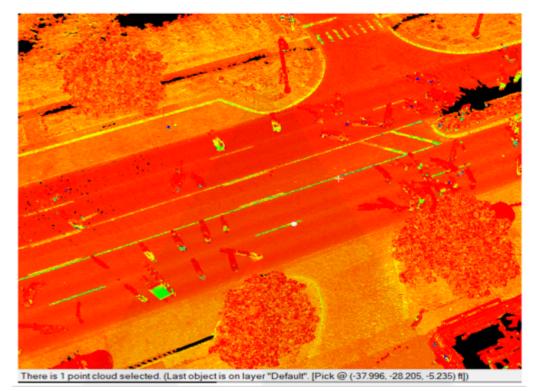

- Open the Layer Manager, and create Noise, Working, and Complete layers
  - Shift + L opens manager

| View Properties      | 5                  | — |             |
|----------------------|--------------------|---|-------------|
| ayers View As        | Selectable/Visible |   |             |
| Layers               | 66° 🔖 🖓 🛄          |   | New         |
| Default<br>Completed | >     >            |   | Set Current |
| Noise                |                    |   | Merge       |
| Working              |                    |   | Assign      |

• Select a single point cloud, and assign to Working layer

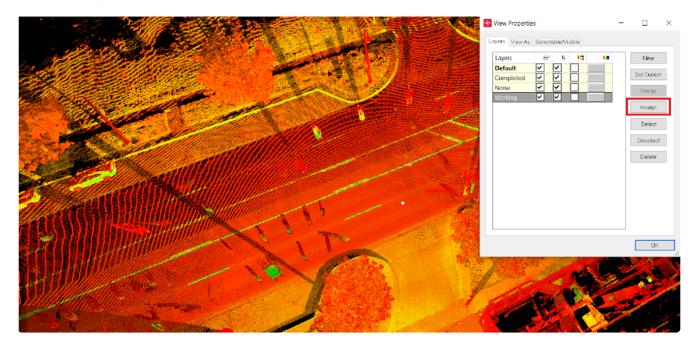

- Disable the visibility on Default, Noise, and Complete working layers
  - This should leave one scan visible in the ModelSpace

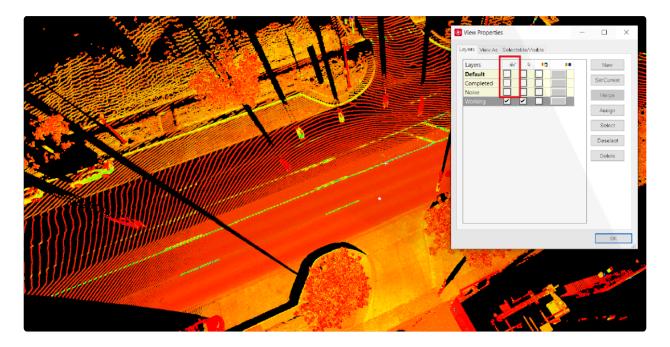

Segment the cloud to remove noise

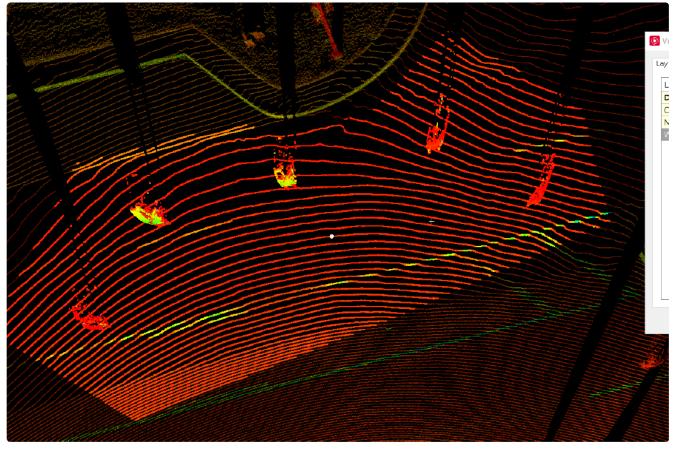

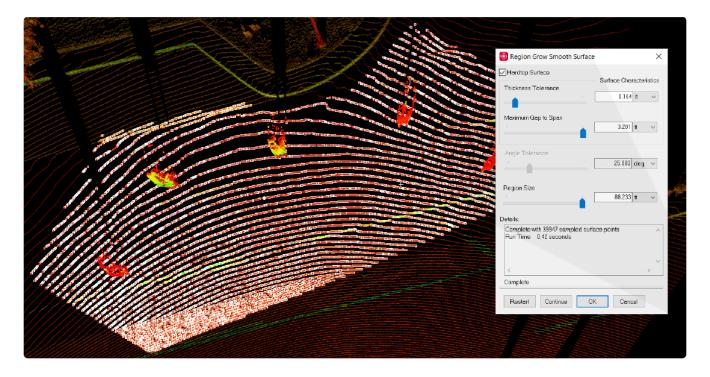

Select Noise and assign to Noise Layer

|  |                                                                                                    | View Properties —                 |             |
|--|----------------------------------------------------------------------------------------------------|-----------------------------------|-------------|
|  |                                                                                                    | Layers View As Selectable/Visible |             |
|  |                                                                                                    | Layers do k 📭 💶                   | New         |
|  | A share a share a shar | Completed                         | Set Current |
|  |                                                                                                    | Noise                             | Merge       |
|  |                                                                                                    |                                   | Assign      |
|  |                                                                                                    |                                   | Deselect    |
|  |                                                                                                    |                                   | Delete      |
|  |                                                                                                    |                                   |             |
|  |                                                                                                    |                                   |             |
|  |                                                                                                    |                                   |             |
|  |                                                                                                    |                                   |             |
|  |                                                                                                    |                                   | OK.         |
|  |                                                                                                    |                                   | 1           |
|  |                                                                                                    |                                   |             |
|  |                                                                                                    |                                   |             |
|  |                                                                                                    |                                   |             |

- Select all segments of the scan and run the Merge command
  - Create Object -> Merge
  - · This will combine all parts back into one contiguous cloud

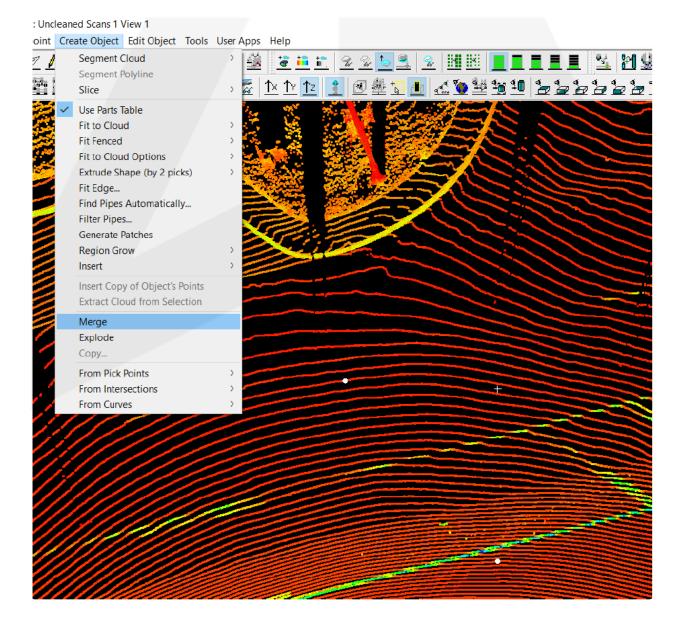

- Select the point cloud and assign to the Completed layer
  - · This will turn the visibility of the cleaned cloud off
- Turn on the Default layer visibility and repeat steps 4-9 for each individual scan

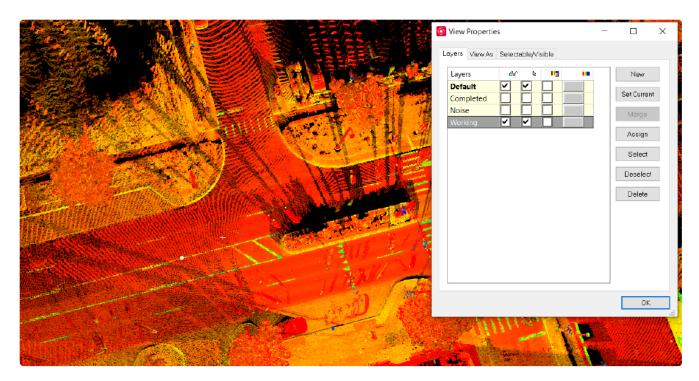

NOTE: Scan segments MUST be merged with their original scan before being placed on the complete layer. Run this process one scan at a time, and Merge after the noise has been removed. Orphaned scan segments will show up in Cintoo as <u>unusable</u> separate clouds with small clips of data.

# **1.14. Leica Cyclone-Export e57**

### This is a guide on how to export an e57 file from Leica Cyclone software (version 2021.1.0).

 In the Leica Cyclone – Navigator window, right-click on the registered ScanWorld to be exported, and select Export

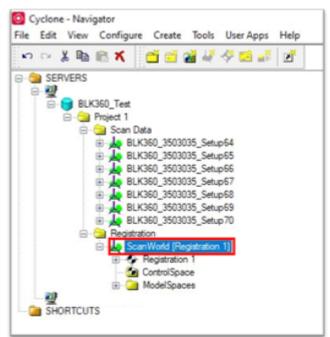

Select E57 Scan Format as the file type, and click Save:

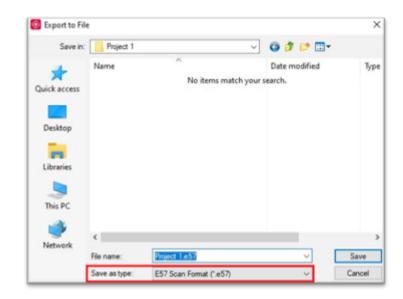

In the Export ScanWorld dialogue, make sure all options are checked, and click Export:

| Export ScanWorld                  | × |
|-----------------------------------|---|
| Export Scans                      |   |
| Export the Point Intensities      |   |
| Export the Point Colors           |   |
| Export the Point Normals          |   |
| Export Images                     |   |
| 🔽 Use Setup Name as Scan Name     |   |
| Use Unit Specified in Preferences |   |
| Export Cancel                     |   |

- If the import to Cintoo is missing 2D panoramic images, verify that the images being exported to e57 are **cubemap images**, not spherical images:
  - In Cyclone, click **Edit** -> **Preferences\*...** -> \***Scan** tab:

| Units<br>Modeling | Resolution<br>ModelSpa | Measuremer        | ts Registrat<br>Point Cloud |          | ting | Level     |
|-------------------|------------------------|-------------------|-----------------------------|----------|------|-----------|
|                   | Scan Backup            |                   |                             |          | ^    | Session   |
| +Delete           | Archive File A         | After Full Import | : Yes                       |          |      | D Ordonio |
| +Scan I           | Backup Direct          | ory:              |                             |          |      |           |
| +HDS4             | 500-HDS7000            | Scan Director     | y:                          |          |      |           |
| +HDS4             | 500-HDS7000            | : Max # Points    | Auto-Imported               | : 200000 |      |           |
| +HDS4             | 500-HDS7000            | Keep Auto-In      | ported ZFS File             | e: Yes   |      |           |
| +HDS6             | 000-HDS7000            | : Level Tolerar   | nce: 0.100 deg              |          |      |           |
| +HDS6             | 000-HDS7000            | : Tilt: Max Drift | : 0.100 deg                 |          |      |           |
| +BLK36            | 60 Connect IP,         | Port: 192.168     | .10.90:8081                 |          |      |           |
| +ScanS            | tation C5/C10          | : Compress His    | gh-Resolution I             | mage Tr. |      |           |
| +Simula           | ted Scanner S          | Spherical Noise   | : 0.004 m                   |          |      |           |
| +Simula           | ted Scanner M          | Maximum Rang      | e: 1000.000 m               |          |      |           |
| +Sphere           | e Target Diam          |                   |                             |          |      |           |
| +Black            | & White Targe          | t Size: 6"        |                             |          |      |           |
| +Sphere           | e Target Scan          | Dimensions: S     | tandard (100x1              | 00 point |      |           |
| +Reser            | tion May From          | 0.004 m           |                             |          | ~    |           |

• Navigate to Export image to e57 as: and verify that Cubemap Image is selected:

| Units                                                     | Resolution        |                |                 |         |            | Level    |
|-----------------------------------------------------------|-------------------|----------------|-----------------|---------|------------|----------|
| Modeli                                                    | ng ModelSpi       | ace Scan       | Point Cloud     | Init    | ialization | Session  |
| +Sphe                                                     | ere Target Diam   | eter: 0.152 m  |                 |         | ^          | Defaults |
| +Black                                                    | k & White Targe   | et Size: 6"    |                 |         |            | Derduke  |
| +Sphe                                                     | ere Target Scan   | Dimensions:    | Standard (100   | (100 p  | oint       |          |
| +Rese                                                     | ection Max Error  | r: 0.004 m     |                 |         |            |          |
| +Stak                                                     | eout: Hide Prev   | vious Scan: Ye | es              |         |            |          |
| +Survey Mode: Yes                                         |                   |                |                 |         |            |          |
| +Use Global Coordinate System Defined in Scan Project: AL |                   |                |                 |         | : AL       |          |
| +Add                                                      | Vertex to Scann   | ner Location:  | Yes without Ta  | rget ID | )          |          |
| +Scar                                                     | Position: 2D30    | D Icon Transit | ion Based on: ( | Closes  | t Sc       |          |
| +Scar                                                     | Position: Sphe    | ere Icon Diame | eter: 0.700 m   |         |            |          |
| -Expo                                                     | ort Image to e    | e57 as: Cub    | emap Image      |         |            |          |
|                                                           | Cubemap Imag      |                |                 |         |            |          |
| - 8                                                       | Sprictical Indy   | ie.            |                 | -       |            |          |
| +Com                                                      | patibility Format | e57: No        |                 |         |            |          |
|                                                           |                   |                |                 |         | ~          |          |

• Re-export the e57 file if needed.

### EXAMPLE:

• Incorrect: 2D panoramic image missing in Cintoo:

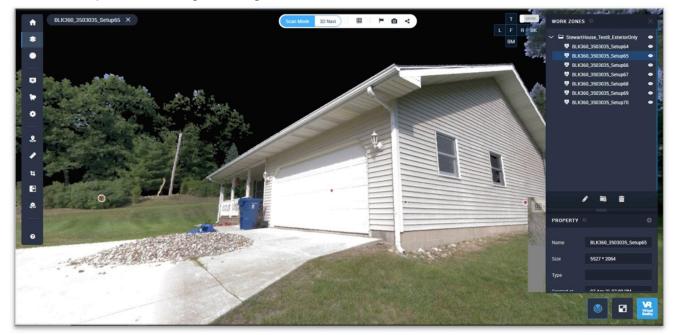

• Correct: 2D panoramic image showing in Cintoo:

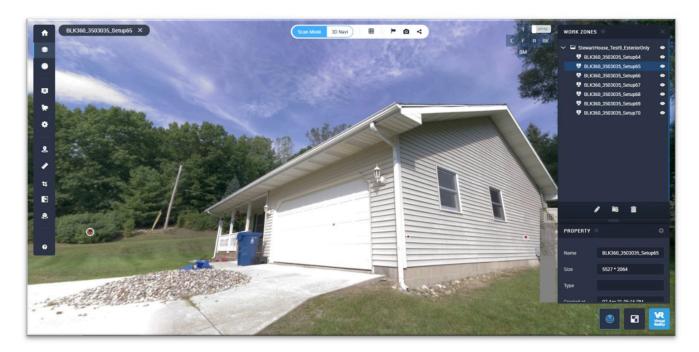

# 1.15. How to Upload Scans from Trimble Realworks

## Step 1: You must first create a .tzf file

- 1. In Trimble RealWorks, go to Registration > Edit tab.
- 2. Then go to "Create tzf Scan". If the project is not in the .rwp format, you will be asked to save it in this format [2\*].
- 3. Finally, in the Create TZF Scan window, you will need to select the creation mode: Please go for Automatic as it should create the structured scan project at the best resolution as possible.

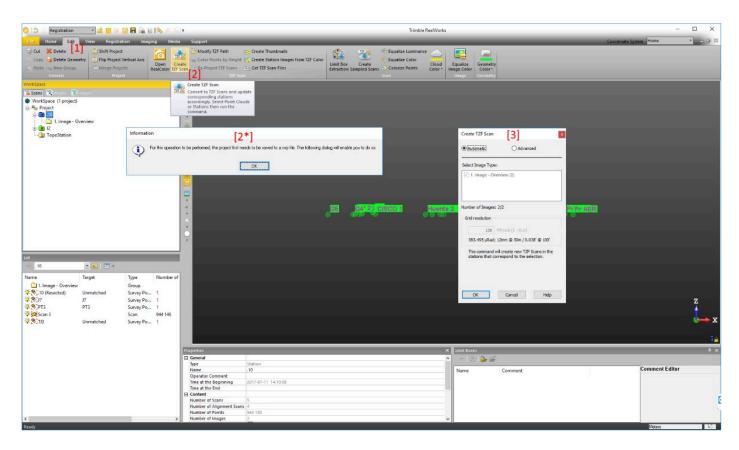

### Step 2: Export .tzf as a structured .e57

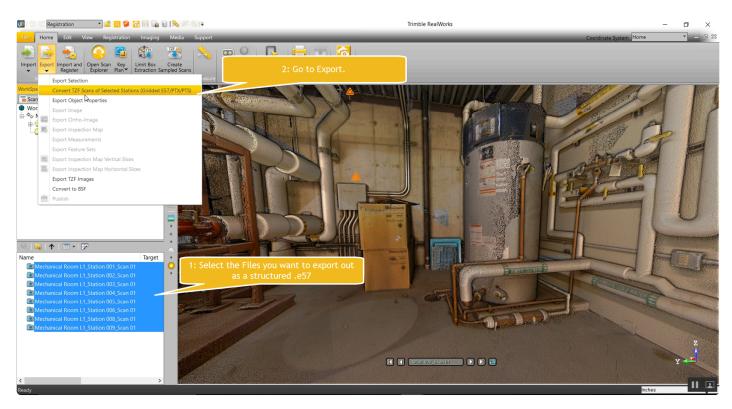

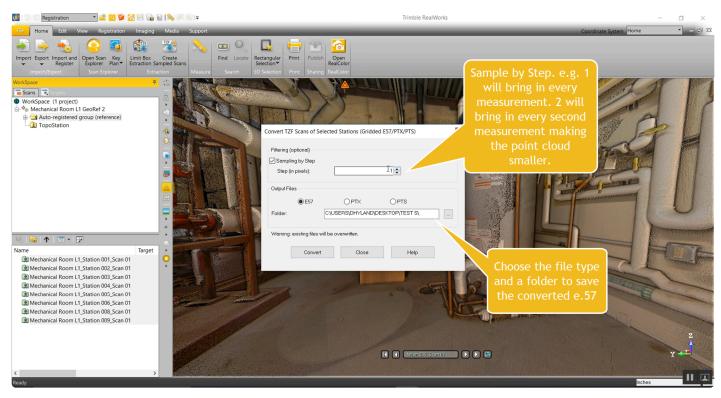

# 1.16. Structured vs. Unified & Unstructured Scan Data

### **Terrestrial or Static Laser Scanning**

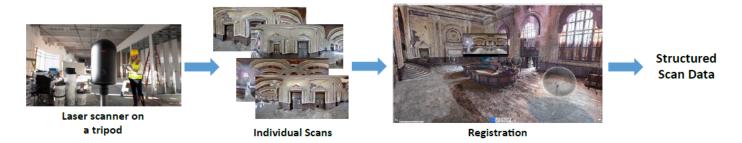

Each individual scan comes with its depth map, associating X, Y, Z data to each pixel of the panoramic image grid.

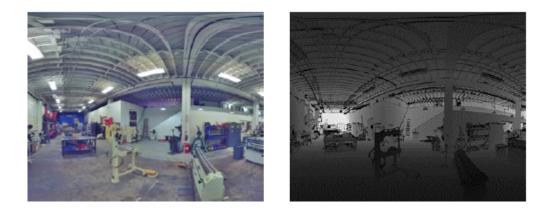

### Structured Scans

- The structured data contains each scan location, each panoramic image & depth map, and the 3D point cloud, as the result from the registration process.
- Each scan location is visible in the 3D space.
- It's possible to be in each scan position, see the panoramic image and navigate from scan to scan.
- File size for each scan is big.

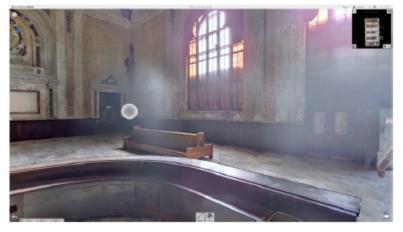

Scan view from one scan Position

#### **Unified Scans**

- Unified scans lose the 'structure' of the project.
- Scan positions are no more visible in the 3D view.
- Panoramic images are lost.
- Navigation from scan to scan is no more possible.
- The quality of the scan project is affected.
- Overall file size is slightly smaller, making the 3D point cloud somehow easier to consume in desktop modeling apps such as Revit for example.

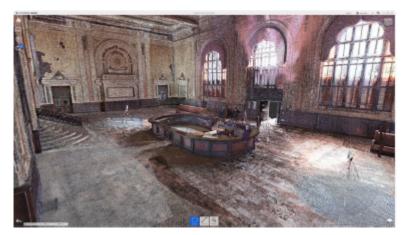

3D View—Scan Positions are no longer visible

### Unstructured point clouds are generated from:

- Mobile Lidars
- Drone-based photogrammetry
  - This data is 'unstructured' since there are no scan positions associated to a depth map as produced with laser scanners on a tripod.
  - It's pretty similar to a 'unified' point cloud.

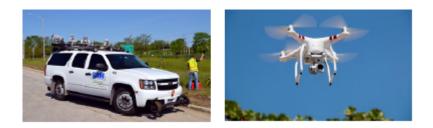

### Structured scan file formats

- (Structured) RCP: the native format for Autodesk ReCap projects
- (Structured) FLS: the native format for Faro Scene projects
- (Structured) E57: the standard exchange format for terrestrial laser scanning
- Every point cloud software provides the option to export a structured E57 file.
  - Faro Scene, Trimble RealWorks, Leica Cyclone, Topcon ScanMaster...
  - To know how to generate a structured E57 from these software, please ask us at: support@cintoo.com
    - There are other structured scan formats generated by point cloud software: FLS, PTX, TZF...

#### Structured-to-unified is possible.

- Every point cloud software provides the option to generate a unified point cloud.
- Turning a structured point cloud into a unified point cloud is a destructive operation though since the structure of the scan data is lost and the overall quality is affected.
- Typically, 2 formats are used:
  - Unified RCS, making your scan data directly consumable by all Autodesk desktop apps.
  - Unified E57

### Unified-to-structured is impossible.

• Once the scan data has been unified, all the 'structure' data of the project is lost, making it impossible to recover it.

# 1.17. Import & Display 360° Images (Beta)

You can import 360° images in Cintoo Cloud provided that those 360° images have been geolocated and are in the same coordinate system that the 3d scans.

#### Beta feature

This is a beta feature starting Dec 14th, 2020. Being a beta feature:

- The access to it is valid for all Cintoo Cloud subscribers.
- The 360° images do not count as scans in your scan count.
- The maximum number of 360 images that you can upload to Cintoo Cloud is limted to the number of scans that you subscribed to.
- For example, if you have a subscription for 5,000 scans, you can upload up to 5,000 additional 360° images.
- 360° images are 2D only, so you cannot use them to add annotations (which are linked to a 3D point) or to make measurements. They are used for display only.

#### Step 1 – Prepare your 360° Images

Your 360° images must be stored in a single folder together with a CSV file containing the information about the location and orientation of each panorama. The expected formats are the following:

• All the 360° images will need to be spherical images in Jpeg or PNG. Example spherical image:

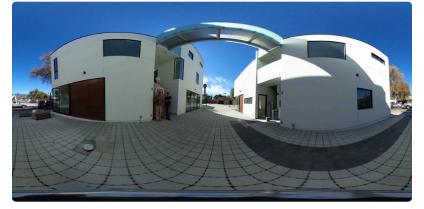

- The same folder will need to include a CSV file that contains 360° image name (with extension), location and orientation, for each 360° image.
- The CSV file will need to be as follows:
  - Use comma (,) as column separator
  - $\circ~$  The column for the file name must be named filename
  - Filenames should have their extension (.jpg or .png)
  - $\circ~$  For the position, name the columns as x, y and z
  - $\,\circ\,\,$  x, y and z values must be in meters, in the same coordinate system as your scans.
  - The orientation needs to be given as a quaternion or as a simple heading

- **Important:** Since both quaternion notation and heading are supported as orientation, you cannot have heading and quaternion in the same csv. It is either one or the other, otherwise Cintoo Connect will reject it.
- If you are using quaternions for the orientation:
  - Name the columns as qx, qy, qz, qw
  - That way, your first column should look like (the order doesn't matter): filename, x, y, z, qx, qy, qz, qw
  - It would be qw = 1 and qx = qy = qz = 0 for "no rotation" with quaternions.
- If you are using a heading value for the orientation:
  - Create a column named 'heading' in the csv file.
  - The heading parameter represents an angle in degrees, a rotation around the Z axis. From the top view, a positive angle represents a rotation in the clockwise direction (towards east).
  - Important: when using heading there will be no rotation applied around the X or Y axes.
     We assume that the 360 images are well aligned vertically (the plane crossing the "equator" line of the must be parallel to the XY plane), otherwise the image will look as it is not straight (ex: a straight building would look like it has some slope).
  - The angle takes as reference the middle of the image and the north direction:

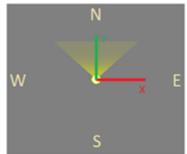

- Heading set to 0 means that you will see the middle of the image when looking towards north (+Y).
- Heading set to 90 degrees means that you will see the middle of the image when looking towards east (+X).
- Heading set to 180 degrees means that you will see the middle of the image when looking towards south (-Y).
- Heading set to 270 degrees (or -90 degrees) means that you will see the middle of the image when looking towards west (-X).
- Note that the Navigation Map on the bottom right corner can help you to find out to which direction you are looking at:

#### Step 2 – Upload the 360° Images using Cintoo Connect

You will need to use Cintoo Connect to upload 360° images.

- Install the latest version of Cintoo Connect (check this section: <u>https://support.cintoo.com/manual/1/</u> <u>en/topic/installing-cintoo-connect</u>)
  - This beta program starts with Cintoo Connect version 1.12.

• In this Work Zone, click on 'Prepare & Upload':

| Select upl    | oad type                |                  |
|---------------|-------------------------|------------------|
| °             |                         | 360°             |
| ls            | Documents               | 360° Images      |
| wd, .rvt, .jt | .doc, .pdf, .jpg, .xls, | BETA feature     |
| Jels          | Upload files            | Prepare & Upload |
|               |                         |                  |

• Or click on 'Upload 360° Images' in the top right of the Window:

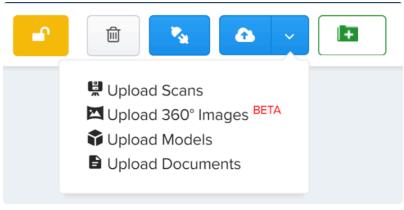

• This will run Cintoo Connect on your computer:

| S Cintoo Connect v1.12.0                              |            |        | -        | $\times$ |
|-------------------------------------------------------|------------|--------|----------|----------|
| Eile Help                                             |            |        |          |          |
| Import Messages                                       |            |        |          |          |
| Project: Test 360 Images                              |            |        |          |          |
| Used capacity: Scans: 264/10000, 360* Images: 0/10000 |            |        |          |          |
| Scans/360" Images to process in parallek 2 v          |            |        |          |          |
| Scale factor: 1.0                                     |            |        |          |          |
| Select input files Import                             |            |        |          |          |
| Upload enabled (uncheck to pause upload)              |            |        |          |          |
|                                                       |            |        |          |          |
| File / Image / Scan                                   | Resolution | Status | Progress |          |
| File / Image / Scan                                   | Resolution | Status | Progress |          |
| File / Image / Scan                                   | Resolution | Status | Progress |          |
| File / Image / Scan                                   | Resolution | Status | Progress |          |
| File / Image / Scan                                   | Resolution | Status | Progress |          |
| File / Image / Scan                                   | Resolution | Status | Progress |          |
| File / Image / Scan                                   | Resolution | Status | Progress |          |
| File / Image / Scan                                   | Resolution | Status | Progress |          |
| File / Image / Scan                                   | Resolution | Status | Progress |          |
| File / Image / Scan                                   | Resolution | Status | Progress |          |

• The number of 360° images that you can upload is displayed:

| 😴 Cintoo Conne   | ct v1.12.0                             |  |
|------------------|----------------------------------------|--|
| File Help        |                                        |  |
| Import           | Messages                               |  |
| Project: Test 36 | 0 Images                               |  |
| Used capacity:   | Scans: 264/10000, 360° Images: 0/10000 |  |

• When clicking on 'Import', you will need to select the CSV file that lists your spherical image:

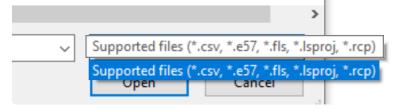

• The import and upload process will start automatically.

#### 360° Images Display

• Your 360° Images will be displayed in the DATA tab with a dedicated icon:

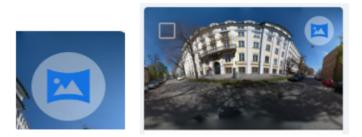

• In the the Overview Map, the 3D View and the Navigation Map, the 360° Images will appear with green icons:

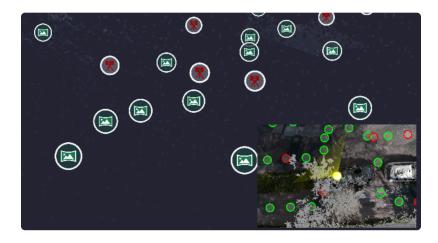

- You can then navigate from a scan to a 360° image, a 360° image to a 360° image or a 360° image to a scan.
- 360° images are 2D only, so you cannot use them to add annotations (that are linked to a 3D point) or to make measurements. They are used for display only.

# 1.18. Unlocking the BIM & CAD Module (BCM)

The BIM & CAD Module (BCM) can be unlocked by adding an option to the core CSD (Collaboration, Sharing, Distribution) subscription. This unlock will be valid for all projects under the account that owns the CSD subscription.

- · Autodesk Construction Cloud and BIM 360 Interoperability
  - Push RVT, NWD, NWC, 3D DWG, IFC from BIM 360 to Cintoo Cloud
  - Select transformation to be applied to the Revit model (Shared Coordinates or Origin to Origin)
  - All those 3D models will come with their hierarchy and metadata.
- Upload from the disk
  - Upload IFC models from the disk.
  - Those models do not include hierarchy and metadata yet (due for late Q4 2022).
- Align Scan & BIM
  - Align Scan to BIM/CAD or BIM/CAD to Scan
  - Export the alignment to Revit and Navisworks
- Compare Scan data & BIM/CAD Model (Scan vs. BIM/CAD)
  - Overlay the BIM/CAD model to the scan
  - Compare using the Visual Difference and Visual Check tools
  - · Generate heat map based on tolerance input
- Issue Tracking
  - Export issues in BCF Format, PDF format or cloud connect to Autodesk BIM 360, Autodesk Construction Cloud, BIM Track or Procore to push those issues in your issue tracking platform.

### **BCM Unlock**

- When the BCM option has not been activated for your account:
  - All projects will show 'CSD' below the thumbnail:

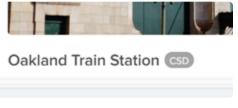

• Or in the project list:

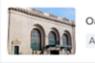

• When opening a project, the lock button at the top right will be greyed as well:

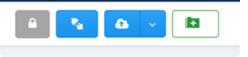

- When clicking on this button or when trying to access one of the BCM features, you will be prompted a warning message recommending that you check with your Account Manager.
- Please refer to the pricing section of Cintoo's web site to know more about the pricing of the BCM option: https://cintoo.com/pricing/
- Once the BCM has been activated for this account, all projects under this account will display the BCM status:

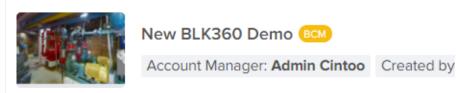

• When opening any project in this account, the lock button will be unlocked as well:

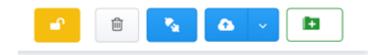

## 2. Project Console

# 2.1. Project Explorer

The Project Explorer is your Work Zone browser for each project. It will list all your Work Zones and sub-Work Zones so that you can select them.

You can resize the Project Explorer from left to right if you happen to have long Work Zone names:

| ổ Cintoo                          | Dashboard    | Administration  | My Projects  | Activitie | es Users & Per | missions | calendar  |                  |
|-----------------------------------|--------------|-----------------|--------------|-----------|----------------|----------|-----------|------------------|
| < 🔁 🚍 My projects > Autodesk Pier | 9            |                 |              | DATA      | OVERVIEW MAP   | 3D VIEV  | V MEMBERS | VERSION          |
| PROJECT EXPLORER                  |              |                 |              |           | € <b>×</b>     | t        | = =       | V o <del>v</del> |
| Search workzones                  |              |                 |              |           |                |          | Name *    |                  |
| - AUTODESK PIER 9                 |              |                 |              |           | <u>VA</u> 20   | -        |           |                  |
| ▼ ENTRANCE                        |              |                 |              |           | 12             |          | Entrance  |                  |
| TEST 1                            |              |                 |              |           | 0              |          | Very long | work zone        |
| SUB SUB-TEST 1                    |              |                 |              |           | 0              |          |           |                  |
| SUB SUB-TEST 1.2                  |              |                 |              |           | 0              |          | WZ 1      |                  |
| SUB SUB SUB_TEST 1                |              |                 |              |           | 0              |          | 📃 WZ 2    |                  |
| VERY LONG WORK ZONE NAME TH       | HAT CANNOT E | BE READ WITHOUT | THE NEW PROJ | ECT EXPLO | DRER 0         | _        |           |                  |
| ▼ WZ 1                            |              |                 |              |           | 0              |          | Pier 9    |                  |
| ▼ SUB-WZ 1                        |              |                 |              |           | 0              |          | Pier 9    |                  |
| SUB SUB-WZ 1                      |              |                 |              |           | 0              |          | <b>B</b>  |                  |
| SUB SUB-WZ 1.2                    |              |                 |              |           | 0              |          | pier9001  |                  |
| ▼ WZ 2<br>SUB-WZ 2                |              |                 |              |           | 0              |          | pier9002  |                  |
|                                   |              |                 |              |           |                |          | pier9004  |                  |
|                                   |              |                 |              |           |                |          | pier9005  |                  |
|                                   |              |                 |              |           |                |          | pier9009  |                  |
|                                   |              |                 |              |           |                |          | pier9013  |                  |

You may collapse or expand all Work Zones:

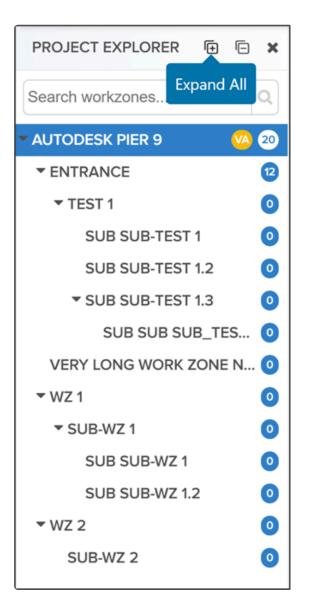

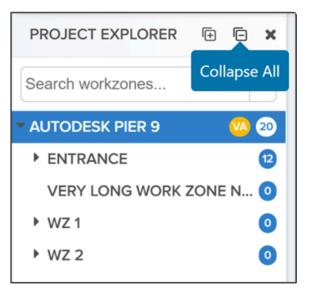

You may close the Project Explorer to leave more space for the main window, or open it again:

| < 📬      | <b>≡</b> My projects | > Auto | odesk             | Pier |
|----------|----------------------|--------|-------------------|------|
| Close Pr | oject Explorer       | (†     | ē                 | ×    |
| Search   | workzones            |        | 0                 |      |
|          | DESK PIER 9          |        | <mark>VA</mark> 2 | 0    |
| ► ENT    | RANCE                |        | (                 | 2    |

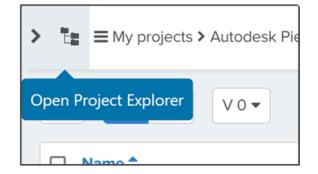

• Please select the Resource Explorer (formerly Work Zone tool) in the vertical tool bar of your 3D View or your Overview Map:

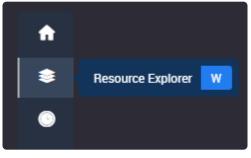

• This will open the Resource Explorer on the right hand-side:

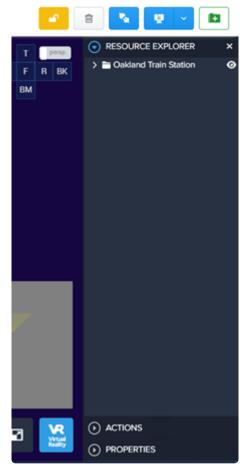

- The Resource Explorer allows you to browse, select, or unselect each one of your project resources: Work Zones, scans, models, 360 images, Site Maps (Assets due for Q3 2022).
- The Resource Explorer also lists several possible 'Actions' related to your selected resource(s). Those actions are similar to the available actions in the DATA tab for a selected Resource.
- For example, related to one scan:
  - Here are the possible actions in the DATA tab:

|              | малтипарая с маларался | 116/6/78 I INF | when 11 a | and rail doming search in the second |        |
|--------------|------------------------|----------------|-----------|--------------------------------------|--------|
| aro_scan_029 | Dominique Pouliquen    | RECAP File     | Scans     | Jul 19, 2019, 05:28 PM GMT           | 10/440 |
| 1 selected   | 👄 Expo                 | int scans      | Delete    |                                      |        |

• Here are the actions available via the Resource Explorer for the same scan:

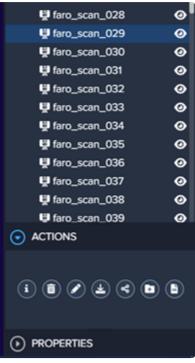

• When selecting multiple resources such as scans or models using Shift or Ctrl, you have the possibility to create a new Work Zone and then move these selected resources in this Work Zone.

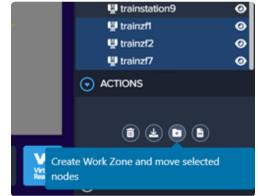

| Name*                                |                                                                                                    |    |
|--------------------------------------|----------------------------------------------------------------------------------------------------|----|
|                                      |                                                                                                    |    |
| Description                          |                                                                                                    |    |
|                                      |                                                                                                    |    |
|                                      |                                                                                                    | le |
| Stort at                             |                                                                                                    |    |
|                                      |                                                                                                    |    |
| Select a cover image to upload       |                                                                                                    |    |
|                                      |                                                                                                    |    |
|                                      | in the second second second second second second second second second second second second second second second |    |
|                                      |                                                                                                    |    |
| Select a png, jpeg or jpg to upload. |                                                                                                    |    |

• You can see the 'Properties' related to your selected resource(s) as well.

| g trainzf2                 | 0 |
|----------------------------|---|
| 🖳 trainzf7                 | 0 |
| ACTIONS                    |   |
|                            |   |
| Name                       |   |
| trainzf7                   |   |
| Size                       |   |
| 10014 * 4444               |   |
| Created At                 |   |
| Jul 19, 2019, 05:20 PM GMT |   |
| Туре                       |   |
| Z+F                        |   |
|                            |   |
|                            |   |

# 2.3. Model Explorer

The Model Explorer will allow you to browse your model hierarchy and metadata if the BIM & CAD Module (BCM) has been activated. See section "<u>Unlocking the BIM & CAD Module</u>" for details.

• Please select the Resource Explorer in the vertical tool bar of your 3D View or your Overview Map:

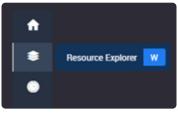

- This will open the Resource Explorer on the right hand-side.
- Select the model that you want to browse. Double click on it, or click on the 3 dots on the right to show the various options.

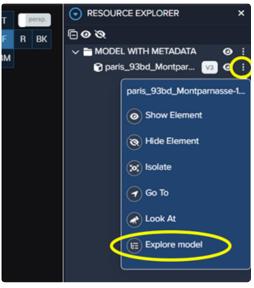

- Clicking on 'Explore Model' will trigger the upload of the model hierarchy and metadata. This may take some time, depending on the model size.
- The Model Explorer allows you to browse, select, or unselect each one of your model element.
- If the following message appears, the model that you are trying to browse was most probably uploaded before the release of the BIM & CAD Module (before Oct 03, 2022).

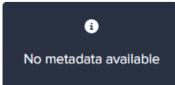

 In this case, the only option is to upload the model again from Autodesk Construction Cloud or BIM 360. Or to upload the latest version of the model (see section "Updating BIM Models from BIM 360") Models uploaded in Cintoo Cloud prior to the release of the BIM & CAD Module <u>must be uploaded again</u> to get the model hierarchy and metadata.

• The Model Explorer also lists several possible 'Actions' related to your selected resource(s). Those actions are related to the selected file and are similar to the available actions in the DATA tab for a selected Resource.

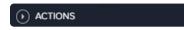

• 'Properties' lists the properties corresponding to the selected model or element.

| $\sim$ ltem |                         |
|-------------|-------------------------|
| Name        | Basic Wall              |
| Туре        | Walls: Basic Wall: Ext. |
|             | Brique 10               |
| GUID        | 56fdf6ed-ae00-424b-     |
|             | 9944-9a8f5cd8fcc7       |
| Icon        | Geometry                |
| Material    | Brique, commune         |
| Source File | paris_93bd_Montpar      |
|             | nasse-161004.rvt        |

- When selecting an element in the Model Explorer, you may:
  - 'Show' it or 'Hide' it in your 3D View.
  - 'Isolate' it from the rest of the model in your 3D View.
  - 'Go To' it, which will zoom your viewpoint to the selected element.
  - 'Look At' it, which will turn your viewpoint towards the selected element (no zoom).

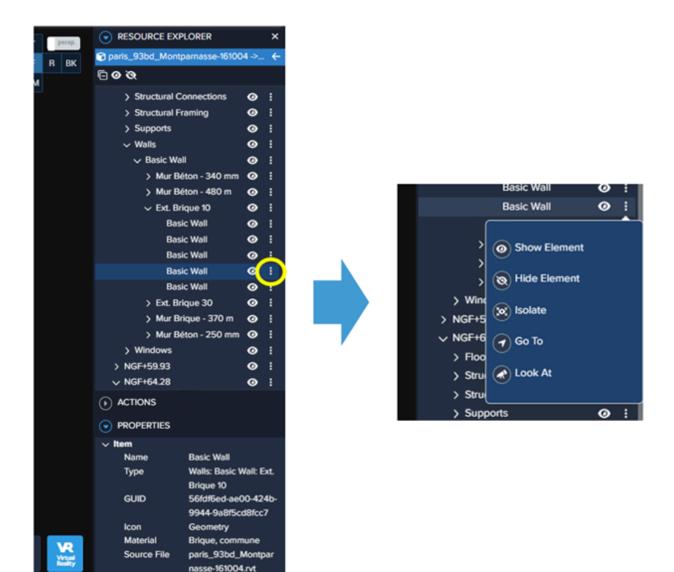

• You may also select any element of your 3D model in the 3D View by using the 'Pick Models' tool in your top tool bar. This will have the same effect as the 'Isolate' feature in the Model Explorer.

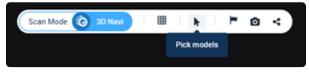

- Picking a model element in the 3D View will automatically open the Model Explorer if it was not already open, and will automatically highlight the selected element in the model hierarchy so that you can easily get its Properties or isolate it for your analysis.
- Selected elements will appear in blue in the 3D View. You may unselect the element (and then remove the blue highlight) with a CTRL + Click on the selected element in the Model Explorer.
- You can come back to the Resource Explorer to check all your other resources by clicking on the left arrow at the top:

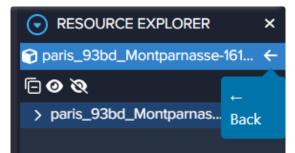

### 2.4. 3D View

# 2.4.1. TurboMesh

Cintoo Cloud's 3D View is now fully powered by TurboMesh<sup>™</sup>, Cintoo's mesh streaming engine at the resolution of the scanner.

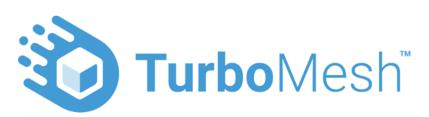

Since its first release in 2019, Cintoo Cloud has been leveraging a unique point cloud-to-mesh technology that turns each scanning position into a multiresolution 3D mesh that can be streamed very fast in a web browser. This technology preserves the accuracy of the source sensor and the structure of the project (including panoramic images) while compressing the raw scan data by 10 to 20 times, making it much easier to upload and store. Experts and non-experts can navigate their scans in a pure mesh-based experience, viewing 3D surfaces that reveal details that they have never seen before, removing the ambiguity of point cloud viewing.

With the new TurboMesh<sup>™</sup> engine, our acclaimed mesh-based viewing experience is being extended to the full 3D navigation in addition to the scan-to-scan navigation! With TurboMesh, anyone can navigate the scans and experience the as-built data as 3D surfaces down to the resolution of the source scanner: no compromise to accuracy!

• TurboMesh<sup>™</sup> can be enabled / disabled in the top display bar in '3D Navi' mode:

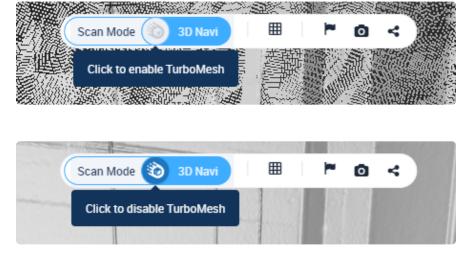

- Once enabled, if this is your preferred viewing experience, it will be saved as one of our user settings.
- TurboMesh<sup>™</sup> is always enabled in 'Scan Mode', so there is no change in the viewing experience in this case.

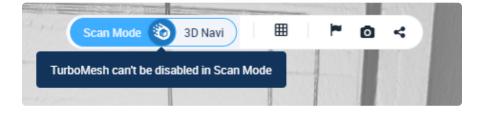

#### Tip & Trick #1 when navigating in '3D Navi' mode using TurboMesh™

You can experience your 3D Navigation using either one of the following 3D camera setups. Click on 'Cameras' in the vertical tool bar:

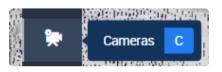

- **'Ground**' will allow a smooth navigation with your 3D camera always parallel to the floor using your left mouse button.
  - Left mouse button: move parallel to the floor
  - Right mouse button: pan in any direction, including up and down.
  - Shift + Left mouse button: rotate around your current position
  - · Ctrl + Left or right mouse button: orbit around the clicked 3D point

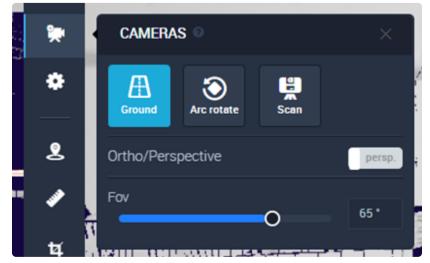

- 'Arc rotate' provides a navigation experience similar to Autodesk ReCap.
  - · Left mouse button: orbit around the clicked 3D point
  - Right mouse button: pan in any direction, including up and down
  - Mouse wheel: Zoom in / out
  - Shift + Left or right mouse button: rotate around your current position

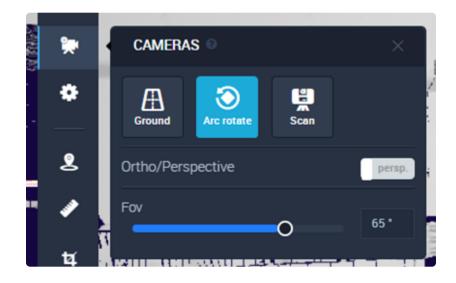

#### Tip & Trick #2 when navigating in '3D Navi' mode using TurboMesh™

You may find useful to activate the 'back face culling' when navigating your scans in 3D Navi mode with TurboMesh<sup>™</sup> enabled.

- Back face culling will remove the mesh pieces, which normal is not oriented towards the camera.
- You can activate the backface culling in the Display Settings from your vertical tool bar:

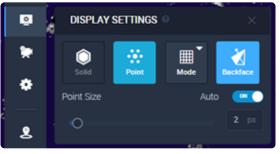

- It is very useful to see the inside of a building from the outside. Example:
  - Without back face culling:

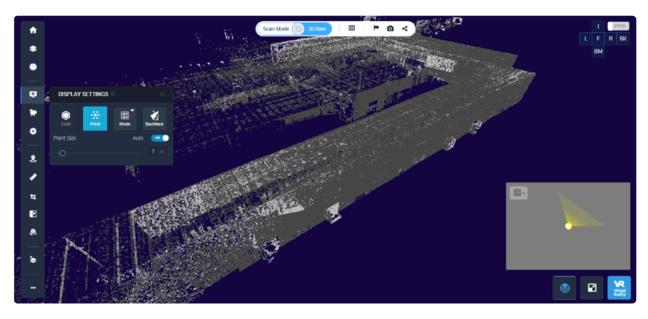

• With back face culling:

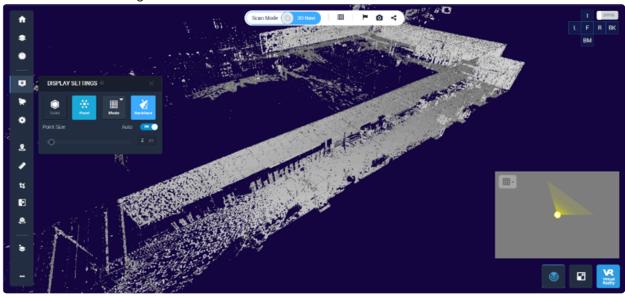

- When using TurboMesh<sup>™</sup> in 3D Navi mode, it may remove unwanted mesh pieces coming from other scans to get a cleaner scene. Example:
  - Without back face culling:

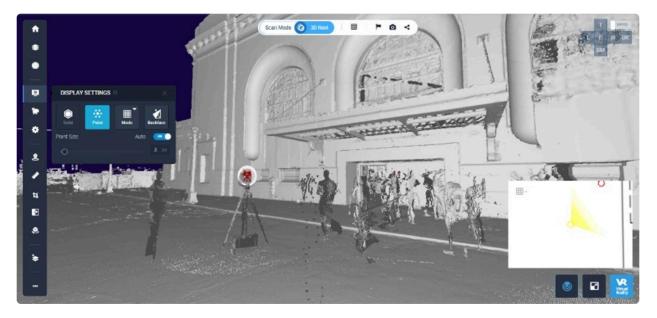

• With back face culling:

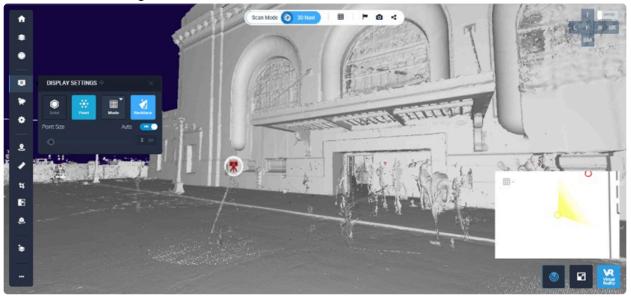

## 2.4.2. Intensity

• Cintoo Cloud can display the intensity of the scans in the 3D View in either the Scan Mode or the 3D Navigation mode.

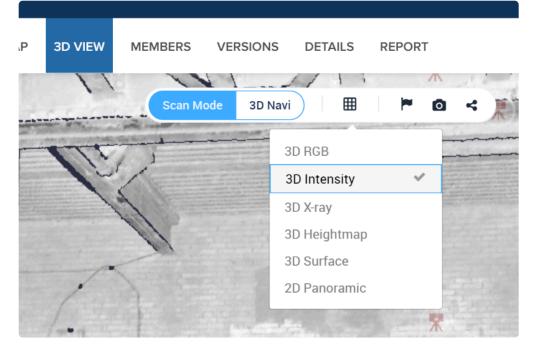

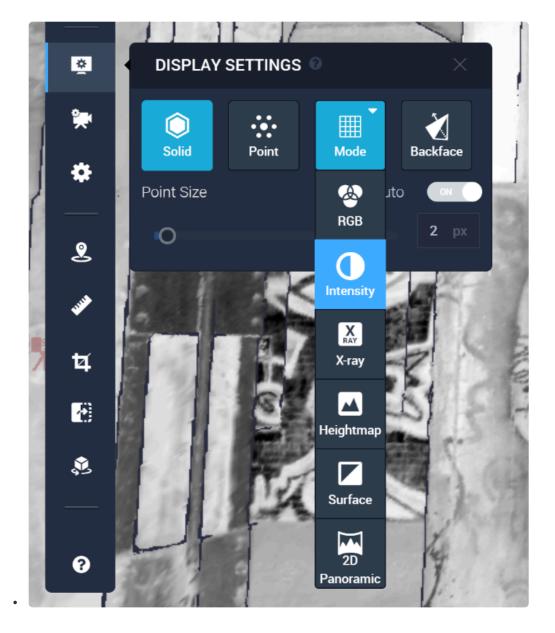

- The 3D Intensity display mode is available for the scans that have been uploaded with Cintoo Connect version 1.7 or higher (from October 2019). If the 3D Intensity display mode is similar to your 3D Surface mode, that means that the intensity is not displayed for your scans and you will need to re-upload those scans with the latest version of Cintoo Connect to benefit from this feature.
- 3D measurements and annotations can be added in 3D Intensity mode.
- The 3D Intensity display mode is also available in the Shared Viewer:

| 3D Navi | Scan Mode | 2D Pano | 3D RGB | 3D Intensity | 3D Surface | P 0 | Powered by 🚱 Cinto | 0 |
|---------|-----------|---------|--------|--------------|------------|-----|--------------------|---|
|---------|-----------|---------|--------|--------------|------------|-----|--------------------|---|

• The intensity data will be conveyed in the scans when exporting them from Cintoo Cloud.

# 2.4.3. 3D Measurements

- 3D Measurements can be performed in Cintoo Cloud in the 3D View in either the Scan Mode or the 3D Navigation mode.
  - Measurements cannot be made in the 2D Panoramic display mode. You must be in one of the 3D display modes.
  - We recommend using the **Scan Mode** with the **3D Surface** display mode to pick the right points and make the most accurate measurements.

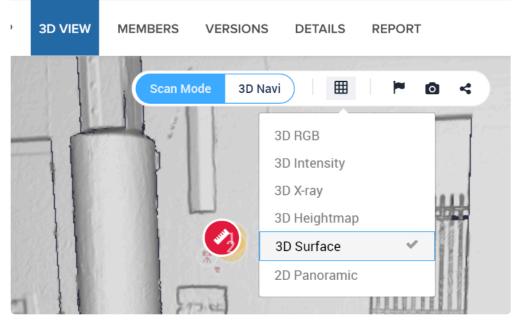

- Once the measurement has been created, it can be viewed in the 2D Panoramic mode as well.
- · Click on the 'Measurement' tool in the vertical tool bar:

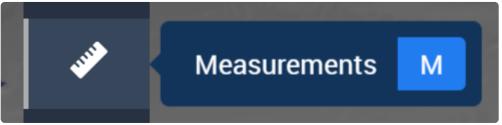

• Click on '+ ADD MEASUREMENT'

| <b>U</b> | Length :        | 1.886 m |
|----------|-----------------|---------|
|          | Height :        | 1.028 m |
| Ħ        | <br>Width :     | 1.581 m |
|          |                 |         |
| Ŷ        | ADD MEASUREMENT |         |
| 5        |                 |         |

• 3D measurement is then performed in the 3D View with information updated in real time:

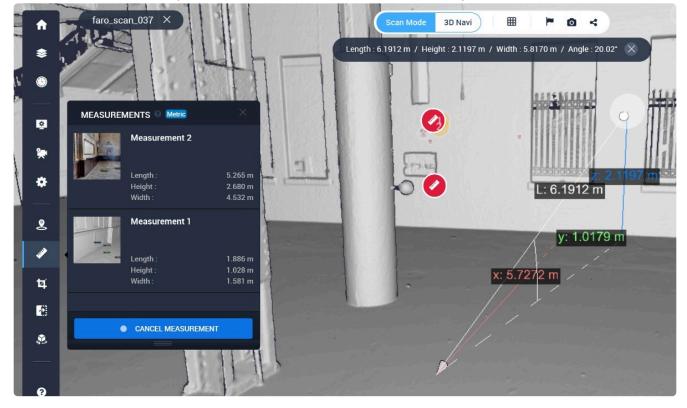

- 3D Measurements include: Length, Height, Width, Angle (from horizontal plane), and measurement along the X, Z and Z axis.
- 3D Measurements are saved with the context (camera position, display mode). For example, in 3D RGB mode:

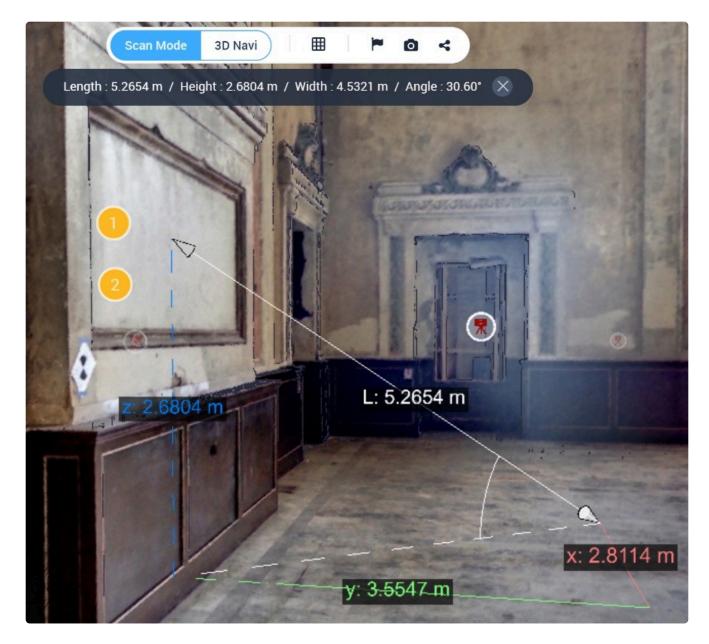

- 3D Measurements can be exported in a PDF Report.
  - Go to the REPORT tab of your project and select the 'Activities' that you want to be listed in the report:

| 12   | DETAILS    | REPORT  |           |       |        |      |            | <b>P</b> | Ē      | N (                               |
|------|------------|---------|-----------|-------|--------|------|------------|----------|--------|-----------------------------------|
| Sear | ch by name |         | Q         | Us    | sers 🔻 |      | Activities | •        | Export | as PDF                            |
|      |            |         |           |       | Me     | Pasu | Deselec    | t all    |        |                                   |
|      |            | DP DomP | ProjectMa | anac  | No     | otes | enotes     |          |        | <ul> <li>● 4 hours agc</li> </ul> |
|      |            |         |           |       | Iss    | ues  |            |          |        | • Hours age                       |
|      |            | DP DomP | ProiectMa | anade |        |      | ed issues  |          |        | • 4 hours age                     |

- The PDF is generated when clicking on 'Export as PDF' and downloaded right away on your computer.
- Each item title of your PDF report is clickable, allowing to display the corresponding activity in Cintoo Cloud:

| 🖌 Click here to see the measurement in Cintoo Cloud |             |                             |  |  |
|-----------------------------------------------------|-------------|-----------------------------|--|--|
| Measurements                                        |             |                             |  |  |
| Measurement 1                                       |             |                             |  |  |
|                                                     | Created by: | DomProjectManager Pouliquen |  |  |
|                                                     | Created at: | 22 April 2020 03:42 PM GMT  |  |  |
|                                                     | Length:     | 1.8859m                     |  |  |
|                                                     | Height:     | 1.0278m                     |  |  |
|                                                     | Width:      | 1.5813m                     |  |  |

## 2.4.4. Shared Viewer

You can share the 3D View with anybody or to selected users.

- Select the scan that will be used as the starting point for the Shared Viewer experience:
  - In 3D View, switch to Scan Mode:

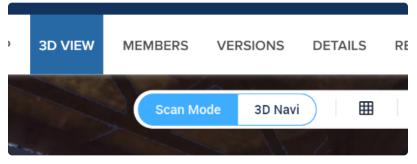

- Select the scan with its orientation and the display mode (2D Pano, 3D RGB, 3D Surface) that you want to use as the starting scan, orientation and display mode.
- · Click the icon shown below on the top bar of the 3D View:

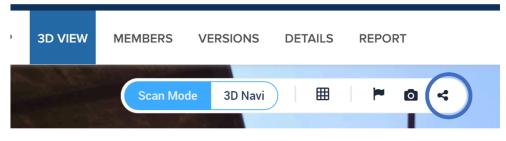

• Select the options that you want.

X

### Share Oakland Train Station

| Require the user to be a memb                   | per of this project or Work Zone | 1            | O |
|-------------------------------------------------|----------------------------------|--------------|---|
| Password Protect<br>Set expiration date for url |                                  |              | 8 |
| Share work zones                                | Share notes                      | Share issues |   |
| Share measurements                              | Share crops                      |              |   |
| Include your company logo:                      |                                  |              |   |
| No file chosen                                  |                                  |              |   |
|                                                 |                                  |              |   |
|                                                 | Generate sharing URL             |              |   |

- You can customize the Shared Viewer by adding your own company logo.
- You then generate a unique URL that you can copy, turn into a QR code or send via a private email.

| Share Oakland Train Station $^{	imes}$      |            |  |  |
|---------------------------------------------|------------|--|--|
|                                             |            |  |  |
| https://aec.cintoo.com/39161E2415371A1C343F | For Copy 🕄 |  |  |
| Email this private url to share:            | GR Code    |  |  |
|                                             |            |  |  |

- Your recipients will need to use Google Chrome or Mozilla Firefox to view this 3D content.
- When sharing a scan from the DATA tab, the default view in the Shared Viewer will be the 2D Panoramic mode:

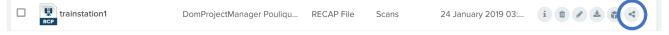

# 2.4.5. Navigation Map

A 3D Navigation Map is available in the 3D View both in Scan Mode and in 3D Navigation mode. You can toggle it on/off by clicking on the corresponding button at the bottom right of the 3D View.

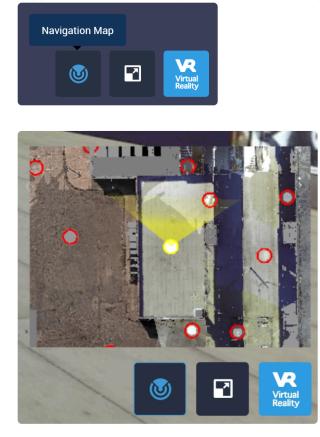

The Navigation Map is also available in the Shared Views.

The Navigation Map is created dynamically based on the RGB content of the scans. It is a top view of your project, and it shows all the scan positions that are at the same level than your current viewpoint.

#### Inside the Navigation Map:

• The yellow cone depends on your current camera orientation and field-of-view. The transparency level depends on the vertical orientation of the camera:

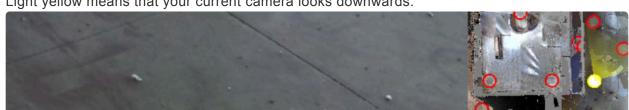

· Light yellow means that your current camera looks downwards.

• Dark yellow means that your current camera looks upwards.

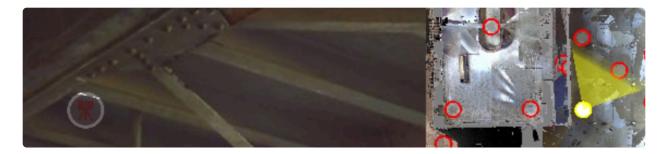

- You can pan or zoom in and out to select your next scan position.
- Hovering your mouse over one red icon will highlight the corresponding scan in the 3D View.

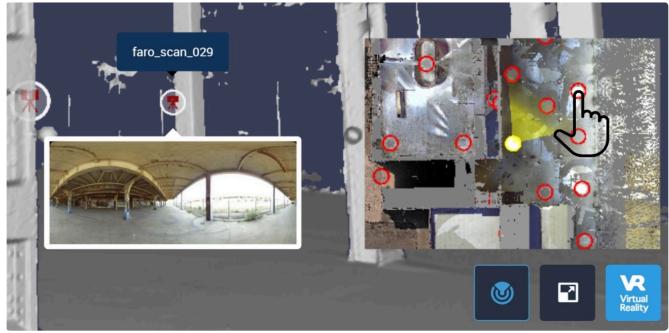

• You can click on any scan position to switch to this scan position in Scan Mode in the 3D View.

## 2.5. Members

## 2.5.1. Changing Team Member's Role

You can change a Team Member's role at any time by going to the "Members" tab in a given project.

• Select the person in your list of Team Members:

| DATA                           | OVERVIEW MAP | 3D VIEW | MEMBERS    | VERSIONS | DETAILS REPORT  |                           | <b>6</b> - <b>1</b> |
|--------------------------------|--------------|---------|------------|----------|-----------------|---------------------------|---------------------|
| + Add member                   |              |         |            |          |                 | Search                    | Q                   |
| Name ¢                         | Company      | ¢ \$    | Title \$   |          | Role \$         | Invited at 🗘              | Actions \$          |
| DP DomProjectManager Pouliquen | NewCo        |         |            |          | Project Manager |                           | i 🖂                 |
| Amis Meftah                    | Cintoo       |         | Head of R8 | kD       | Surveyor 🥒      | 10 July 2019 10:39 PM GMT | i 🗉 🖂 的             |

Click on

besides the role for the selected person.

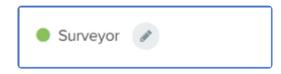

• In the pop-up window, select the new role in the list and then save it.

| Edit role               | × |
|-------------------------|---|
| Amis Meftah<br>Surveyor |   |
| Surveyor •              |   |
| BIM / VDC Manager       |   |
| Surveyor                | ] |
| Engineer / Modeler      | _ |
| Superintendent          |   |
| Contractor / Viewer     |   |
| Viewer only             |   |

## 2.5.2. Assigning Groups of Users to a Project

After selecting your project, go to the **MEMBERS** tab:

| 😴 Cintoo                        | Dashboard | My Projects Act | ivities My Users | Roles & Permissions | Calendar           |                   |               |
|---------------------------------|-----------|-----------------|------------------|---------------------|--------------------|-------------------|---------------|
| ■ My projects > Tech            | Shop      |                 | DATA OVER        | VIEW MAP 3D VIEW    | MEMBERS VERSIONS D | DETAILS REPORT    |               |
| PROJECT EXPLORER                | × + Add n | nember          |                  |                     |                    |                   | Search        |
|                                 | Q Name    | \$              |                  | Company \$          | Title \$           | Role \$           | Invited a     |
| TECH SHOP CSD                   |           | V               |                  | ~                   | 0-0                |                   |               |
| When clicking on<br>as a group: | + Add mem | ber , you a     | re given th      | e following cl      | noices to add m    | embers either ind | dividually or |
|                                 |           | Add me          | mber             |                     | ×                  |                   |               |
|                                 | My Users  | My Group        | s Invite Ne      |                     |                    |                   |               |

You can then select one of your groups of users in My Groups and assign them all the same role.

|           | А        | dd mem      | ber        |                             | × |
|-----------|----------|-------------|------------|-----------------------------|---|
|           | My Users | My Groups   | Invite New | / Users                     |   |
| G Group T | est      | 📽 (5) users |            | Select •                    |   |
| G Group T | est 2    | 醬 (2) users |            | Select<br>BIM / VDC Manager |   |
|           |          |             |            | Surveyor                    |   |
|           |          |             |            | Engineer / Modeler          |   |
|           |          |             |            | Superintendent              |   |
|           |          |             |            | Contractor / Viewer         |   |

Those Team Members will be notified by email and will then listed in the **MEMBERS** tab for this project.

## 3. Project Toolbar

## 3.1. Assigning Scans to Work Zones

There are 2 ways to easily assign scans to a Work Zone:

- Method 1: Either by manually draggring and dropping scans from the list in the DATA tab to the Work Zone in the Project Explorer or in the DATA tab.
- Method 2: Or my selecting the scans in the Overview Map and creating a new Work Zone in the Work Zone tab.
- Deleting a Work Zone is possible as well without deleting the assigned scans. See below.

#### Method 1 – Drag & drop in the DATA tab

• Create the Work Zone first using the button at the top right:

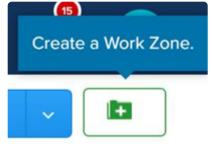

• Select your scans in the DATA tab (you can use Shift for a multiple selection):

| trainstation1   |
|-----------------|
| trainstation-11 |
| faro_scan_045   |

• Then drag and drop them with your mouse to the right Work Zone either in the Project Explorer or in the corresponding folder in the DATA list:

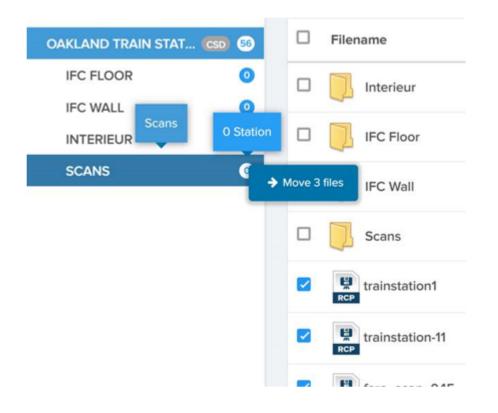

#### Method 2 – Scan selection in the Overview Map

- Go to the Overview Map for your project.
- Select the orthoview (top, left, right, front or rear) and the display setting (RGB, X-Ray, Surface) that will show the best view of your scan layout for a selection by the rectangle selection tool.

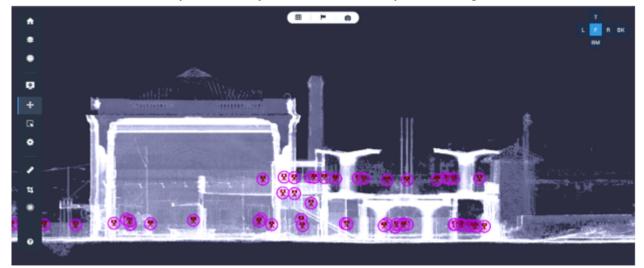

Example: 'Front' view in X-Ray vision mode that allows to see the scans located on the tracks of this train station.

Rectangle select tool

- Click on the 'Rectangle Tool' in the vertical tool bar:
- Use this tool to select the scans that need to be assigned to a given Work Zone.

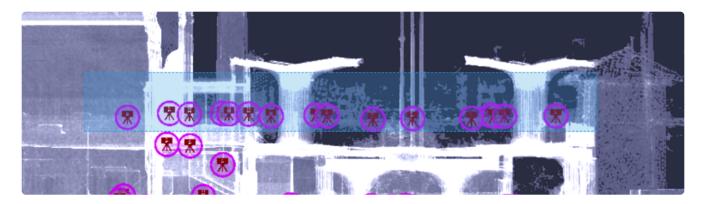

- By pressing CTRL and clicking on scan icons, you may remove some of the selected scans or add non-selected ones.
- Click on the Work Zone tool in the vertical tool bar:

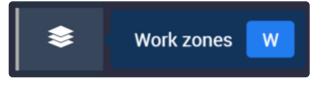

• In the Work Zone tab that pops up on the right, select the 'Add Work Zone' tool.

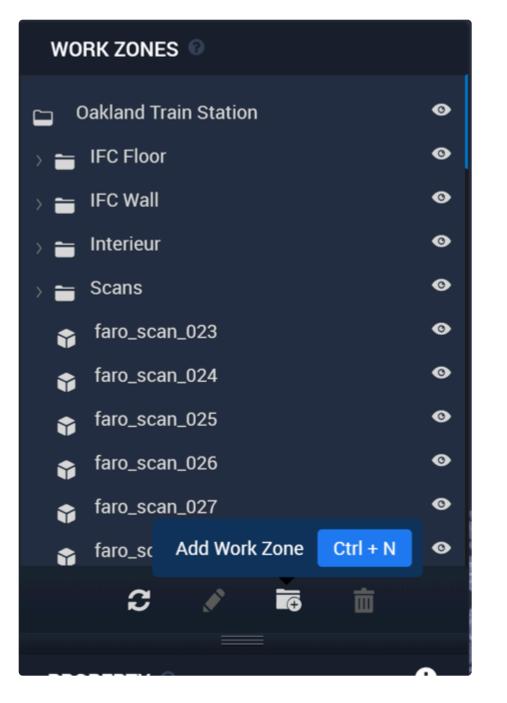

• Give a name to your Work Zone:

| A              | dd Work Zone     | × |
|----------------|------------------|---|
| Work Zone name |                  |   |
| Tracks Level 1 |                  |   |
|                | CREATE WORK ZONE |   |
|                |                  |   |

• Your selected scans are then automatically added to this Work Zone:

| INTERIE |                | 5  |
|---------|----------------|----|
| SCANS   | Tracks Level 1 | 0  |
| TRACKS  | S LEVEL 1      | 16 |
|         |                |    |

#### Deleting a Work Zone

- Deleting a Work Zone does not delete the data inside this folder (scans, BIM mode, documents...). This data is then assigned to the parent folder.
- The Work Zones permission is necessary to delete those Work Zones. Anyone having this permission can delete the Work Zones eventually created by other team members.

# 3.2. Using Work Zones

Work Zones are used as a way to separate your data into separate folders for things such as phasing, date captured, work areas, etc.

- In the Project Explorer on the left, select the project at the root or the Work Zone to be displayed in the 3D View.
- This selected project or Work Zone must include all the data to be displayed, including the BIM model eventu-ally.
- Click on the 'Work zones' tool.

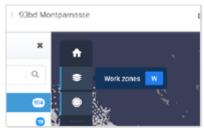

• Use the 'Work zones' tool to toggle on/off the various data contained in your project or Work Zones, to create Work Zones or to check some properties.

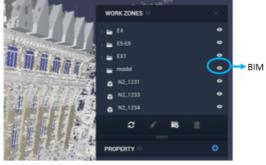

BIM Model 'On'

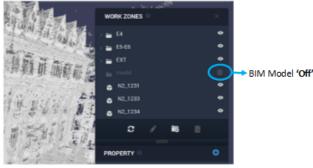

lata courtesy of Art <u>Graphique</u> et <u>Patrimoine</u>, France (<u>www.artep.fr</u>)

## 3.3. Display Settings

## 3.3.1. Switch On/Off Icons in 3D View

In the 3D View, you have the option to display or not the following icons:

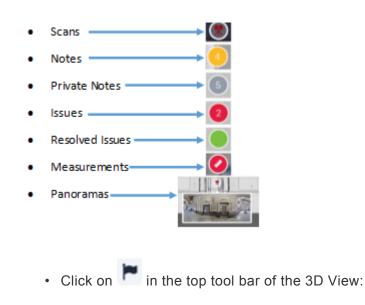

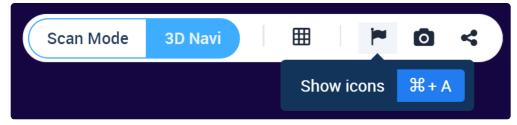

• Toggle On/Off the icons that you want displayed

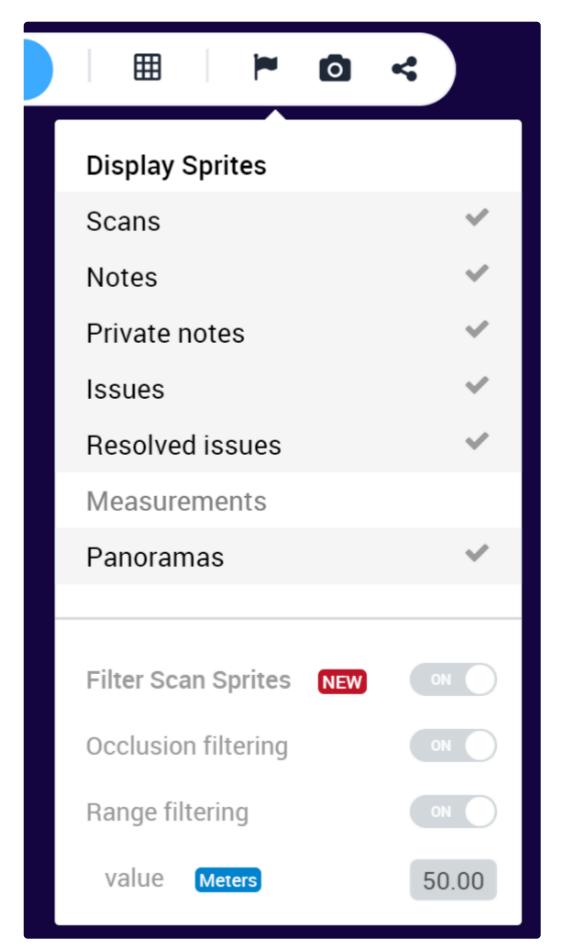

### NEW:

- This selection will persist for each user independently.
- This selection will persist for ALL projects accessed by this user.

## 3.4. Setting and Using a Site Map

Sites Maps are background images that will help locate and navigate the scans and the 360° images. Site Maps may correspond to a 2D plan that has been scanned, a Google Earth, a Google Maps, a Bing Map or an orthographic drone view of the site.

A Site can be at the root of the project or inside a Work Zone. You may have one Site Map per Work Zone.

Current import formats for Site Maps in Cintoo Cloud are JPEG and PNG. Resolution is limited to 4k \* 4k pixels.

#### Step 1 – Upload the Site Map image

- Select the Work Zone in which the Site Map will be uploaded.
- Select 'Upload Documents':

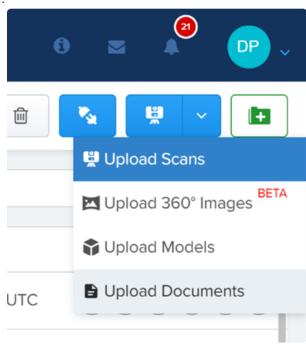

• Click on 'Select Files' to browse your PC to select the image, or drop the file as indicated below:

| Upload files                                                                                                    | ×  |
|----------------------------------------------------------------------------------------------------|----|
|                                                                                                    | 1  |
| Drag files here to upload                                                                                                    | i. |
| or                                                                                                    | 1  |
| Select Files                                                                                                    |    |
| <b>Note:</b> You can upload supported file types <b>1</b> to the selected work zone. Laser scans and 360° images must be uploaded via Cintoo Connect. |    |
| L                                                                                                    |    |

### Step 2 – Align the Site Map to the scans

• In the Overview Map, select the 'Site Map' tool:

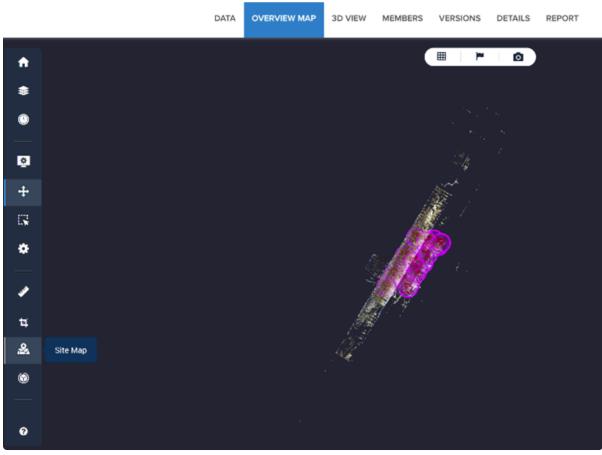

• In the Site Map Settings, select the image first:

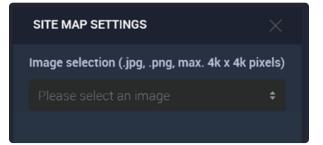

• Once loaded in the view, you may use the 'Visibility' slider to double check that the selected image is the right one.

| SITE MAP SETTINGS                                          |                | $\mathbf{D}$ |
|------------------------------------------------------------|----------------|--------------|
| Image selection (.jpg, .png, max. 4k x 4                   | k pixels)      |              |
| Pier 9.png                                                 |                |              |
| Visibility                                                 |                |              |
| Site Map<br>100 %                                          | Scans<br>100 % |              |
|                                                            |                |              |
| Alignment                                                  |                |              |
| Scan 1 SELECT N                                            | АТСН           |              |
| Click « Select » and pick a sc<br>icon in the Overview Map | in             |              |

• Click on 'SELECT' to select a first scan:

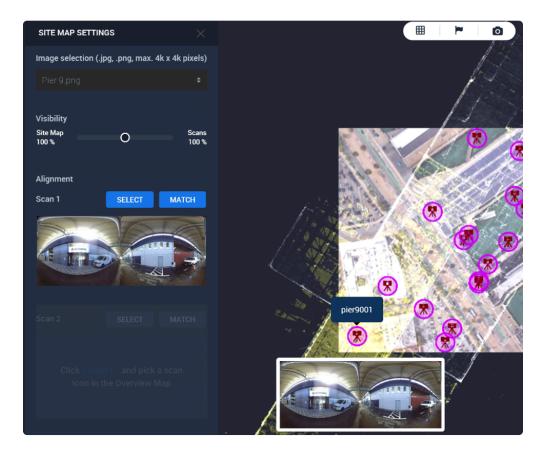

• Click on 'MATCH' to match it to the Site Map:

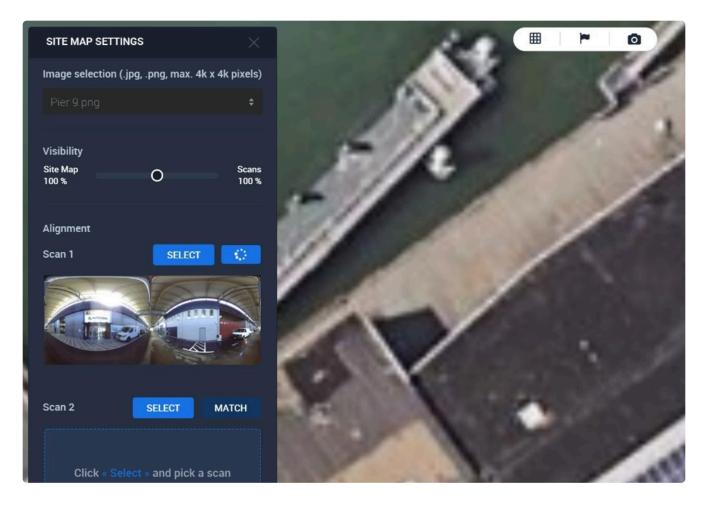

- When clicking on the picture, this will process a first match and the image will align to the selected scan.
- Repeat the process for the scan 2.
- When clicking on 'MATCH' and then clicking the corresponding location in the image, this will adjust the rotation and scale for the Site Map to adjust it to the scans.

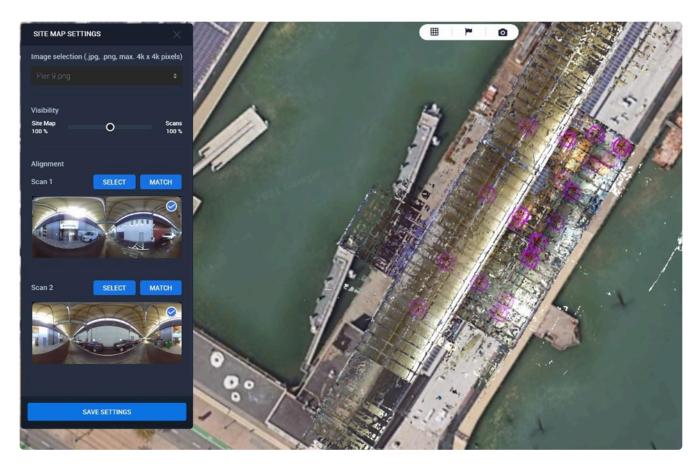

- You may fine tune your alignment by clicking on 'MATCH' and clicking again on the image to select the scan location. This process can be run several times until you are satisfied with the alignment. Using the 'Visibility' slider to adjust the relative transparency of the scan data and the image my help in this process.
- Click on 'SAVE SETTINGS' before quitting the tool. The button turns green for a few seconds.
- Saving the Site Map settings will create an additional 'Map' file in the same Work Zone than the one used to store the Site Map image:

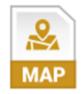

#### Step 3 – Using the Site Map

- The aligned Site Map will be displayed in the Overview Map and in the Navigation Map of the 3D View to help locate and navigate your scans.
- Scan icons and 360 image icons are displayed in red and green.
- In the 3D View:
  - The Site Map is displayed in the Navigation Map at the bottom right of the 3D View to help navigate your scans:

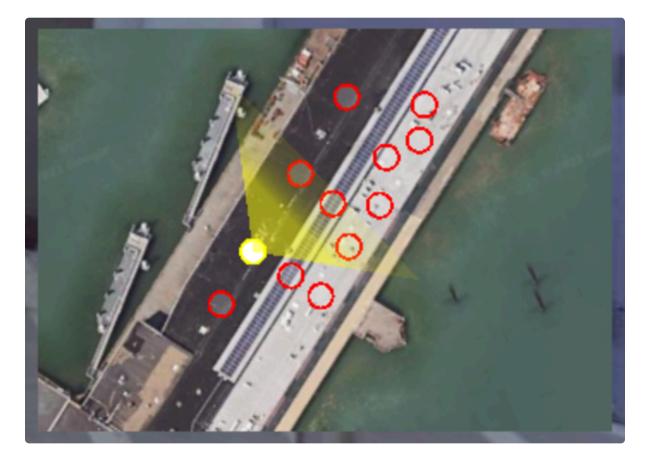

• The Site Map is also displayed in the 3d View by default:

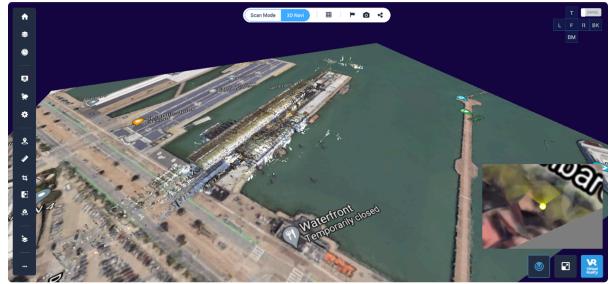

• You can toggle the display of the Site Map on/off by using the Work Zone tool and by clicking on

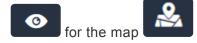

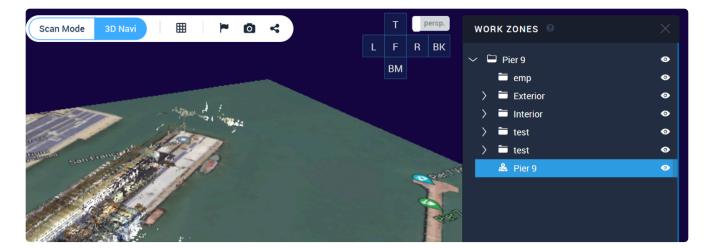

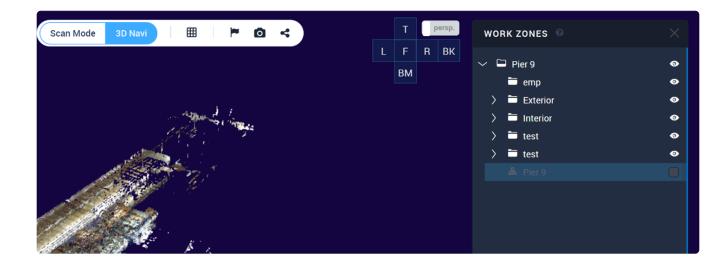

• You can use the crop tool in the Overview Map or in the 3D View, which will crop the scan data, 2D drawing (if any) and 3D model (if any) but not the Site Map:

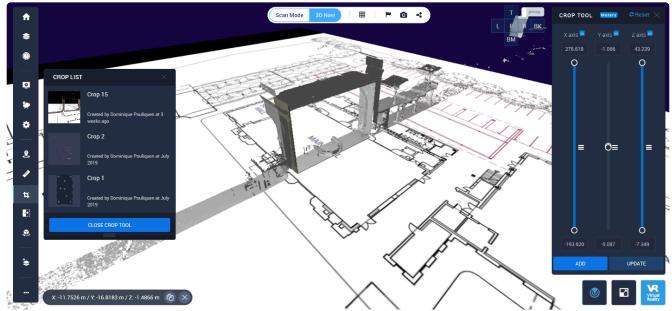

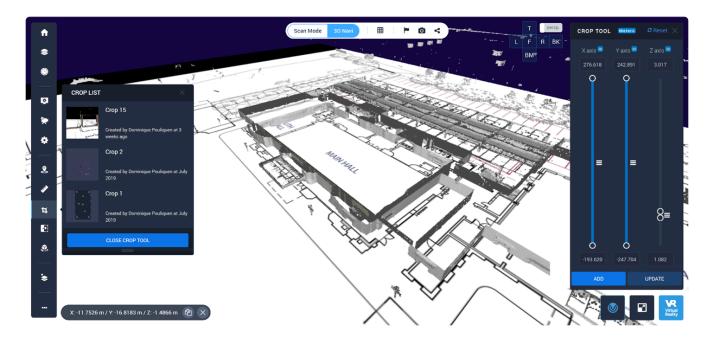

#### Note:

 If your Site Map is a scanned drawing as in this example above with black lines over a white background, the 3D View > X-Ray display mode will be difficult to use since this display mode generates white lines as well:

|                                                                                                    |                                  |                                                                                                    |             | ТР       | ersp.                  |                          |   |
|----------------------------------------------------------------------------------------------------|----------------------------------|----------------------------------------------------------------------------------------------------|-------------|----------|------------------------|--------------------------|---|
| Scan Mode 3D                                                                                                    | Navi                             |                                                                                                    |             |          |                        | WORK ZONES               |   |
|                                                                                                    |                                  |                                                                                                    | L           | FR       | вк                     | ₽                        | 0 |
|                                                                                                    | 3D RGB                           |                                                                                                    |             | BM       |                        | <pre>faro_scan_048</pre> | 0 |
|                                                                                                    | 3D Intensity                     |                                                                                                    |             |          |                        | <pre>faro_scan_048</pre> |   |
|                                                                                                    | 3D X-ray                         | ~                                                                                                    |             |          |                        |                          |   |
|                                                                                                    | 3D Heightmap                     |                                                                                                    |             |          |                        | faro_scan_050            | 0 |
|                                                                                                    | 3D Surface                       |                                                                                                    |             |          |                        | 🖞 meetup_selfie024       | 0 |
|                                                                                                    |                                  |                                                                                                    |             |          |                        | meetup_selfie025         | 0 |
|                                                                                                    | 2D Panoramic                     |                                                                                                    |             |          |                        | 🏝 Oakland 2D Plan_2      | 0 |
| 100000 (100000)                                                                                                    | CHERRING MOTION                  | and the second second                                                                                                    |             |          |                        | 🖳 trainstation           | 0 |
| (Entry of the second second second second second second second second second second second second second second                                                                                                    |                                  | ale to service of                                                                                                    | J Spill     |          |                        | 🖳 trainstation-04        | ٩ |
|                                                                                                    |                                  | Sector 1                                                                                                    |             |          |                        | 🖳 trainstation-05        | 0 |
| AND TRANSPORT                                                                                                    | <b>法部行人支持的</b> [1997]            |                                                                                                    |             |          | 1                      | 💾 trainstation-06        | ٥ |
| and the second second second                                                                                                    | ( Dellacon                       |                                                                                                    | Manager for | 100/1    | 10                     | 🖳 trainstation-07        | ۲ |
|                                                                                                    | Construction of Automatical Base |                                                                                                    | 2 4         |          | •                      | 🖳 trainstation-08        | ٥ |
|                                                                                                    | 11 - E                           |                                                                                                    |             |          | Contra de la contra de | i i 🗧                    |   |
|                                                                                                    | 1 Sol                            | Same Street                                                                                                    | · · · / //  | 1.5      | N.                     |                          |   |
|                                                                                                    |                                  | and the second second se |             | ST Ly    |                        |                          |   |
| and the second second s |                                  |                                                                                                    | A T         |          | <b>N</b>               | PROPERTY 0               |   |
| 222.02.0                                                                                                    |                                  |                                                                                                    | 1 .         |          |                        |                          |   |
|                                                                                                    |                                  | - of the                                                                                                    | LA          | <i>n</i> | 6                      |                          |   |
|                                                                                                    | T                                | -20-                                                                                                    | T           | 7        | 8                      |                          |   |

• In this case, we recommend to either switch off the Site Map:

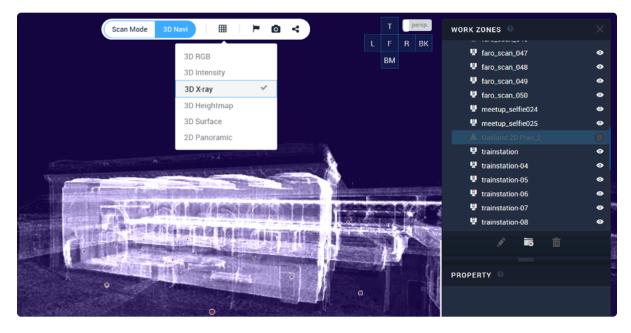

• Or to use the Surface Mode (eventually with the 'back face culling' activated to see the inside of your building) instead:

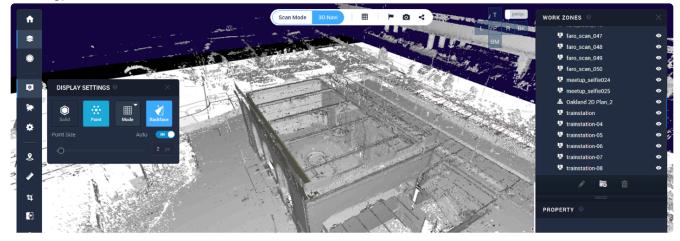

## 3.5. Virtual Reality

Cintoo Cloud streams high-resolution 3D meshes from each scan position in a WebGL-compatible browser and you can move from scan to scan by clicking on the scan locations displayed with an icon. VR Streaming is all about the same workflow: high resolution 3D meshes are streamed in a WebGL browser that is WebVR compatible, which will generate the 2 stereoscopic viewpoints that can been displayed via the VR app into the VR display device.

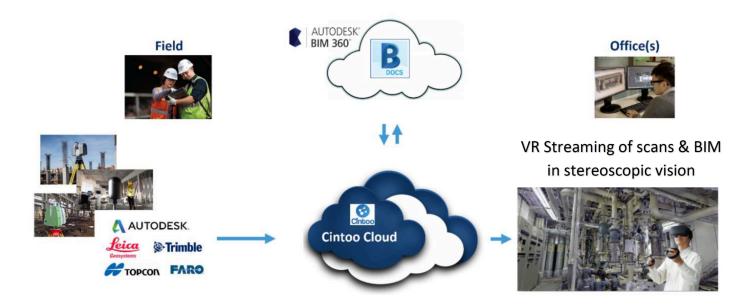

### Added Value of Cintoo's Technology for Virtual Reality

- Highest possible resolution for the 3D mesh, coming from terrestrial laser scanners
- Fast streaming of the 3D mesh from each scanning positions
- Display modes: RGB, Surfaces, XRay
- Streaming of the mixed scan data + BIM content with possibility to display them separately or together
- · Cloud-based or private-server-based solution for collaborative experiences

#### Recommended Configuration to run Cintoo's VR Streaming feature

#### Supported VR Devices

- · Oculus Rift or Rift S with 2 touch controllers
- HTC Vive, Vive Pro, Vive Pro 2 with 2 controllers
- Meta Quest 1 or Quest 2 with 2 touch controllers (must be tethered to a VR-ready PC with a compatible USB-C cable)

#### **Required Web browser**

Mozilla Firefox

#### **Required software**

- Oculus desktop app (if using an Oculus/Meta device)
- SteamVR desktop app (if using an HTC/Vive device)

#### VR-ready laptop or desktop

- Equipped with a 'good' graphic board (such as NVIDIA GeForce GTX 1060 or better, or the equivalent from AMD)
- HTC Vive provides detailed information about VR-Ready devices here: <u>https://www.vive.com/us/</u> ready/#
- You can also test your PC in this page by clicking on 'Test my PC'.

#### Please follow these instructions to make your Cintoo's VR streaming work within Mozilla Firefox:

• If you are using a laptop with dual CPU (one NVidia graphics card and one Intel card), in the NVIDIA Control Panel, set your web browser(s) to use the high-performance NVIDIA processor:

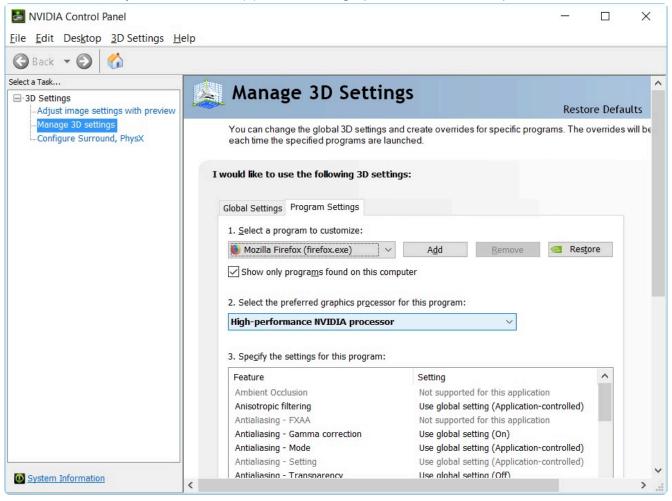

#### Please follow these instructions to make your Cintoo's VR streaming work with Oculus devices:

- Install the Oculus app: <u>https://support.oculus.com/1829158827315721/</u>
- Once installed, in the Oculus desktop app, you need to authorize the 'unknown sources' in 'Settings > General':

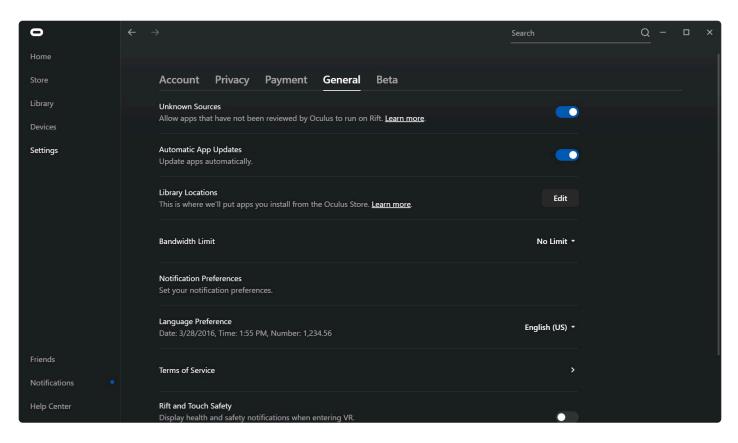

Please follow these instructions to make your Cintoo's VR streaming work with an HTC Vive device:

 If you use an HTC Vive Pro, see SteamVR support pages here: <u>https://help.steampowered.com/en/</u> <u>faqs/view/153F-1B04-6CAB-43A1</u>

#### Running the VR Streaming experience:

- Launch Oculus Desktop or SteamVR, and make sure your VR device is connected and active
- Login to Cintoo Cloud using Mozilla Firefox.
- Select the project that you want to experience in VR.
- In the 3D View, click in the bottom right on: ========>>
- Click on the VR mask at the bottom right of the Window. ====>
- This will start the VR app and display the content in the VR headset.

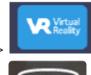

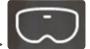

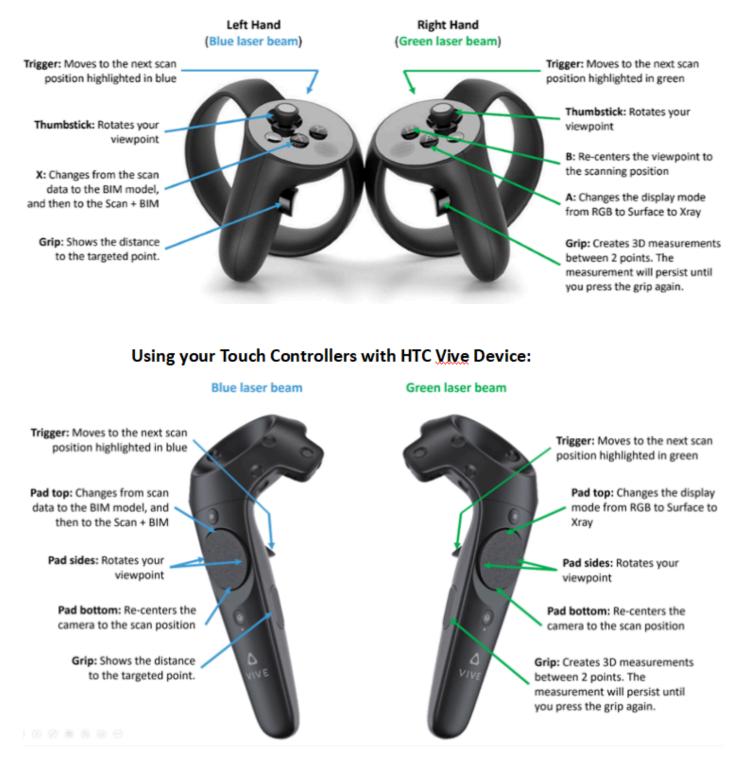

### Using your Touch Controllers with an Oculus device:

### **Cintoo VR – Troubleshooting**

#### I. Windows Graphics Settings

In addition to setting the Firefox browser to use the high-performance NVIDIA processor within the NVIDIA Control Panel, assigning the same setting in Windows Graphics Settings may resolve some issues that

occur when using Cintoo's VR feature:

### 1. Open Windows Graphics Settings:

| € P graphics settings                                                                                     |                                                                                                    |
|----------------------------------------------------------------------------------------------------|----------------------------------------------------------------------------------------------------|
| All Apps Documents Web More -<br>Best match<br>Graphics settings<br>System settings<br>Search the web     | C R ··· ×                                                                                                    |
|                                                                                                    | System settings                                                                                                    |
| , graphics settings/drivers                                                                               | >                                                                                                    |
| , graphics settings <b>pc</b>                                                                             | > C Open                                                                                                    |
| graphics settings hp     graphics settings that use ram     Documents     Gintoo VP. Troublehoot: Windows | <ul> <li>Get quick help from web</li> <li>Adjusting font size</li> <li>Setting up multiple monitors</li> <li>Changing screen brightness</li> <li>Fixing screen flickering</li> <li>Related settings</li> <li>Light theme settings</li> </ul> |
|                                                                                                    |                                                                                                    |

2. Under "Choose an app to set preference", select Desktop app from the menu and click Browse:

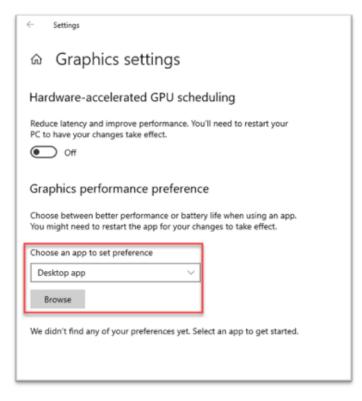

3. Select Firefox from the list of apps and click Add:

| rganize • New folder |                              |                    |             |      | 811               | • |  |
|----------------------|------------------------------|--------------------|-------------|------|-------------------|---|--|
|                      | ~                            |                    |             |      | 8                 | • |  |
| Quick access         | Name                         | Date modified      | Туре        | Size |                   |   |  |
|                      | Maintenance                  | 12/7/2019 1:14 AM  | File folder |      |                   |   |  |
| Desktop 🖈            | Startup                      | 4/2/2021 5:42 PM   | File folder |      |                   |   |  |
| Downloads *          | Steam                        | 5/19/2021 8:43 AM  | File folder |      |                   |   |  |
| Documents *          | Windows Accessories          | 4/2/2021 5:42 PM   | File folder |      |                   |   |  |
| 📰 Pictures 🛛 🖈       | Windows Administrative Tools | 4/2/2021 5:42 PM   | File folder |      |                   |   |  |
| 02_Exploration       | Windows Ease of Access       | 4/2/2021 12:35 PM  | File folder |      |                   |   |  |
| 360 Images           | Windows PowerShell           | 4/2/2021 5:32 PM   | File folder |      |                   |   |  |
| Cintoo Cloud Us      | Windows System               | 12/7/2019 1:14 AM  | File folder |      |                   |   |  |
| Cintoo Docume        | Zoom                         | 2/15/2022 7:00 AM  | File folder |      |                   |   |  |
| cintoo oocumo        | 191 Blueleans                | 10/6/2021 7:01 AM  | Shortcut    |      | 3 KB              |   |  |
| OneDrive - Cintoc    | 🎲 Firefox                    | 1/25/2022 10:13 AM | Shortcut    |      | 2 KB              |   |  |
| This PC              | D Google Chrome              | 2/14/2022 1:52 PM  | Shortcut    |      | 3 KB              |   |  |
| 3D Objects           | 5 Microsoft Teams            | 2/8/2022 8:05 AM   | Shortcut    |      | 3 KB              |   |  |
|                      | Nahimic Companion            | 12/20/2021 8:55 AM | Shortcut    |      | 3 KB              |   |  |
| Desktop              | neDrive 2                    | 2/18/2022 8:13 AM  | Shortcut    |      | 3 KB              |   |  |
|                      | ne: Firefox                  |                    |             | ~    | All files (*.exe) |   |  |

4. Under Firefox, click Options, select High Performance, and click Save:

| Hardware-accelerated GPU scheduling                                                                                                    |
|----------------------------------------------------------------------------------------------------|
| Reduce latency and improve performance. You'll need to restart your PC to have your changes take effect.                                                                                                    |
| Graphics performance preference<br>Choose between better performance or battery life when using an app.<br>You might need to restart the app for your changes to take effect.<br>Choose an app to set preference |
| Desktop app $\checkmark$                                                                                                    |
| Browse                                                                                                    |
| Firefox<br>Let Windows decide                                                                                                    |
| Options Remove                                                                                                    |

| Graphics preference                            |                 |  |
|------------------------------------------------|-----------------|--|
| What do you prefer for graphi                  | cs performance? |  |
| O Let Windows decide                           |                 |  |
| O Power saving                                 |                 |  |
| GPU: Intel(R) UHD Graphi                       | cs              |  |
| <ul> <li>High performance</li> </ul>           |                 |  |
| GPU: NVIDIA GeForce RTX 2070 with Max-Q Design |                 |  |
| Save                                           | Cancel          |  |

#### 5. Re-launch Firefox

#### ii. Enable VR in Firefox

Firefox browser versions 97.0.1 and newer may have some VR settings disabled by default. The following instructions show how to make sure VR functionality is enabled in Firefox:

### 1. Launch Firefox and type "about:config" in the address search bar:

| 📽 New Tab 🛛 🛪                | +              |                                       |
|------------------------------|----------------|---------------------------------------|
| $\leftarrow \rightarrow \ G$ | Q. aboutconfig |                                       |
|                              |                |                                       |
|                              |                | 🝅 Firefox                             |
|                              |                | G Search with Google or enter address |
|                              |                |                                       |
|                              |                |                                       |

### 2. Type "VR" in the search bar, and press ENTER

### 3. Toggle "dom.vr.enabled" to "true":

| nced Preferences × +<br>→ C          |       | - a<br>රූ ල                |
|--------------------------------------|-------|----------------------------|
| vr                                   |       | Show only modified prefere |
| dom.vr.always_support_ar             | false | 4                          |
| dom.vr.always_support_vr             | false | 4                          |
| dom.vr.autoactivate.enabled          | false | ⇒                          |
| dom.vr.controller.enumerate.interval | 1000  | /                          |
| dom.vr.controller_trigger_threshold  | 0.1   | /                          |
| dom.vr.display.enumerate.interval    | 5000  | /                          |
| dom.vr.display.rafMaxDuration        | 50    | /                          |
| dom.vr.enabled                       | true  | 4                          |
| dom.vr.external.notdetected.timeout  | 60000 | 1                          |
| dom.vr.external.quit.timeout         | 10000 | /                          |
| dom.vr.inactive.timeout              | 5000  | /                          |
| dom.vr.navigation.timeout            | 5000  | /                          |
| dom.vr.oculus.enabled                | true  | 4                          |
| dom.vr.oculus.invisible.enabled      | true  | 4                          |
| dom.vr.oculus.present.timeout        | 500   | 1                          |
| dom.vr.openvr.enabled                | true  | +                          |
| dom.vr.osvr.enabled                  | false | 4                          |
| dom.vr.poseprediction.enabled        | true  | 4                          |
| dom.vr.process.enabled               | true  | ⇒                          |
| dom.vr.process.startup_timeout_ms    | 5000  | /                          |
| dom.vr.puppet.enabled                | false | 4                          |
| dom.vr.require-gesture               | true  | 4                          |

#### 4. Close and re-launch Firefox

5. Open your Cintoo project, navigate to the 3D View tab, and click the Virtual Reality button:

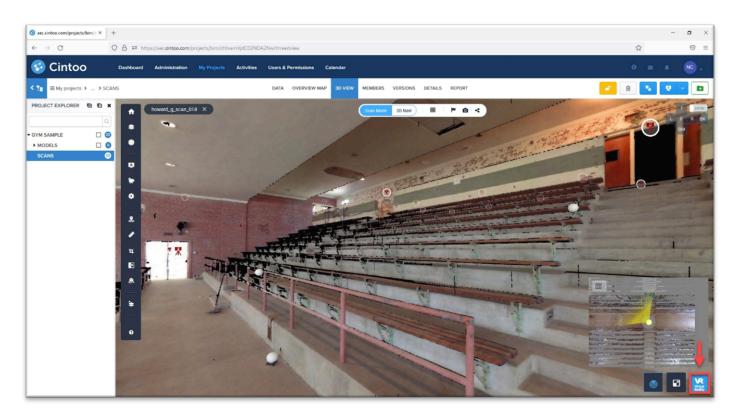

6. Click "Allow" if prompted to allow Cintoo to access your VR device:

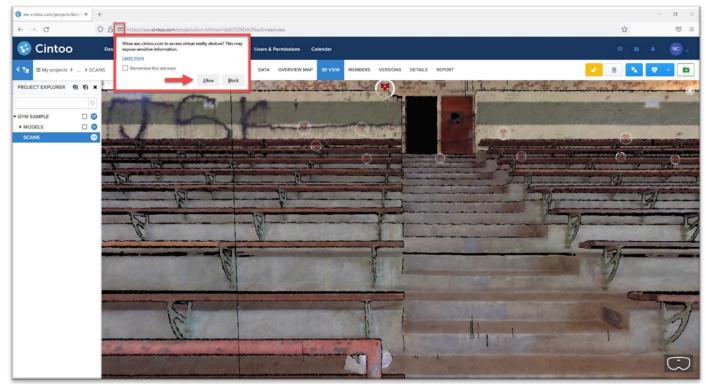

7. Click the "Switch to VR" icon to enter VR mode. In some instances, you may need to click the icon more than once to push the scene to your headset:

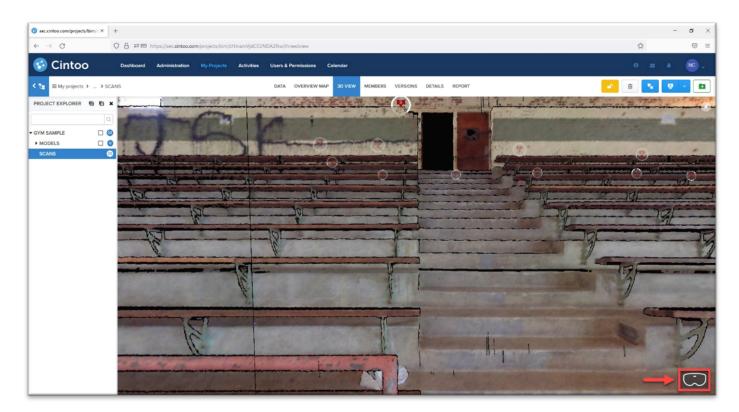

#### III. Disable Fullscreen in Firefox

In some cases, the Firefox Fullscreen API will interrupt Cintoo's VR view from displaying in the VR headset. Disabling Firefox from entering fullscreen mode can resolve this issue:

| 1. Launch Firefox and type "about:config" in the address search | Launc | nd type "about:config" in the addre | ss search bar: |
|-----------------------------------------------------------------|-------|-------------------------------------|----------------|
|-----------------------------------------------------------------|-------|-------------------------------------|----------------|

| 📽 New Tab                    | × +            |                                       |
|------------------------------|----------------|---------------------------------------|
| $\leftarrow \rightarrow \ O$ | Q. aboutconfig |                                       |
|                              |                |                                       |
|                              |                | 🝅 Firefox                             |
|                              |                | G Search with Google or enter address |
|                              |                |                                       |
|                              |                |                                       |

2. Type "full" in the search bar, and toggle "full-screen-api.enabled" to "false":

| -> C = hete statutely                              |          | - a :<br>2 8 1                                                                              |
|----------------------------------------------------|----------|---------------------------------------------------------------------------------------------|
| M                                                  |          | Show only modified preferrer                                                                |
| broker Miscren autolide                            | Ine      | *                                                                                           |
| brossen link open, newwindow disabled_in_fulliceen | Salar    | 2<br>2<br>2<br>2<br>2<br>2<br>2<br>2<br>2<br>2<br>2<br>2<br>2<br>2<br>2<br>2<br>2<br>2<br>2 |
| broker zoom/ull                                    | tue      | -                                                                                           |
| dom.quotalManager.ovemidolXFullPattivame           | tue      | *                                                                                           |
| tomacript_loader.full_parse_max_size               | 10485760 | /                                                                                           |
| fomacipt_loader.full_parse_min_mem                 | 2        | /                                                                                           |
| full screen apialices thated requests only         | tue      | *                                                                                           |
| full-screen-api.enabled                            | false    | ÷ •                                                                                         |
| full-screen-api.exit-on.windowCpen                 | THE      | *                                                                                           |
| full-screen-api.ext-on.windowRater                 | tue      | *                                                                                           |
| ull-screen-aplignore-widgets                       | fabe     | *                                                                                           |
| ul scren apimoae event allow left button only      | tue      | *                                                                                           |
| uli-screen-api pointer-lookumabled                 | tue      | *                                                                                           |
| ful-screen-apitramition-durationenter              | 200.200  | /                                                                                           |
| ful-screen-apimamition-duration/eave               | 200.200  | -                                                                                           |
| full-screen-apitramition.timeout                   | 1000     | /                                                                                           |
| full-screen-aplikaming.delay                       | 500      | /                                                                                           |
| ful-screen-aplinaming-timeout                      | 3000     | -                                                                                           |
| jeseciptoptions.gc.delap.full                      | 60000    |                                                                                             |
| pemission: fulloceen allowed                       | faite    | 4                                                                                           |
|                                                    |          |                                                                                             |

### 3. Close and re-launch Firefox

## 4. Workflows

## 4.1. Export Scan Data

There are two ways to export scan data out of Cintoo Cloud:

- 1. From the Data tab
- 2. From the Crop List (Learn more about the Crop Tool here)

<u>Cintoo Connect must be installed</u> on your local drive in order to export scan data.

(See instructions <u>here</u>)

#### 1. Export scan data from the Data tab

• To export an individual scan, navigate to the desired file and click the **Download icon**:

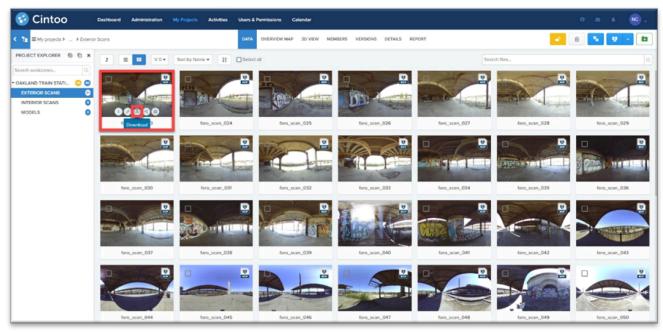

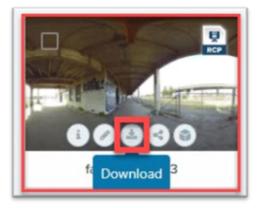

• To export multiple scans at a time, select the desired files and click the Export Scans button:

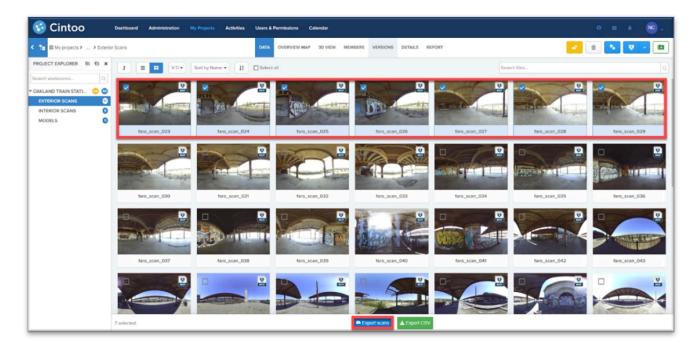

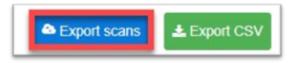

• To export an entire Work Zone containing scan data, navigate to the desired Work Zone and click the **Download icon**:

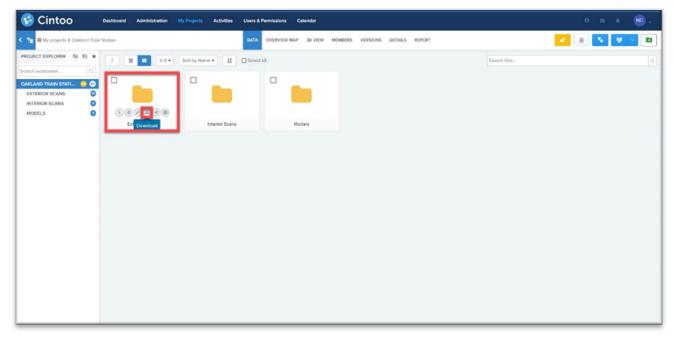

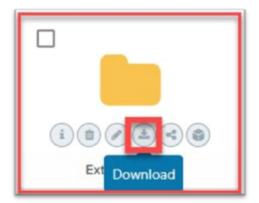

• To export multiple Work Zones at a time, select the desired Work Zones and click the **Export Scans button**:

| GCintoo Deshboord Administration                                                                                                    | My Projects Activities Users & Permissions Calendar                                                                                                    | 0 = 4 🔞 v |
|----------------------------------------------------------------------------------------------------|----------------------------------------------------------------------------------------------------|-----------|
| < 1 EMy projects > Ookland Train Station                                                                                                    | DATA OVERVEW MAP 3D VIEW MEMBERS VERSIONS DETAILS REPORT                                                                                                    | 8 💊 🔍 🖿   |
| PROJECT EXPLORER B B X<br>Search worksones.<br>CARLAND TRAIN STATL C<br>EXTENSION SCANS<br>MODELS<br>Distributers Scans<br>Distributers Scans<br>Distributers Scans<br>Distributers Scans | Soft by Name •       12       Select al       Search files.         Image: Soft by Name •       11       Image: Soft by Name •       Image: Soft by Name •         Image: Soft by Name •       11       Image: Soft by Name •       Image: Soft by Name •       Image: Soft by Name •         Image: Soft by Name •       11       Image: Soft by Name •       Image: Soft by Name •       Image: Soft by Name •       Image: Soft by Name •         Image: Soft by Name •       11       Image: Soft by Name •       Image: Soft by Name •       Image: Soft by Nam •       Image: Soft by Name • |           |
| 2 selected                                                                                                    | Export scans     Lisport CSV     Diate                                                                                                    |           |
| 2 selected                                                                                                    |                                                                                                    |           |

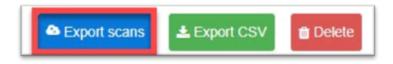

• Clicking the Download icon or Export Scans button will launch Cintoo Connect:

| S Cintoo Connect                                                                                                    | v2.3.0                                                                                                    |                                            |                                                                      | - | $\times$ |
|----------------------------------------------------------------------------------------------------|----------------------------------------------------------------------------------------------------|--------------------------------------------|----------------------------------------------------------------------|---|----------|
| Eile Help                                                                                                    |                                                                                                    |                                            |                                                                      |   |          |
| Export Messages                                                                                                    |                                                                                                    |                                            |                                                                      |   |          |
| Type<br>Structured<br>Unstructured                                                                                                    | Format<br>© E57<br>○ POD<br>○ RCS<br>○ RCP                                                                                                    | Decimation Enable Decimation Spacing: 1 mm | Destination Folder: C:\Users\DominiquePouliquen\OneDrive - Cin Name: |   |          |
| howard_l_sca<br>howard_l_sca<br>howard_l_sca | an_001<br>an_002<br>an_003<br>an_004<br>an_005<br>an_006<br>an_007<br>an_008<br>an_007<br>an_010<br>an_010<br>an_011<br>an_012<br>an_013<br>an_014<br>an_015<br>an_016<br>an_017 |                                            |                                                                      |   |          |

• Scan data can be exported from the Data tab as a structured E57 or structured RCP file:

| S Cintoo Connect                                                                                                    | v2.3.0                                                                                                    |                                 |                                                    | - | $\times$ |
|----------------------------------------------------------------------------------------------------|----------------------------------------------------------------------------------------------------|---------------------------------|----------------------------------------------------|---|----------|
| Eile Help                                                                                                    |                                                                                                    |                                 |                                                    |   |          |
| Export Messages                                                                                                    |                                                                                                    |                                 |                                                    |   |          |
| Туре                                                                                                    | Format                                                                                                    | Decimation                      | Destination                                        |   |          |
| Structured                                                                                                    | <ul> <li>ES7</li> <li>POD</li> <li>RCS</li> <li>RCP</li> </ul>                                                                                                    | Enable Decimation Spacing: 1 mm | Folder: C:\Users\DominiquePouliquen\OneDrive - Cin |   |          |
| howard_1_sci<br>howard_1_sci<br>howard_1_sci | an_001<br>an_002<br>an_003<br>an_004<br>an_005<br>an_006<br>an_007<br>an_008<br>an_009<br>an_010<br>an_011<br>an_012<br>an_013<br>an_014<br>an_015<br>an_016<br>an_017 |                                 |                                                    |   |          |

• Scan data can also be exported from the Data tab as an **unstructured E57, RCP, RCS** (Autodesk ReCap format), or **POD** (Bentley Point Tools) file:

| Cintoo Connect                     | v2.3.0                                     |                                                  |                                                                                                    | - | × |
|------------------------------------|--------------------------------------------|--------------------------------------------------|----------------------------------------------------------------------------------------------------|---|---|
| Eile Help                          |                                            |                                                  |                                                                                                    |   |   |
| Export Messages                    |                                            |                                                  |                                                                                                    |   |   |
| Type<br>Structured<br>Unstructured | Format<br>© E57<br>○ POD<br>○ RCS<br>○ RCP | Decimation<br>Enable Decimation<br>Spacing: 1 mm | Destination     Export       Folder:     C:\Users\DominiquePouliquen\OneDrive - Cin        Name:     Cintoo David T Howard Middle School |   |   |
| Cintoo David                       | T Howard Mi                                | iddle School                                     |                                                                                                    |   |   |
|                                    |                                            |                                                  |                                                                                                    |   |   |
|                                    |                                            |                                                  |                                                                                                    |   |   |
|                                    |                                            |                                                  |                                                                                                    |   |   |
|                                    |                                            |                                                  |                                                                                                    |   |   |
|                                    |                                            |                                                  |                                                                                                    |   |   |
|                                    |                                            |                                                  |                                                                                                    |   |   |
|                                    |                                            |                                                  |                                                                                                    |   |   |
|                                    |                                            |                                                  |                                                                                                    |   |   |
|                                    |                                            |                                                  |                                                                                                    |   |   |
|                                    |                                            |                                                  |                                                                                                    |   |   |
|                                    |                                            |                                                  |                                                                                                    |   |   |
|                                    |                                            |                                                  |                                                                                                    |   |   |
|                                    |                                            |                                                  |                                                                                                    |   |   |
|                                    |                                            |                                                  |                                                                                                    |   |   |

• Click **Export** to initiate the mesh-to-point cloud conversion and export process:

| Cintoo Connec     File Help        | v1.14.2                           |            |                                                                        |  | × |
|------------------------------------|-----------------------------------|------------|------------------------------------------------------------------------|--|---|
| Export                             | Messages                          |            |                                                                        |  |   |
| Type<br>Structured<br>Unstructured | Format<br>® ES7<br>O RCS<br>O RCP | Decimation | Destination Folder: C/Users/Public/Taining Niame: Oakland Tain Station |  |   |
|                                    |                                   |            |                                                                        |  |   |
|                                    |                                   |            |                                                                        |  |   |
|                                    |                                   |            |                                                                        |  |   |

#### 2. Export scan data from the Crop List

• In the Overview Map or 3D View, click the Crop icon to open the Crop List:

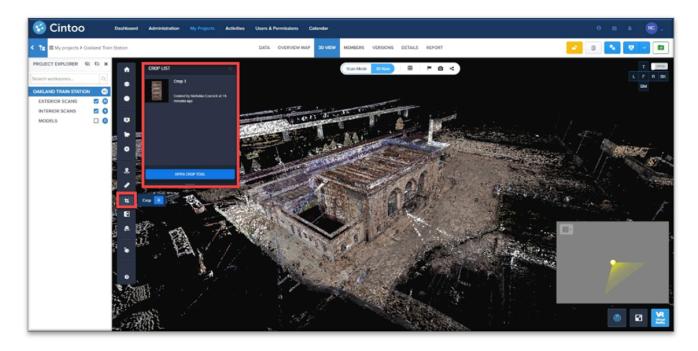

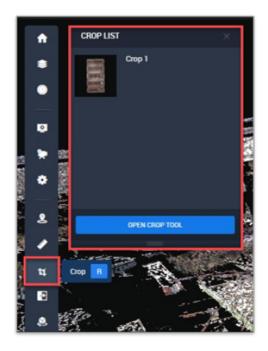

• Navigate to the desired crop region, and click the **Export icon** to launch **Cintoo Connect**:

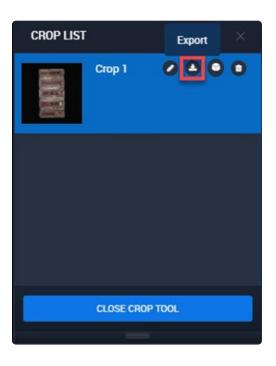

 Crop regions can only be exported as an unstructured E57, RCP, RCS (Autodesk ReCap format), or POD (Bentley Point Tools) file:

| S Cintoo Connect                   | v2.3.0                                                                         |            |                                                                                     | - | × |
|------------------------------------|--------------------------------------------------------------------------------|------------|-------------------------------------------------------------------------------------|---|---|
| Eile Help                          |                                                                                |            |                                                                                     |   |   |
| Export Messages                    |                                                                                |            |                                                                                     |   |   |
| Type<br>Structured<br>Unstructured | <ul> <li>Format</li> <li>ES7</li> <li>POD</li> <li>RCS</li> <li>RCP</li> </ul> | Decimation | Destination Export Folder: C:\Users\DominiquePouliquen\OneDrive - Cin Name: Crop 72 |   |   |
|                                    |                                                                                |            |                                                                                     |   |   |
|                                    |                                                                                |            |                                                                                     |   |   |

• Click **Export** to initiate the mesh-to-point cloud conversion and export process:

## 4.2. Export individual Scan URL

Each uploaded scan has been assigned a unique URL for the lifetime of the project in the cloud.

These scans can be individually shared from the DATA tab.

| trainstation  | DomProjectManager Pouliquen | RECAP File | Scans | 24 January 2019 03:25 PM G i 🗴 🖉 🔌 🚳 < |
|---------------|-----------------------------|------------|-------|----------------------------------------|
| trainstation1 | DomProjectManager Pouliquen | RECAP File | Scans | 24 January 2019 03:26 PM G i 🗴 🖉 🔩     |
| trainzf7      | DomProjectManager Pouliquen | RECAP File | Scans | 24 January 2019 03:53 PM G i 🗈 🖉 🖄 📢   |

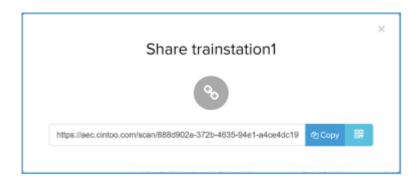

You can view all these URLs by exporting the scan parameters in an Excel sheet for the selected files.

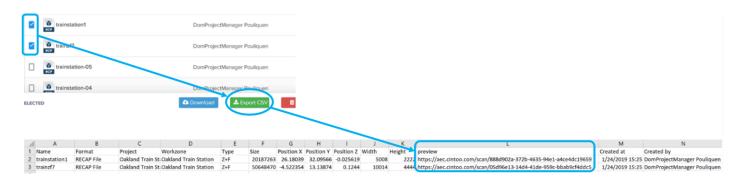

## 4.3. Embedding Cintoo Cloud Shared Viewer in a web site using iframe

#### Embedding Cintoo Cloud Shared Viewer in a web site using iframe

- NOTE: Only Shared Viewer URLs are authorized in an iframe, any other URL will not work.
- Create a Shared Viewer URL for your project.
  - See section: Shared Viewer
- Make sure that your Shared Viewer URL is accessible with no login/password.
- · Copy the URL.
  - Example: https://aec.cintoo.com/34183418143F343A3E3F
- Add an iframe on your site.
  - Example code:

<iframe src="https://aec.cintoo.com/34183418143F343A3E3F" width="1024" height="600"></iframe>

## **4.4. Deleting Scans or Work Zones**

The 'Upload or Delete Reality Data' permission allows any team member that has this permission (BIM / VDC Manager, Surveyor) to **delete scans**.

The Work Zones permission also allows to **delete those Work Zones**, which means that anyone having this permission can now delete the Work Zones eventually created by other team members.

• Deleting a Work Zone does not delete the data inside this folder (scans, BIM mode, documents...). This data is then assigned to the parent folder.

|                                                                                           | ROLE PERMISSIONS        |
|-------------------------------------------------------------------------------------------|-------------------------|
| Permissions                                                                               | 🔵 BIM / VDC Manager 🛛 🛷 |
| Delete or restore projects<br>Delete or restore projects created by a project manager     |                         |
| Manage Project Members<br>Add / remove new Team Members and define permissions            |                         |
| Use tokens<br>Use tokens to unlock DA tools and services                                  |                         |
| Work Zones<br>Create, modify & delete Work Zones                                          |                         |
| Upload or Delete Reality Data<br>Upload or delete laser scan projects and manage versions |                         |

## 4.5. Register Cintoo with Autodesk Construction Cloud (Require BCM Option)

• In the ACC Account Admin interface, click "Apps":

| Account Admin 👻     | el.                                   |        |      |         |           |        |            |          | 0          |  |
|---------------------|---------------------------------------|--------|------|---------|-----------|--------|------------|----------|------------|--|
| Projects<br>Members | Projects                              |        |      |         |           |        |            |          |            |  |
| Project templates   | Active Archived                       |        |      |         |           |        |            |          |            |  |
| Library             | + Create project ①                    |        |      |         |           |        |            |          | Q, Search  |  |
| Apps<br>Settings    | Name                                  | Number | Туре | Members | Companies | Status | Start date | End date | Created on |  |
| BIM 360 admin       | Sample Project - Seaport Civic Center |        | ٠    | 1       | 1         | Active |            |          |            |  |
|                     | Stewart House ACC                     |        | ۲    | 1       | 1         | Active |            |          |            |  |
|                     |                                       |        |      |         |           |        |            |          |            |  |
|                     |                                       |        |      |         |           |        |            |          |            |  |

• Under "Featured Apps" select "Cintoo Cloud" and click "Install":

| AUTODESK CONSTRUCTION CLOUD |                       |                                |                                        |                                         |                                                   | 0 |
|-----------------------------|-----------------------|--------------------------------|----------------------------------------|-----------------------------------------|---------------------------------------------------|---|
| Account Admin +             |                       |                                |                                        |                                         |                                                   |   |
| Projects                    | - La                  |                                |                                        |                                         |                                                   |   |
| Members                     | App gallery           |                                |                                        |                                         |                                                   |   |
| Templates                   | Featured Apps My Apps |                                |                                        |                                         |                                                   |   |
| Å Library                   |                       |                                |                                        |                                         |                                                   |   |
| Settings                    |                       | 0                              |                                        |                                         |                                                   |   |
| Apps                        |                       | 1                              |                                        | ()                                      | Ο                                                 |   |
| BIM 360 admin               |                       | 0                              |                                        | $\sim$                                  |                                                   |   |
|                             |                       | 360Sync™                       | Allied - Fabrication Center            | ArcGIS GeoBIM                           | ArcGIS Pro                                        |   |
|                             |                       | Scheduling & Productivity      | Plumbing Design                        | Design Checking / Coordination          | Field Management                                  |   |
|                             |                       |                                |                                        |                                         |                                                   |   |
|                             |                       | 53                             |                                        | $\bigcirc$                              |                                                   |   |
|                             |                       |                                | $\Delta$                               |                                         | 67                                                |   |
|                             |                       |                                |                                        |                                         |                                                   |   |
|                             |                       | ArchiveHub<br>Accounting / ERP | Arkio<br>Building Performance Analysis | Arvizio XR Connector<br>Reality Capture | BIM Connections<br>Design Checking / Coordination |   |
|                             |                       |                                |                                        |                                         |                                                   |   |
|                             |                       | _                              |                                        |                                         |                                                   |   |
|                             |                       |                                | 888                                    |                                         |                                                   |   |
|                             |                       |                                | 000                                    |                                         |                                                   |   |
|                             |                       | BIM SyncShare                  | BIMcollab                              | BIMrx Cloud Manager                     | BIMSearch                                         |   |
| ←                           |                       | Design Checking / Coordination | Integration                            | Integration                             | Quantification / Takeoff                          |   |
|                             |                       |                                |                                        |                                         |                                                   | _ |

| AUTCOESE CONSTRUCTION CLOUD |                                                        |                                     |                                       |                                       |
|-----------------------------|--------------------------------------------------------|-------------------------------------|---------------------------------------|---------------------------------------|
| 🔞 Account Admin 👻           |                                                        |                                     |                                       |                                       |
| Projects                    |                                                        | 868                                 | <b>V</b>                              | 7707                                  |
| (2) Members                 |                                                        |                                     |                                       |                                       |
| C Templates                 | BIM SyncShare<br>Design Checking / Coordination        | BIMcollab                           | BIMrx Cloud Manager<br>Integration    | BIMSearch<br>Quantification / Takeoff |
| 🙏 Library                   |                                                        |                                     |                                       |                                       |
| 6 Settings                  | ~                                                      |                                     | ~                                     |                                       |
| 88 Apps                     | Ϋ́Ο.                                                   |                                     | ŝ                                     | $\sim$                                |
| 🕑 BIM 360 admin             |                                                        |                                     |                                       | -                                     |
|                             | build.works                                            | Cintoo Cloud<br>Reality Capture     | Cloudsfer<br>Data Extraction          | Connect for ACC<br>Integration        |
|                             |                                                        |                                     |                                       |                                       |
|                             | -                                                      |                                     | $\frown$                              | 6                                     |
|                             | G                                                      |                                     | (7)                                   | Q                                     |
|                             |                                                        | DoCheck.                            | <u> </u>                              |                                       |
|                             | DADO Sync<br>Field Management                          | DoCheck<br>Integration              | DroneDeploy<br>Field Management       | EarthCam<br>Integration               |
|                             |                                                        |                                     |                                       |                                       |
|                             |                                                        |                                     |                                       | 0                                     |
|                             | 1                                                      |                                     | e e e e e e e e e e e e e e e e e e e | $\Theta$                              |
|                             |                                                        |                                     |                                       | -                                     |
|                             | EC3 for Autodesk® BIM 360®<br>Quantification / Takeoff | eFiler<br>Scheduling & Productivity | eSUB<br>Field Management              | Frontir<br>Data Extraction            |
| ←                           | seventimentary resolution                              | acressing a rossClivity             | Press management                      | VIN DURING                            |
|                             |                                                        |                                     |                                       |                                       |

• Click "Authorize and Install":

| · @ AUTODESK CONSTRUCTION CLOUD |                                                                                                    |                                                                                                    |
|---------------------------------|----------------------------------------------------------------------------------------------------|----------------------------------------------------------------------------------------------------|
| Account Admin +                 |                                                                                                    | 0                                                                                                    |
| Projects                        | Apps -                                                                                                    |                                                                                                    |
| Members                         | Cintoo Cloud                                                                                                    |                                                                                                    |
| C Templates                     | Authorize and Install ×                                                                                                    |                                                                                                    |
| Å Library                       |                                                                                                    |                                                                                                    |
| Settings                        |                                                                                                    | ata in the cloud, enabling Scan-                                                                                                    |
| 88 Apps                         |                                                                                                    |                                                                                                    |
| BIM 360 admin                   | Cintoo Cloud would like to have access to:                                                                                                    |                                                                                                    |
|                                 | Fies<br>Read and write access to the Files tool, including access to folders, files, models, and issues.<br>Autodesk does not endorse or certify any Apps made available on the Autodesk Build App store. Autodesk will not<br>be responsible for any information that you share with such Apps or the performance or security of such Apps.<br>Cancel Autodesk Build App store. Autodesk Build App store. Autodesk Build App st | er scans. Developed with a<br>cenabiling usens to access<br>With Critopo Cloud, even high-<br>standard WebGL browser<br>aborative, distributable and<br>ware using individing the size of the<br>fifter powerful visualization<br>of scan detail never seen<br>fic scans to each zone and |
|                                 | The scan data can be shared with no limit in the number of users, either by adding team members whose i<br>Manager, or by sharing the 30 viewer via a simple URI.                                                                                                    | ights can be set by the BIM/VDC                                                                                                    |
|                                 |                                                                                                    |                                                                                                    |
| l←                              | Crops of project sections and elevations can also be easily created, saved and assigned to team members.<br>and annotations (notes, private notes, issues) can be created to inform other team members.                                                                                                    | Measurements can be performed,                                                                                                    |

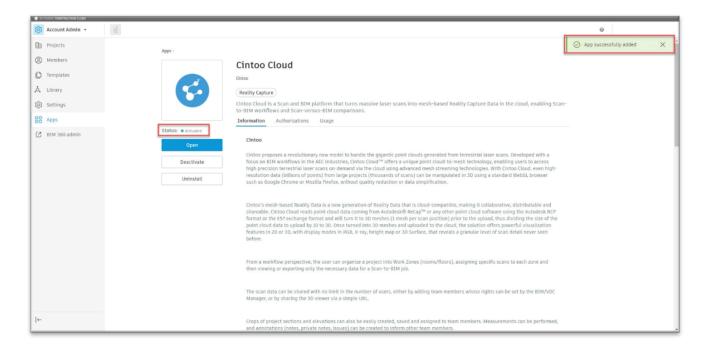

# 4.6. Register Cintoo with BIM 360 (Requires BCM Option)

Cintoo Cloud is now available in the Autodesk App Store: https://apps.autodesk.com/en

Companies that have **more than 100 users of BIM 360** are automatically enrolled in the APIs / Integrations in BIM 360 and can directly follow these instructions below.

Companies with **less than 100 users of BIM 360**, please send an email to <u>bim360appsactivations@autodesk.com</u> with your BIM 360 Account ID or an Account Admin's email address to enable the APIs / Integrations, then follow these instructions as well.

Go to your BIM 360 Account Admin.

Select 'APPS'

### 😫 AUTODESK: BIM 360' | ADN -- Cintoo 🗸 III Account Admin MEMBERS COMPANIES ROLES ANALYTICS APPS Cintoo Clou MEMBERS COMPANIES ANAL ROLES Cintoo Cloud Reality Capture Cintoo Cloud is a Scan and B Scan-to-BIM workflows and Information Authorizations

Look for Cintoo Cloud app.

Click on 'Add to BIM 360'.

#### Click on 'Authorize'.

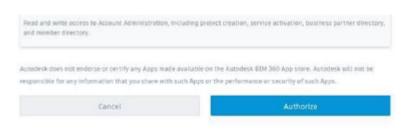

#### You are done!

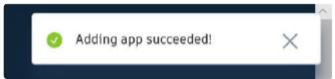

## 4.7. BIM Track Integration

#### Make your laser scans part of your BIM Coordination!

- Create notes or issues in Cintoo Cloud by viewing or analyzing your laser scans, or by comparing your scans to your BIM model.
- Push/sync those notes and issues to/with BIM Track for global tracking and BIM project coordination.
- Update, comment, assign these notes or issues as needed.

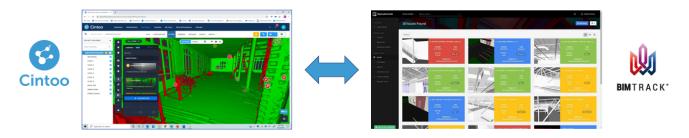

#### Step 1 – Connect your Cintoo Cloud Account to your BIM Track Hub

- Get your BIM Track token for the selected BIM Track Hub from your BIM Track Account Manager.
- Please note that as of June 29th, 2020, BIM Track will stop showing your API key in the Hub Settings Portal for improved security. From this date, if you need to access your hub API key, you will have to revoke it and generate a new one, as explained in the <u>BIM Track</u> <u>REST API Help Center</u>. In the eventuality you haven't already stored your hub API key somewhere safe and secure, we highly recommend you do so as soon as possible. Should you have any questions regarding this security improvement, please do not hesitate to reach out to your Support Team.
- Add this token to your Cintoo Cloud account.
  - You must be either a Cintoo Account Administrator or Co-Administrator
- You may authorize access to several BIM Track Hubs (each one has a separate token).

|                    | Roles & Permissions Calendar 🔤 🖡 🥂 🧧 🧹 | Add BIM Track token                                                                                                    |
|--------------------|----------------------------------------|----------------------------------------------------------------------------------------------------|
| + Add User         | MANAGERS ADMINISTRATORS INTEGRATIONS   | <ul> <li>How to generate a BIM Track token:</li> <li>First of all you need to login to BIM Track or BIM Track BETA.</li> <li>After you are logged in, you need to go to the Hub Settings page from the left side menu.</li> <li>On that page, only a HUB OWNER is able to generate your access token by clicking the gear in the upper right corner of the page and then click on API Access Token.</li> <li>From the modal window you can generate your API access token and copy It below.</li> </ul> |
| API Access token 🌩 |                                        | Add token here                                                                                                    |
|                    | Cintoo                                 | Submit                                                                                                    |

- Step 2 Connect your Cintoo Cloud Projects to your BIM Track Projects
  - Please note that that your BIM Track Project settings may only contain Priority, Status, Type in the

"Issue mandatory attributes" under the project General Settings. Any additional mandatory attributes could cause Cintoo Cloud to not sync with your BIM Track project.

- If you do require additional mandatory attributes, you must set a *"default" value* in BIM Track in order for issue to push/sync.
  - For example, if the *Domain* is a mandatory attribute for your project in BIM Track, be aware that this attribute is not filled by Cintoo Cloud at this stage and will cause the sync/ push to fail. So, the workaround would be to set this *Domain* attribute (as per our example) to be not mandatory in your BIM Track project or:
  - Set a "default" value for Domain in your Bim Track project before push/syncing the issue from Cintoo Cloud.

| N        | cintoous                               | Cintoo Quality Sales Demo > Search issues                                                                     | Q       |
|----------|----------------------------------------|----------------------------------------------------------------------------------------------------|---------|
|          | «<br>3 MENU<br>Hub Settings<br>Billing | Cintoo Quality Sales Demo 🖉<br>Author : rasnic@cintoo.com<br>Created : 3/25/2020 7:07 PM                      | a, Alan |
|          | Project Templates                      | GENERAL SETTINGS INTEGRATIONS                                                                                 |         |
|          | Projects                               | GENERAL SETTINGS                                                                                              |         |
| গু<br>ম  | My profile<br>Integration              | Default due date for new issues : <u>7 days</u>                                                               |         |
|          | DJECT MENU<br>Dashboard                | Default issue color attribute : <u>Priority</u><br>Issue mandatory attributes : <u>Priority, Status, Type</u> |         |
|          | Issues<br>Viewer                       | ATTRIBUTES                                                                                                    |         |
|          | Metrics                                | Zones Phases Status Types Disciplines Priorities                                                              |         |
|          | Reports<br>Archived Issues             | ZONES                                                                                                    | _       |
| <b>@</b> | Project settings                       | CATEGORIES                                                                                                    |         |
|          | Teams and Users                        |                                                                                                    |         |

- Select your Cintoo project under My Projects that you would like to link to BIM Track and select the REPORT tab
- Clicking on Link Project will link all your notes and issues with BIM Track.

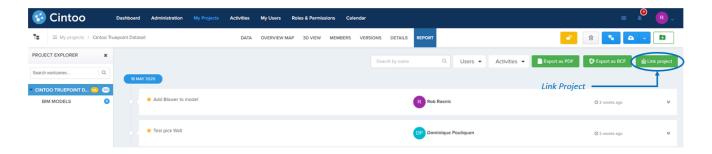

 Once you select the Link Project button the following dialogue box will open asking you to select your BIM Track Hub and BIM Track Project

|                                                                                               | Link project to BIM Track                                                  |   |  |  |
|-----------------------------------------------------------------------------------------------|----------------------------------------------------------------------------|---|--|--|
| BIM Track hub:                                                                                | Cintoo                                                                     | • |  |  |
| BIM Track project:                                                                            | Test Cintoo                                                                | • |  |  |
| Invite Users :                                                                                |                                                                            |   |  |  |
| Yes allow invite of users in BIM Track Project if users do not in                             |                                                                            |   |  |  |
| O No do not allow invite                                                                      | e of users in BIM Track Project                                            |   |  |  |
| Push / Sync :                                                                                 |                                                                            |   |  |  |
| • Push from Cintoo Clo                                                                        | oud to BIM Track (type/status/priority can only be updated from BIM Track) |   |  |  |
| O Sync between Cintoo Cloud and BIM Track (type/status/priority may change on both platforms) |                                                                            |   |  |  |
| Submit                                                                                        |                                                                            |   |  |  |
|                                                                                               |                                                                            |   |  |  |

- Invite Users:
  - Allows existing Cintoo Cloud users to be created as new users in BIM Track if they are not yet BIM Track users.
  - Applies to:
    - Users that create the notes or issues
    - Users that have been assigned an issue in Cintoo Cloud.

| Link project to BIM Track                                                                                                    |               |  |  |  |
|----------------------------------------------------------------------------------------------------|---------------|--|--|--|
| BIM Track hub:                                                                                                    | Cintoo        |  |  |  |
| BIM Track project:                                                                                                    | Test Cintoo 🔹 |  |  |  |
| <ul> <li>Invite Users :</li> <li>Yes allow invite of users in BIM Track Project if users do not in</li> <li>No do not allow invite of users in BIM Track Project</li> <li>Push / Sync :</li> <li>Push from Cintoo Cloud to BIM Track (type/status/priority can only be updated from BIM Track)</li> <li>Sync between Cintoo Cloud and BIM Track (type/status/priority may change on both platforms)</li> </ul> |               |  |  |  |
| Submit                                                                                                    |               |  |  |  |
|                                                                                                    |               |  |  |  |

#### • Push/Sync

- In 'Push' mode, notes and issues from Cintoo Cloud will be pushed a first time to BIM Track, but all subsequent updates will come from BIM Track. In this mode, BIM Track acts as the 'master' for your notes and issues.
- In 'Sync' mode, updates may come from both BIM Track or Cintoo Cloud.
- This Push / Sync setting can be made for the whole Cintoo Cloud account, or for each Cintoo Cloud project independently.

|                        | Link project to BIM Track                                                      |   |  |  |  |
|------------------------|--------------------------------------------------------------------------------|---|--|--|--|
| BIM Track hub:         | Cintoo                                                                         | • |  |  |  |
| BIM Track project:     | Test Cintoo                                                                    | • |  |  |  |
| Invite Users :         |                                                                                |   |  |  |  |
|                        | ers in BIM Track Project if users do not in<br>e of users in BIM Track Project |   |  |  |  |
| Push / Sync :          |                                                                                |   |  |  |  |
| • Push from Cintoo Clo | ud to BIM Track (type/status/priority can only be updated from BIM Track)      |   |  |  |  |
| Sync between Cintor    | Cloud and BIM Track (type/status/priority may change on both platforms)        | J |  |  |  |
|                        | Submit                                                                         |   |  |  |  |
|                        |                                                                                |   |  |  |  |

- Linking Notes & Issues
  - In **REPORT**, clicking on 'Link Selected' will link all your notes and issues with BIM Track.

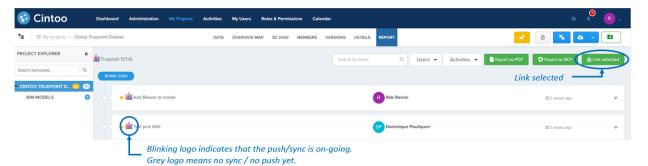

• You may select the 'activities' for specific users only:

| TAILS | REPORT                 |
|-------|------------------------|
| ame   | Q Users 👻              |
|       | Search<br>Deselect all |
|       | Cintoo                 |
|       | Dominique Pouliquen    |
|       | Leonardo Fonteles      |
|       | Rob Rasnic             |
| L     | Cinton                 |

• You may select to push / sync issues only:

| REPORT   |                                                            |                      |
|----------|------------------------------------------------------------|----------------------|
| ٩        | Users 🔻                                                    | Activities 👻         |
|          | Measu                                                      | Deselect all rements |
| C Cintoo | <ul> <li>Notes</li> <li>Private</li> <li>Issues</li> </ul> | notes                |
|          | Resolve                                                    | ed issues            |

## **4.8. Procore Integration**

#### Make your laser scans part of your BIM Coordination!

- Create notes or issues in Cintoo Cloud by viewing or analyzing your laser scans, or by comparing your scans to your BIM model.
- Push those notes or issues to Procore as 'Observations' for BIM coordination.

Note: "Private" notes that are created in Cintoo Cloud will not be pushed to Procore. They are meant for private collaboration inside of the Cintoo Cloud platform only.

#### Preliminary Step – Turn 'Observations' tool 'on' in your selected Procore project

• Go to your Procore account. Select a project from top left menu and click on **Project Tools** to select a tool.

|                              | Cintoo Cloud Demo Company<br>93 Montparnasse | • | Project Tools<br><b>Home</b> | • | $\star$ Favorites |
|------------------------------|----------------------------------------------|---|------------------------------|---|-------------------|
| <ul><li>93 Montpar</li></ul> | nasse                                        |   | Select a tool                |   |                   |

• Click on Core Tools > Admin:

|   | Core Tools |
|---|------------|
|   | Home       |
| 7 | Admin      |

• In Admin, select Project settings > Active tools, from the right panel:

┪

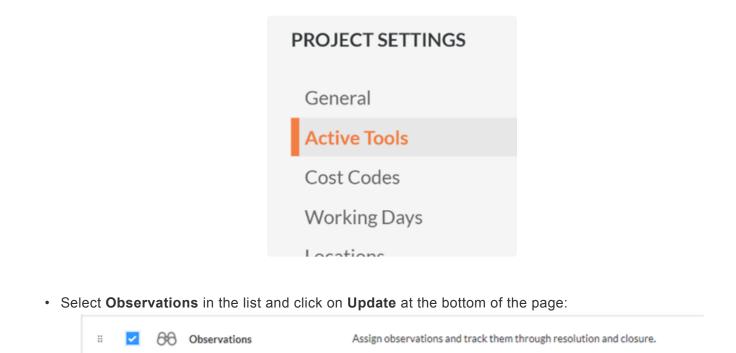

#### Step 1 – Connect your Cintoo Cloud project to your Procore project

• Go to the **REPORT** Tab and filter your issues via labels, users or activities, if needed.

| 😪 Cintoo                         | Dashboard Administration My Projects | Activities Users & Permissions Calendar |                                             | 0 🛛 🗚 📴 🗸                  |
|----------------------------------|--------------------------------------|-----------------------------------------|---------------------------------------------|----------------------------|
| < 🎦 🗄 My projects > Cintoo Tru   | epoint Dataset                       | DATA OVERVIEW MAP 3D VIEW MEMBERS       | VERSIONS DETAILS REPORT                     |                            |
| PROJECT EXPLORER D               | Procore project                      | Search by name                          | Labels - Users - Activities - Export as PDF | Export as BCF Integrations |
| Search workzones                 |                                      |                                         | Filters                                     |                            |
| MODELS C<br>PLANE2D C<br>SCANS C | e 💽 Test Procore                     |                                         | DP Dominique Pouliquen                      | Ø Yesterday 06:25 AM   ♥   |
| EAST SIDE                        | 07 APR 2021                          |                                         |                                             |                            |
| WEST SIDE                        |                                      |                                         | DP DomProjectManager Pouliquen              | Ø2 weeks ago ♦             |
|                                  | A Measurement 5                      |                                         | DP DomProjectManager Pouliquen              | Ø 2 weeks ago ♦            |

#### Step 2 – Link your Cintoo Cloud project to your Procore project

• In the **REPORT** Tab, select 'Integrations':

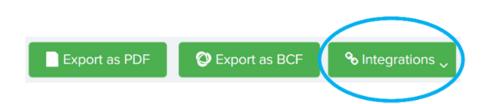

• In Integrations, select Procore > Link project...:

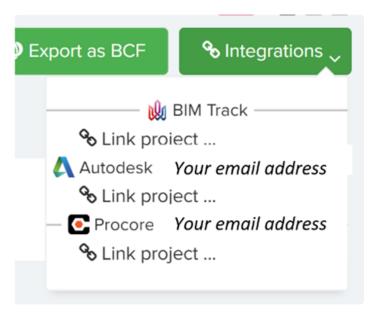

 If you have not logged into Procore from Cintoo Cloud already in the same session, you will be asked to log in to your Procore account using your Procore login/password and authorize Cintoo Cloud to access your companies and projects:

| • | Procore Log In - Google Chrome —            |   | $\times$ |
|---|---------------------------------------------|---|----------|
| Â | login-sandbox.procore.com                   |   | 07       |
|   | PROCORE                                     | 8 |          |
|   | Log in to your account                      |   |          |
|   | Email                                       | _ |          |
|   | Your email to login to Procore              |   |          |
|   | Password                                    |   |          |
|   | Your password to login to Procore           |   |          |
|   | Remember Email                              |   |          |
|   | Log In                                      |   |          |
|   | Forgot your password?   Reset your password |   |          |
|   | Trouble logging in? Privacy Notice          |   |          |

• Clicking on Procore > Link project... will then prompt the following window, in which you can select your company and project in Procore:

| × Link <i>Project Name</i> to Procore                         |                         |   |
|---------------------------------------------------------------|-------------------------|---|
| Procore company:                                              | Company Name            | ~ |
| Procore project:                                              | Project Name in Procore | ~ |
| Click here to learn more about pushing annotations to Procore |                         |   |
| Submit                                                        |                         |   |
|                                                               |                         |   |

• Once the project has been selected, it appears at the top left of your **REPORT** Tab, and your notes and issues are associated to a greyed Procore logo:

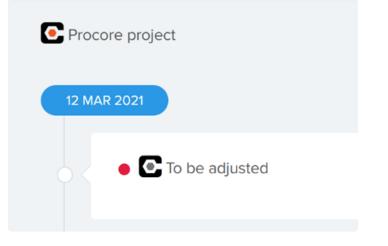

#### Step 3 – Push your Cintoo Cloud notes or issues to Procore

- You can either push your own notes or issues, or those of your team members as well.
- Pushing notes and issues on behalf of one or more other Cintoo Cloud member(s) is only possible if this(those) team member(s) has(have) already logged in to Procore from Cintoo Cloud and has(have) authorized Cintoo Cloud to access his(their) hubs and projects.
- You can then push your notes and issues one by one or all at once.
- Pushing one by one is done by clicking on the greyed Procore icon associated with each issue. The icon will then start blinking until it becomes stable and in color:

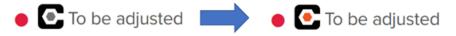

• Pushing all your notes and issues at once is done by clicking on Integrations > Procore > Push Annotations to your project name:

|   | Export as BCF Scheduler Scheduler     |  |  |
|---|---------------------------------------|--|--|
|   | BIM Track ———                         |  |  |
|   | 🇞 Link project                        |  |  |
| - | — 🙏 Autodesk 🛛 Your email address ——— |  |  |
|   | S Link project                        |  |  |
| - | ——— Procore Your email address ———    |  |  |
|   | Push annotations to Procore project   |  |  |
|   | 🖋 Edit Link                           |  |  |
|   | 🛍 Delete Link                         |  |  |
|   | 🕩 Log out                             |  |  |
|   | ⊘ May 2020                            |  |  |

#### Step 4 – Getting your notes and issues in Procore

- You can access your pushed notes or issues in the 'Observations' tab of your Procore account.
- From Cintoo Cloud, you also can click on the Procore icon next to the note or issue to open this note or issue in Procore.
- All the information included in your notes (title, owner, comments & attachments) and your issues (title, owner, severity, due date, comments & attachments, assignee) are mapped to your notes and issues in Procore.
- For issues, in order for the assignees to be mapped to your Procore Observations, they must have logged in to Procore as well as they must have authorized Cintoo Cloud to access their companies and projects, in the same session.
- If not, the assignees will not be mapped to your Procore Observations, but all other attributes will be.
- You can also link back your Observation from Procore to the same note or issue in Cintoo Cloud by clicking on the hyperlink contained in the 'Description' field of your Procore Observation. You will then see this note and issue in the context in which it was created in Cintoo Cloud.

| Observations > Observation #18: To be adjusted |                                                        |                                 |           | < > Export • | 🔤 Email               |
|------------------------------------------------|--------------------------------------------------------|---------------------------------|-----------|--------------|-----------------------|
| (i) This Observation i                         | s Initiated and is currently unassigned. Change the sl | tatus or leave a comment below. |           |              | R Delete              |
|                                                | Ob                                                     | s har a dharana d               |           |              | + Create Change Event |
|                                                | ance Observation #18: T                                | o be adjusted                   |           |              |                       |
| eneral Related Items (0)                       | Emails (0) Change History (1)                          |                                 |           | 12           |                       |
|                                                |                                                        |                                 |           |              |                       |
| NERAL INFORMATIO                               | N                                                      |                                 |           | Edt          |                       |
| Origin:                                        |                                                        |                                 |           |              |                       |
| ype:                                           | Non-Conformance                                        | Status:                         | Initiated | _            |                       |
| itle:                                          | To be adjusted                                         |                                 |           |              |                       |
| reated By:                                     | Thomas Corvazier                                       | Date Created:                   | 03/15/21  |              |                       |
| ssignee:                                       |                                                        | Distribution:                   |           |              |                       |
| lotification Date:                             |                                                        | Priority:                       | Urgent    | _            |                       |
| ocation:                                       |                                                        | Trade:                          |           |              |                       |
| ue Date:                                       |                                                        | Private:                        | No        |              |                       |
| pec Section:                                   |                                                        |                                 |           |              |                       |
| ontributing Condition                          |                                                        | Contributing Behavior:          |           | _            |                       |
| lazard:                                        |                                                        |                                 |           |              |                       |
| inked Drawings:                                |                                                        |                                 |           | _            |                       |
| escription:                                    | Issue Link                                             |                                 |           |              |                       |
| ttachments:                                    |                                                        |                                 |           |              |                       |
| TIVITY                                         |                                                        |                                 |           | *            |                       |

#### Editing or deleting project links

• In Cintoo Cloud REPORT Tab, you have the option to edit or delete project links:

| Export as BCF Solutions                 |  |  |
|-----------------------------------------|--|--|
| BIM Track ———                           |  |  |
| 🗞 Link project                          |  |  |
| —— 🙏 Autodesk (pouliquen@cintoo.com) —— |  |  |
| 🗞 Link project                          |  |  |
| Procore (procore@cintoo.com)            |  |  |
| Push annotations to Procore project     |  |  |
| 🖋 Edit Link                             |  |  |
| 🛍 Delete Link                           |  |  |
| ➡ Log out                               |  |  |
| (*) May 2020                            |  |  |

- Editing a link will change the destination hub and project in your Procore account for new notes or annotations to be pushed. Notes and annotations that have been pushed already will remain linked to the previous hub and project in Procore.
- Deleting a link will delete the links to all notes and issues already pushed. They will then get a greyed Procore icon, and they will need to be pushed again to a new project in Procore.

## 4.9. Push Notes & Issues to Autodesk BIM 360

#### Make your laser scans part of your BIM Coordination!

- Create notes or issues in Cintoo Cloud by viewing or analyzing your laser scans, or by comparing your scans to your BIM model.
- Push those notes or issues to Autodesk BIM 360 for BIM coordination.
- Private notes that are created also in Cintoo Cloud will not be pushed to BIM 360. They are meant for private collaboration inside Cintoo Cloud platform only.

#### Step 1 – Connect your Cintoo Cloud project to your BIM 360 project

• Go to the **REPORT** Tab and filter your issues via labels, users or activities, if needed.

| 😵 Cintoo                     | Dashboard Administration My Projects Activities Users & Permissions Calendar |                                                                 |
|------------------------------|------------------------------------------------------------------------------|-----------------------------------------------------------------|
| Ta E My projects > Cintoo Tr | Truspoint Data OVERVIEW MAP 3D VIEW MEMBERS VERSIONS DETAILS REPORT          |                                                                 |
| PROJECT EXPLORER X           | Search by name Q Labels • Users                                              | Activities     Export as PDF     Export as BCF     Integrations |
| Search workzones Q           | Filte                                                                        | ers                                                             |
| CINTOO TRUEPOINT D 📢 🥶       | Add to BIM Model      Rob Rasnic                                             | © Yesterday 0153 PM ₩                                           |
|                              | 23 SEP 2020                                                                  |                                                                 |
|                              | Measurement 1 Rob Rasnic                                                     | Ø 4 weeks ago   ♦                                               |
|                              | Remove Box Resnic                                                            | ©4 weeks ago ¥                                                  |
|                              | 1 AUG 2020                                                                   |                                                                 |
|                              | Door to be closed      DomProjectManager Po                                  | ouliquen © last month V                                         |
|                              | Box to be removed     DP DomProjectManager Po                                | ouliquen © last month ¥                                         |
|                              | E MAY 2020                                                                   |                                                                 |
|                              | Add Blower to model                                                          | Ø May 2020 🛛 👻                                                  |
|                              |                                                                              |                                                                 |

#### Step 2 – Link your Cintoo Cloud project to your BIM 360 project

• In the **REPORT** Tab, select 'Integrations':

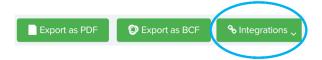

• In Integrations, select Autodesk > Link project...:

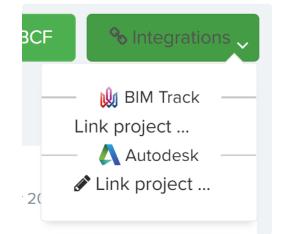

 If you have not logged in BIM 360 from Cintoo Cloud already in the same session, you will be asked to login/password to your BIM 360 account and to authorize Cintoo Cloud to access your hubs and projects:

| 🗛 Sign in - Google Chrome — 🗆 🗙                    | Í | ▲ Sign in - Google Chrome — □ ×                    | ~ | PAuthorize application - Google Chrome -                                    |
|----------------------------------------------------|---|----------------------------------------------------|---|-----------------------------------------------------------------------------|
| accounts.autodesk.com/logon?resume=%2Fas%2FDW      |   | accounts.autodesk.com/logon?resume=%2Fas%2FDW •    |   | auth.autodesk.com/as/DWWrQ/resume/as/authorization.pi                       |
| Sign in 🔥                                          |   | < Welcome<br>Your email address                    |   | Authorize application                                                       |
| Email<br>Your emoil address                        |   |                                                    |   | Cintoo Cloud DEV is requesting permission for the<br>following information: |
|                                                    |   | Password FORGOT?                                   |   | Your BIM 360 ID for this session                                            |
| NEXT                                               |   | SIGN IN                                            |   | Data<br>Manage your data<br>Vlew your data                                  |
|                                                    |   | Stay signed in                                     |   | ALLOW                                                                       |
|                                                    |   |                                                    |   | DON'T WANT TO AUTHORIZE? CANCEL                                             |
| Your account for everything Autodesk<br>LEARN MORE |   | Your account for everything Autodesk<br>LEARN MORE |   | Your account for everything Autodesk<br>LEARN MORE                          |

• Clicking on Autodesk > Link project... will then prompt the following window, in which you can select your hub and project in BIM 360:

| Lin               | k Project Name to BIM 360 | × |
|-------------------|---------------------------|---|
| Autodesk hub:     | Cintoo                    | ~ |
| Autodesk project: | Haus                      | ~ |
|                   | Submit                    |   |
|                   |                           |   |

• Once the project has been selected, it appears at the top right of your REPORT Tab, and your notes and issues are associated to a greyed Autodesk logo:

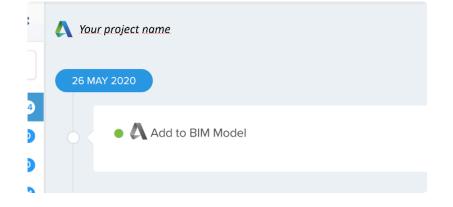

#### Step 3 – Push your Cintoo Cloud notes or issues to BIM 360

- You can either push your own notes or issues, or those of your team members as well.
  - Pushing notes and issues on behalf of one or more other Cintoo Cloud member(s) is only
    possible if this(those) team member(s) has(have) already logged in to BIM 360 from Cintoo
    Cloud and has(have) authorized Cintoo Cloud to access his(their) hubs and projects, in the
    same session.
- You can then push your notes and issues one by one or all at once.
  - Pushing one by one is done by clicking on the greyed Autodesk icon associated with each issue. The icon will then start blinking until it becomes stable and in color:

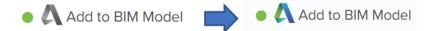

 Pushing all your notes and issues at once is done by clicking on Integrations > Autodesk > Link Annotations to your project name:

| as | PDF                                   | C Export as BCF | � Integrations ↓ |  |  |
|----|---------------------------------------|-----------------|------------------|--|--|
|    |                                       | 😡 BIM Track     |                  |  |  |
|    | Link project                          |                 |                  |  |  |
|    | Autodesk                              |                 |                  |  |  |
|    | Link annotations to your project name |                 |                  |  |  |
|    | 🖋 Edit Link                           |                 |                  |  |  |
|    | 🛍 Delete Link                         |                 |                  |  |  |
|    |                                       |                 |                  |  |  |

#### Step 4 – Getting your notes and issues in BIM 360

- You can access your pushed notes or issues in the 'ISSUES' tab of your BIM 360 account.
- From Cintoo Cloud, you also can click on the Autodesk icon next to the note or issue to open this note

or issue in BIM 360.

- All the information included in your notes (title, owner, comments & attachments) and your issues (title, owner, severity, due date, comments & attachments, assignee) are mapped to your notes and issues in BIM 360.
  - For issues, in order for the assignees to be mapped to your BIM 360 issues, they must have logged in to BIM 360 as well must have authorized Cintoo Cloud to access their hubs and projects, in the same session.
  - If not, the assignees will not be mapped to your BIM 360 issues, but all other attributes will be.
- You can also link back your note or issue from BIM 360 to the same note or issue in Cintoo Cloud by clicking on the hyperlink contained in the 'Description' field of your BIM 360 note or issue. You will then see this note and issue in the context in which it was created in Cintoo Cloud.

|                                       |                      | OPEN 👻 👌 |                                 |        |
|---------------------------------------|----------------------|----------|---------------------------------|--------|
| ····                                  |                      |          |                                 |        |
| DETAILS                               | ATTACHMENTS ACTIVITY |          |                                 |        |
| Due Date                              | Owner                | ^        |                                 |        |
| Nov 20, 2020 🥖                        | Rob Rasnic 🥒         |          |                                 |        |
| Location                              | Root Cause           |          |                                 |        |
| Unspecified 🖌                         | Unspecified 🥒        |          |                                 |        |
| Location Details                      |                      |          |                                 |        |
| Unspecified /                         |                      |          |                                 |        |
|                                       |                      |          |                                 |        |
| Linked document                       |                      |          |                                 |        |
| Inspecified                           |                      |          |                                 |        |
|                                       |                      |          |                                 |        |
| Description                           |                      |          |                                 |        |
| Please fix the Revit model Issue Link |                      |          | Description                     |        |
| Response                              |                      |          | Please fix the Revit model Issu | e Link |
| Unspecified /                         |                      |          |                                 |        |

#### Editing or deleting project links

• In Cintoo Cloud REPORT Tab, you have the option to edit or delete project links:

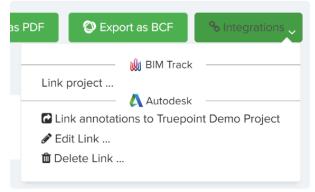

 Editing a link will change the destination hub and project in your BIM 360 account for new notes or annotations to be pushed. Notes and annotations that have been pushed already will remain linked to the previous hub and project in BIM 360. • Deleting a link will delete the links to all notes and issues already pushed. They will then get a greyed Autodesk icon, and they will need to be pushed again to a new project in BIM 360.

## 4.10. Uploading BIM Models

In Cintoo Cloud, select the project in which you want to upload a BIM model.

Create a dedicated Work Zone to host this BIM model.

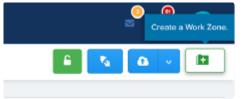

In this Work Zone, click on 'Upload Models'.

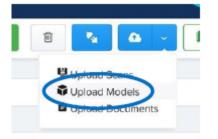

OR

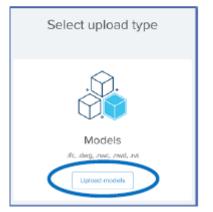

A new dialogue box will now open:

#### **By Selecting**

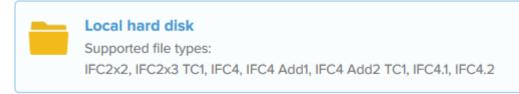

Upload IFC models from your disk.

When exporting IFCs from Revit, go to Revit's Advanced Settings:

• Make sure to use "Active Shared Coordinates"

- Make sure to "Include IFCSITE elevation in the site local placement origin".
- Make sure to select the right\_ Level of Detail\_ for the work that you need to do.

#### **By Selecting**

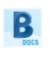

#### Autodesk BIM 360

Supported file types: IFC (see above), RVT, DWG, NWC, NWD

- Select 'BIM 360' as the source for your 3D data.
- Login to your BIM 360 account. Select your Hub and your project.
- Select your folder and model. Supported file types are: RVT, NWD, NWC, IFC and 3D DWG. 3D data only.
- Some transformations are performed in BIM 360 using Forge APIs.
- When selecting a Revit file, you will be asked to select the positioning option between 'Shared Coordinates' and 'Origin to Origin':

| Are you sure you want to import <b>Aiguilles_v5.0001.rvt</b> ? |                                       |  |  |
|----------------------------------------------------------------|---------------------------------------|--|--|
| Please select the positioning option for this Revit file:      |                                       |  |  |
| Shared Coordinates (Survey Point)                              | Origin to Origin (Project Base Point) |  |  |
| INDODT                                                         | CANCEL                                |  |  |
| IMPORT                                                         | CANCEL                                |  |  |

• You will be notified by email once the selected model is ready for viewing in Cintoo Cloud.

## 4.11. Updating BIM Models from BIM 360

Starting October 25, 2021, you will have the ability to check for model updates in BIM 360 and to replace the uploaded model with the latest and 'Current' version (as per Autodesk BIM 360 definition).

**Note**: This feature will work for new models uploaded from BIM 360 to Cintoo Cloud after October 25, 2021. Models uploaded prior to this date will need to be uploaded again to benefit from this new feature.

### Model Version

In the DATA tab for a given project, models uploaded from BIM 360 now have a version number attached to it:

• In the list view:

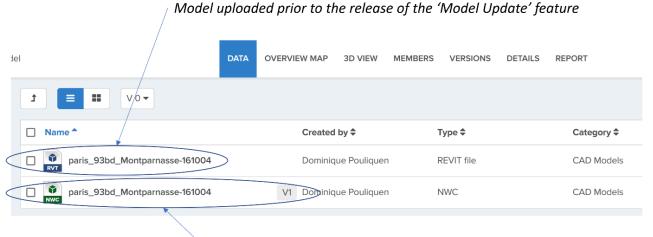

### Model uploaded that includes version #

• In the thumbnail view:

| < 📬 🚍 My projects > | > 3D Mode    | el                          | DATA OVERVIEW MAP                          |
|---------------------|--------------|-----------------------------|--------------------------------------------|
| PROJECT EXPLORER    | • ×          | •••∨ <b>= = t</b>           | Sort by Name ▼ ↓ <sup>A</sup> □ Select all |
| Search workzones    | Q            |                             |                                            |
| PARIS MONTPARNASSE  | <u>va</u> 87 |                             |                                            |
| 3D MODEL            | 0            | <b>V</b>                    | Ŭ                                          |
| LEVEL 1             | 19           | RVT                         | NWC                                        |
| LEVEL 2             | 11           |                             |                                            |
| LEVEL 3             | 12           | paris_93bd_Montparnasse-161 | paris_93bd_Montparnass V1                  |
| LEVEL 4             | 12           |                             |                                            |
| LEVEL 5             | 33           |                             |                                            |
|                     |              |                             |                                            |

### Checking for updates

Click on 'Check for updates' for the selected model in the tile view or the thumbnail view.

|        | Actions           |                                |
|--------|-------------------|--------------------------------|
| /I GMT | i 🗊 🖉 🛓           | NWC                            |
| GMT    | i • / 40          | i 🗊 🖉 🖄 🖾                      |
|        | Check for updates | paris_93bd_M Check for updates |

If there is no update available, the following message will appear when clicking on 'Check for updates':

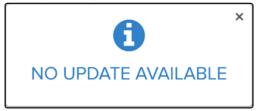

If there is a new version (set as 'current') for this model in BIM 360, you will get the following message:

ſ

| Update model version from Autodesk BIM 360 $$ × |              |                                                                                |  |  |  |
|-------------------------------------------------|--------------|--------------------------------------------------------------------------------|--|--|--|
| '                                               | paris_93bd_M | ontparnasse-161004                                                             |  |  |  |
| Cintoo Cloud                                    | V1           | Uploaded by <b>Rob Rasnic</b><br>at <b>Mar 23, 2020, 01:51 PM GMT</b>          |  |  |  |
| Autodesk BIM 360                                | V2           | Uploaded by <b>Dominique Pouliquen</b><br>at <b>Oct 20, 2021, 06:03 PM GMT</b> |  |  |  |
|                                                 | Update       | Cancel                                                                         |  |  |  |

Clicking on 'Update' will prompt the following message:

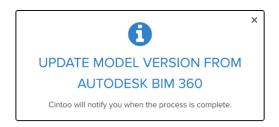

After clicking on 'Udpate', you will receive a notification email after a few minutes (time for such notification depends on the size of the model):

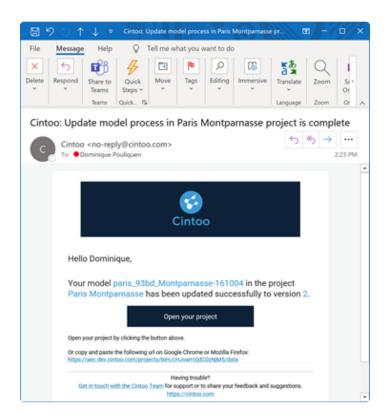

Going back to your DATA tab in Cintoo Cloud, you will need to refresh your page to see the new version listed.

# 4.12. Alignment Tools (Requires BCM Option)

You may need to align your scans and the BIM model if they are not in the same coordinate system.

• In the 3D View, select the Manual Alignment Tool.

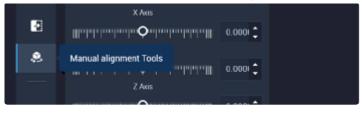

• Select the reference data and the one to be aligned. You may want to align the BIM model to the scans or vice versa.

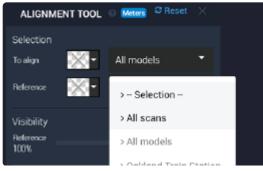

- During the alignment process, navigation in the scene can be in Scan mode (3D RGB or 3D Surface) or in 3D Naviga-tion mode.
- Pick a pivot point on your data 'to align'.
  - In this example, the data 'to align' is the BIM model.

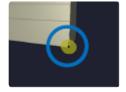

- Align this pivot point to the same point in your scan data by using the **Translation tool**.
  - You may select a scan position and the Surface display mode to get more accurate visualization.
  - You can also play with the transparency levels for both the scans and the BIM model.

| ranslation | 10      | nter 🖡 | -                       |   |          |
|------------|---------|--------|-------------------------|---|----------|
| C Aviis    | 3.00000 | :      | Visibility<br>Beference | ~ | To align |
| r Axis     | 0.00000 | :      | 100%                    | 0 | 100%     |
| Z Axis     | 0.00000 | :      |                         |   |          |

• For both the translation and the rotations, you can put your mouse in the text field, enter a value or

#### use your mouse wheel to adjust.

 Using CTRL + Wheel, you will adjust by steps of +/- 10, with ALT + Wheel, steps of +/- 0.1, SHIFT + Wheel, steps of +/- 0.01.

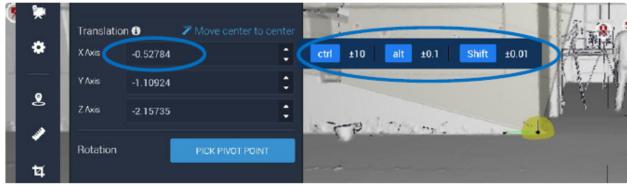

- Once the translation is done, adjust the rotation to align the model to your scans.
  - You may select various scan positions to adjust this rotation.
- Once you are satisfied with the alignment, click on 'Apply' to save it.

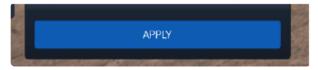

• If you have aligned the **scans to the BIM**, this transformation will be applied when downloading and exporting your scans as a point cloud (RCP, RCS, E57).

# 4.13. Asset Management: Import, display and export Asset Lists

### Asset Management in Cintoo Cloud

An 'asset' in Cintoo Cloud references an object or equipment that has a unique ID, an XYZ location, and a bounding box. It is part of a list. There can be several lists in a single project. An asset has specific attributes such as labels, class of tags, description, hyperlink to a data base. It can be searched, cropped, and exported in 3D as a point cloud or a 3D mesh. It can be seen from 1 or more scans. Lists of assets can be exported from Cintoo Cloud together with the scan view corresponding to each asset of the list.

Assets in Cintoo Cloud can be populated from 3 sources:

- Importing lists of assets from CAD software, document management or Digital Twin platforms.
- Manually tagging assets using the 3D crop tool (second quarter 2022)
- Automatically detecting assets in the scans using Cintoo's Artificial Intelligence (AI) engine (second half 2022).

Assets can be viewed in their as-built context using Cintoo Cloud's 3D View.

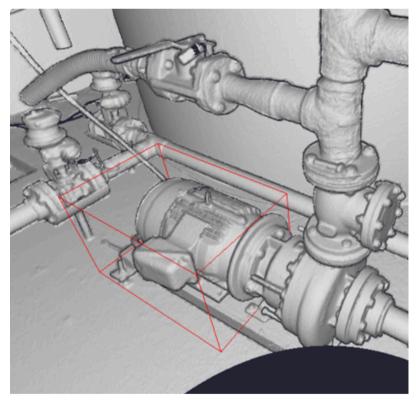

Asset view in the 3D View using the 3D Surface mode

### Lists of Assets

Lists of assets can be imported in Cintoo Cloud by providing a CSV file that contains the following columns:

- Priority Fields:
  - The column headers and content listed below will be used in priority even if they are not in the order shown here:

| ID            | x       | У        | z        | Class             | Unit | Functional<br>System | Size | Description | URL |
|---------------|---------|----------|----------|-------------------|------|----------------------|------|-------------|-----|
| XVG-PUMP-3421 | 80.3451 | -13.8032 | -0.68085 | Pump              | 1    | Pump Body            |      |             |     |
| XVR-PUMP-4890 | 87.758  | -15.1194 | -0.32482 | Pump              | 8    | Pump Body            |      |             |     |
| XVW-PUMP-3234 | 85.1948 | -12.339  | -0.75684 | Pump              | 9    | Pump Body            |      |             |     |
| XVR-PUMP-1821 | 80.0057 | -16.0821 | -0.67681 | Pump              | 18   | Pump Body            |      |             |     |
| ELT-ELEC-2345 | 79.7661 | -13.3775 | 0.2532   | Control<br>box    | 7    | Right Control        | 0.27 |             |     |
| ELT-ELEC-2346 | 79.7517 | -13.1467 | 0.2532   | Control<br>box    | 7    | Left Control         | 0.27 |             |     |
| PFT-ELEC-2587 | 80.487  | -13.34   | 0.2125   | Electrical<br>box | 15   | Electrical box       | 0.28 |             |     |
| TRE-VALV-2529 | 80.958  | -16.5325 | 0.5913   | Valve             | 42   | Pipe Valve           | 0.24 |             |     |
| TRE-VALV-2525 | 80.998  | -14.466  | 0.581    | Valve             | 43   | Pipe Valve           | 0.24 |             |     |

- $\circ~$  X, Y and Z are in meters in the same coordinate systems than the scans.
  - It is supposed to be the center of the bounding box for each asset.
- Unit & Functional System
  - Names cannot be different (\*)
  - These 2 columns may be left empty (\*).
  - Example:

| Unit | Functional System |
|------|-------------------|
| 1    | Pump Body         |
| 8    | Pump Body         |

- 'Size' corresponds to length of one side of the cubic box surrounding the XYZ location, in meters (\*).
  - This approximates the asset bounding box.
  - If left empty, default size will be set to 0.5 meters (approx. 1.5 foot).
- 'Description' is a text field.
  - This column may be left empty.
- 'URL' means the hyperlink to the data base, the Digital Twin platform, the documentation of each asset...
  - Each URL must be a valid web link.
  - This column may be left empty.
- Custom Fields:
  - Up to 10 more custom fields and columns can be added to the CSV or Excel file, that contains any type of alphanumeric characters.
  - If there are more than 10 custom columns, only the first 10 will be taken into account, in addition to the priority columns listed above.

### **Importing Lists of Assets**

To import a list of assets in a selected project:

- We do recommend that you create a dedicated Work Zone to host all your asset lists. Or you may want to create sub-Work Zones below this main one to host each asset list.
- In the selected Work Zone, click on 'Upload assets':

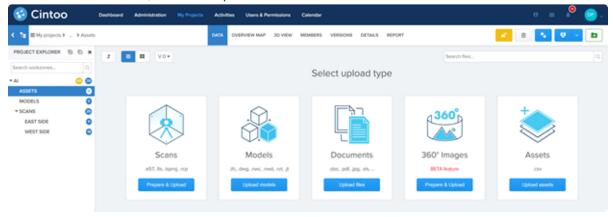

• Or you may click on 'Detect or Import Assets' from your top right upload options:

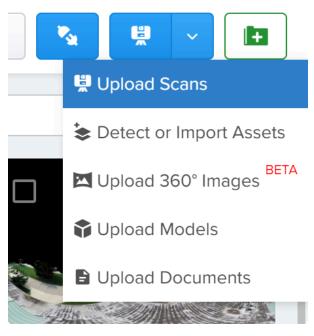

• You will then be prompted the following pop-up window:

| Dete                                | ect or Import Asse       | ets 😧 ×                                |
|-------------------------------------|--------------------------|----------------------------------------|
| Name of asset list*                 |                          | Color                                  |
| Description                         |                          |                                        |
|                                     |                          |                                        |
| ×                                   |                          | <b>O</b> o                             |
| EMPTY<br>Create an empty asset list | CSV<br>Import asset list | AI DETECTION<br>Detect assets in scans |
|                                     | Next Cancel              |                                        |

- 'Select 'CSV Import asset list'.
- 'Color' will help you navigate your list of assets in Cintoo Cloud's 3D View (see below).
- If you have added Custom Columns, toggle on the 'Capture additional columns as custom asset fields' option:

| Detect or Import Assets                                    | Ø× |
|------------------------------------------------------------|----|
| Capture additional columns as custom asset fields (10 max) |    |
|                                                            |    |
| Drag and drop or click to select a CSV file                | *  |
| Create Cancel                                              |    |

- Select your CSV or Excel file.
- Once imported, your asset lists will be displayed in the DATA tab:

| 😒 Cintoo                  | Dashboard Administration My Projects | Activities Users & Permissions Calendar  |                   |                            | = 📍 📀 |
|---------------------------|--------------------------------------|------------------------------------------|-------------------|----------------------------|-------|
| 🕻 🠮 🖩 My projects 🗧 🔺 Ass | ets                                  | DATA OVERVIEW MAP 30 VIEW MEMBERS VERSIO | ONS DETAUS REPORT | a                          | V - D |
| PROJECT EXPLORER B B      | 3 1 1 10 -                           |                                          | Search 8          | Res                        |       |
| Search workzones 0        | Name*                                | Created by \$ Type \$                    | Category \$       | Updated at \$ Ac           | tions |
| -                         | Manometers                           | Dominique Pouliquen Asset List           | t Assets          | Jul 28, 2021, 12:40 PM GMT |       |
| * SCANS                   |                                      | Dominique Pouliquen Asset List           | Assets            | Jul 28, 2021, 12-41 PM GMT |       |
| EAST SIDE                 |                                      |                                          |                   |                            |       |
| WEST SIDE                 |                                      |                                          |                   |                            |       |

• You can delete your list of assets from the DATA tab:

| ated at \$            | Actions  |
|-----------------------|----------|
| 8, 2021, 12:40 PM GMT | (i) (ii) |
| 8, 2021, 12:41 PM GMT | Delete   |

### **Viewing Lists of Assets**

Once uploaded, your asset lists can be accessed from your 3D VIEW:

- Select the Work Zone of reference.
  - You may want to select the 'ASSETS' Work Zone first if you don't know in which area your assets are located, or from which scans you can view those assets. When selecting a specific asset, Cintoo Cloud will automatically open the Work Zone containing the best scan to view this selected asset.
- In the 3D VIEW, click on 'Assets' at the bottom of the vertical tool bar:

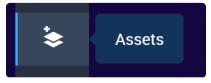

• Your asset lists are then displayed on the right-hand side:

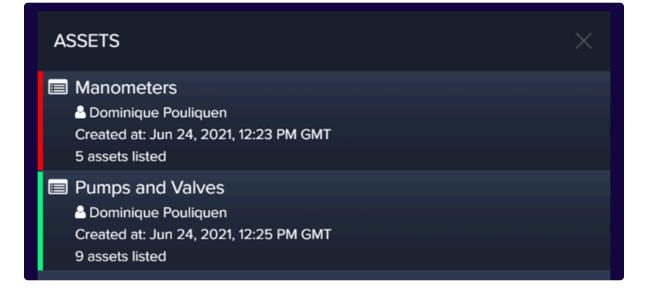

- Note that the color on the left side is the color that you selected when importing each list of assets (see above).
- You may delete each imported list individually:

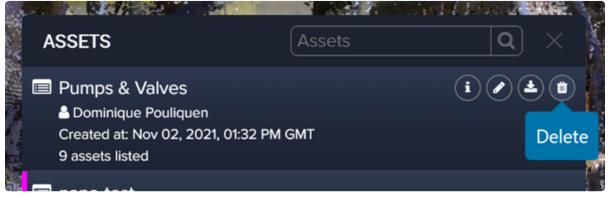

- If scans are already displayed in the viewer, clicking on a list will show all the assets tags and the bounding boxes in green.
  - You may use the X-Ray display mode to see all the bounding boxes in the 3D view together with the assets listed on the right-hand side:

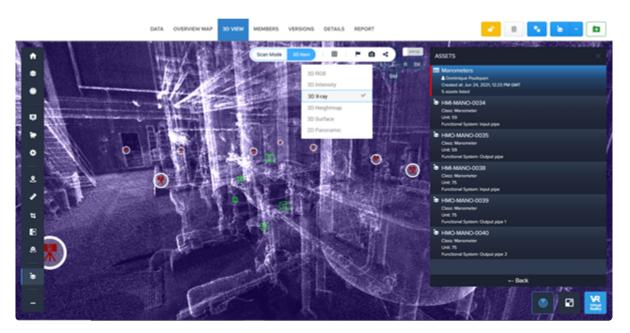

• If scans are not yet displayed in the viewer, clicking on a selected asset will automatically open the Work Zone containing the best scan to view this asset.

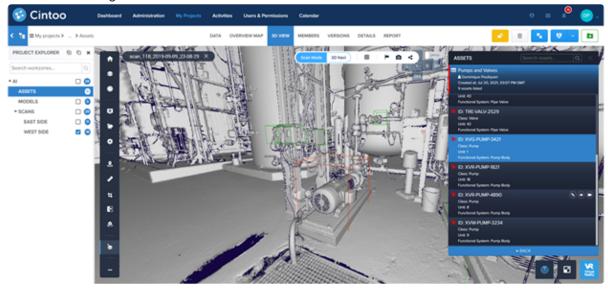

- You can browse your list of assets by:
  - Either clicking on the assets in the list,
  - Or clicking on the bounding boxes in the 3D View.

### **Changing the Default View**

- When uploading a list of assets, Cintoo Cloud computes which scans can see each asset, and automatically assigns the closest scan to view each scan in Scan Mode (the 'Asset View').
- When an asset can be seen from multiple scans, Cintoo Cloud offers the possibility to select the scan you want from these multiple scans (that can be in multiple Work Zones).
  - Scans are listed with the Work Zone to which they belong.
  - Example:

| Since the second second | i 💿 < 💌                                                                                                    |
|----------------------------------------------------------------------------------------------------|----------------------------------------------------------------------------------------------------|
| Unit: 59<br>Go to scan: scan_118_2019-09-09_23-08-29 ~                                                                                                    |                                                                                                    |
| scans > West Side > scan_118_2019-09-09_23-08-29                                                                                                    |                                                                                                    |
| scans > East Side > scan_117_2019-09-09_23-06-27                                                                                                    |                                                                                                    |
| scans > West Side > scan_121_2019-09-09_23-14-31                                                                                                    |                                                                                                    |
| scans > West Side > scan_128_2019-09-09_23-28-50                                                                                                    |                                                                                                    |
|                                                                                                    | Class: Manometer<br>Unit: 59<br>Go to scan: scan_118_2019-09-09_23-08-29 ~<br>scans > West Side > scan_118_2019-09-09_23-08-29<br>scans > East Side > scan_117_2019-09-09_23-06-27<br>scans > West Side > scan_121_2019-09-09_23-14-31 |

- Clicking on one other scan will bring you to this other view.
- Or you may select to change to any other scan or change for a view in '3D Navi' mode.
- You may also zoom in or out.
- Once you have changed the viewpoint, click on 'Set as Default View':

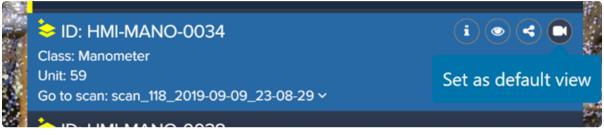

• Using the 'Look At' tool may help to visually locate an asset:

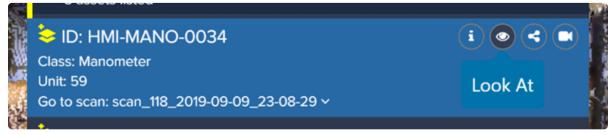

### **Searching for Assets**

• You can search for assets using the Search Tool at the top of the asset lists:

| ASSETS                                                                                                    | Assets   | <b>Q</b> × |
|----------------------------------------------------------------------------------------------------|----------|------------|
| ■ nano-test<br>▲ Leonardo Fonteles<br>Created at: Nov 10, 2021, 04:47<br>5 assets listed                                                 | 7 PM GMT |            |
| <ul> <li>Manometers</li> <li>Dominique Pouliquen</li> <li>Created at: Sep 23, 2021, 07:24</li> <li>5 assets listed</li> </ul>            | 8 PM GMT |            |
| <ul> <li>Pumps &amp; Valves</li> <li>Dominique Pouliquen</li> <li>Created at: Nov 02, 2021, 01:32</li> <li>9 assets listed</li> </ul>    | 2 PM GMT | i 🖉 🛓 🛍    |
| <ul> <li>Asset detect on scans</li> <li>Leonardo Fonteles</li> <li>Created at: Sep 21, 2021, 10:58</li> <li>121 assets listed</li> </ul> | AM GMT   |            |

- The search will look for any information contained in the metadata (ID, Class, Unit,...).
- You can add multiple search elements by listing them in the search tool, separated by a space. The search is then a 'AND' on all the selected elements. For example:
  - Searching for all assets containing 'ELT':

| p. | ASSETS                                                                                                    | ELT | × |  |
|----|----------------------------------------------------------------------------------------------------|-----|---|--|
| К  | <ul> <li>Pumps &amp; Valves</li> <li>Dominique Pouliquen</li> <li>Created at: Nov 02, 2021, 01:32 PM</li> <li>9 assets listed</li> </ul> | GMT |   |  |
|    | ID: ELT-ELEC-2345<br>Class: Control box<br>Unit: 7<br>Functional System: Right Control                                                   |     |   |  |
|    | <ul> <li>ID: ELT-ELEC-2346</li> <li>Class: Control box</li> <li>Unit: 7</li> <li>Functional System: Left Control</li> </ul>              |     |   |  |
|    |                                                                                                    |     |   |  |

• Searching for all elements containing 'ELT' and '45':

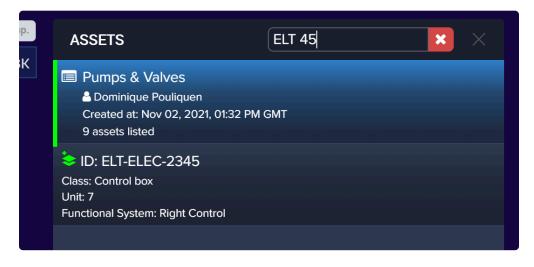

### Linking Assets via Hyperlinks

• If hyperlinks were added as part of your lists, you can click on such hyperlink for each asset to access to its content:

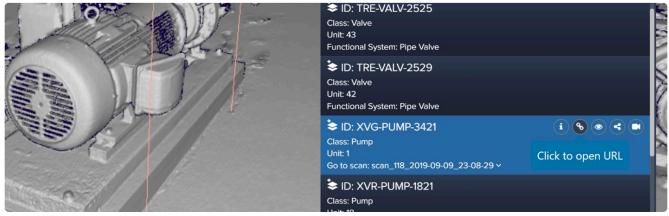

• Clicking in this hyperlink will open a separate window in your browser with this URL.

### **Displaying the Asset Metadata**

• The metadata associated to each asset can be viewed by clicking on 'Show Details':

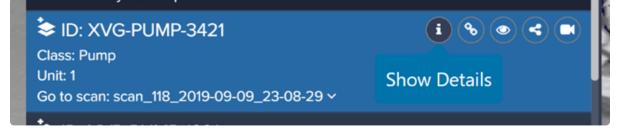

• Clicking on 'Show Details' will open a pop-up window showing the metadata, including the content listed in the custom fields of your CSV or Excel file:

|                    | XV                                                                | G-PUN      | /IP-3421 |                                          | ×   |
|--------------------|-------------------------------------------------------------------|------------|----------|------------------------------------------|-----|
|                    |                                                                   |            |          |                                          | €   |
|                    |                                                                   |            |          |                                          |     |
| Asset List Name:   | Pumps & Valves                                                    |            | ID:      | XVG-PUMP-3421                            |     |
| Class:             | Pump                                                              |            | Unit:    | 1                                        |     |
| Functional System: | Pump Body                                                         |            | URL:     | https://www.theprocesspiping.com/introdu | cti |
| Position:          | x: 80.34508811 m<br>y: -13.80322823 m<br>z: -0.6808518860000001 m | 4 <u>3</u> |          |                                          |     |

### **Sharing Assets**

• Each individual asset has its own hyperlink ('Asset View') that can be shared by clicking on the 'Share' button:

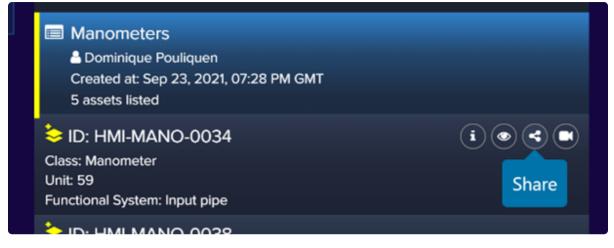

 Clicking on 'Share' will open this window, from which you can copy the hyperlink or generate a QR Code:

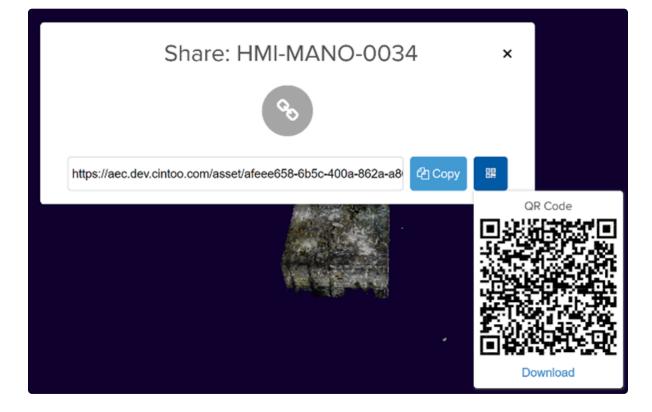

### **Exporting Lists of Assets**

Lists of assets can be exported from Cintoo Cloud together with the Asset View corresponding to each asset of the list, so that you can populate your Digital Twin platform with the as-built information coming from your laser scans.

• From your asset lists, select the one you want to export:

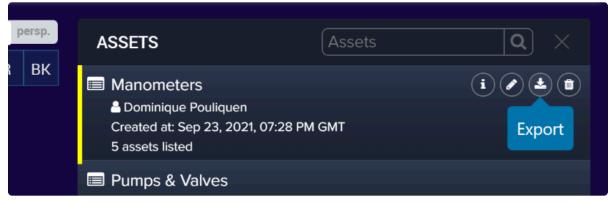

- Clicking on 'Export' will generate a CSV file that corresponds to the one you uploaded, to which a new column has been added containing **the hyperlink (Asset View) for each asset**.
- Note that you can also export lists of assets from the DATA tab:

|                  | DATA | OVERVIEW MAP | 3D VIEW     | MEMBERS | VERSIONS   | DETAILS | REPORT     |                            | N 🖳 🗸 🗌    |
|------------------|------|--------------|-------------|---------|------------|---------|------------|----------------------------|------------|
| ▼0V <b># ≡ t</b> |      |              |             |         |            |         |            | Search files               |            |
| Name *           |      | Created      | by 🗘        |         | Type 🗘     |         | Category 🖨 | Updated at 🗢               | Actions    |
| Manometers       |      | Dominiq      | ue Poulique | n .     | Asset List |         | Assets     | Nov 10, 2021, 04:21 PM GMT | i 🗇 🖉      |
| nano-test        |      | Leonard      | o Fonteles  |         | Asset List |         | Assets     | Nov 24, 2021, 01:10 PM GMT | i i Export |

### Editing an Asset List

You can edit a list of assets by uploading a new version of it. This new version of your list will append the current one with the new content (added assets or modified assets).

· Select an asset list and click on 'Edit':

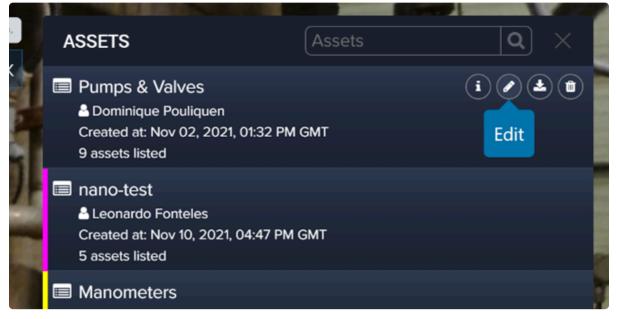

• You can also click on 'Edit' from the DATA tab:

|                     | DATA OVERVIEW MAP | 3D VIEW MEI  | MBERS VERSIONS | DETAILS REPORT |                            | <b>N N N</b> |
|---------------------|-------------------|--------------|----------------|----------------|----------------------------|--------------|
| ▼0V <b>II I t</b>   |                   |              |                |                | Search files               | ٩            |
| □ Name <sup>▲</sup> | Created           | by \$        | Type 🗢         | Category 🗢     | Updated at \$              | Actions      |
| Manometers          | Dominio           | ue Pouliquen | Asset List     | Assets         | Dec 09, 2021, 10:43 PM GMT | i 🗊 🖉 📥      |
| nano-test           | Leonard           | lo Fonteles  | Asset List     | Assets         | Nov 24, 2021, 01:10 PM GMT | i 🗊 Edit 🛓   |

• Clicking on Edit will open the upload window, where you can select the file to upload:

|                       | Edit Asset list   | 😧 ×                                      |
|-----------------------|-------------------|------------------------------------------|
| Name of asset list*   |                   | Color                                    |
| Manometers            |                   |                                          |
| Description           |                   |                                          |
|                       |                   | la la la la la la la la la la la la la l |
| ×                     |                   | ¢°                                       |
| NO NEW ASSETS         | CSV               | AI DETECTION                             |
| Do not add new assets | Import asset list | Detect assets in scans                   |
|                       | Next Cancel       |                                          |

### **Assets Display in Shared Views**

- Refer to this section to create Shared Views: <u>https://support.cintoo.com/manual/1/en/topic/shared-viewer</u>
- Assets can also be added to the list of items to be displayed in your Shared Views:

| Require the user to be a me | mber of this project or Work Zon | e              |   |
|-----------------------------|----------------------------------|----------------|---|
|                             |                                  |                |   |
| Password Protect            |                                  |                |   |
| Set expiration date for url |                                  |                | 0 |
| Share work zones            | Share notes                      | Share issues   |   |
| Share measurements          | Share crops                      | ✓ Share assets |   |
| Include your company logo:  |                                  |                |   |
| No file chosen              |                                  |                |   |
|                             |                                  |                |   |
|                             | GENERATE SHARING URL             |                |   |

# 4.14. Comparison Tools (Requires BCM Option)

• In the ACC Account Admin interface, click "Apps":

| Account Admin +     | (i)                                   |        |      |         |           |        |            |          | 0          |  |
|---------------------|---------------------------------------|--------|------|---------|-----------|--------|------------|----------|------------|--|
| Projects            | Projects                              |        |      |         |           |        |            |          |            |  |
| ) Project templates | Active Archived                       |        |      |         |           |        |            |          |            |  |
| Library             | + Create project ①                    |        |      |         |           |        |            |          | Q, Search  |  |
| Apps<br>Settings    | Name                                  | Number | Туре | Members | Companies | Status | Start date | End date | Created on |  |
| BIM 360 admin       | Sample Project - Seaport Civic Center |        | ۹    | 1       | 1         | Active |            |          |            |  |
|                     | Stewart House ACC                     |        | ۲    | 1       | 1         | Active | 7          | A.       |            |  |
|                     |                                       |        |      |         |           |        |            |          |            |  |
|                     |                                       |        |      |         |           |        |            |          |            |  |

• Under "Featured Apps" select "Cintoo Cloud" and click "Install":

| Aurobisk construction cloud | (1)                   |                                                     |                                        |                                                 |                                                   |
|-----------------------------|-----------------------|-----------------------------------------------------|----------------------------------------|-------------------------------------------------|---------------------------------------------------|
| Projects                    |                       |                                                     |                                        |                                                 |                                                   |
| (2) Members                 | App gallery           |                                                     |                                        |                                                 |                                                   |
| D Templates                 | Featured Apps My Apps |                                                     |                                        |                                                 |                                                   |
| Å Library                   |                       |                                                     |                                        |                                                 |                                                   |
| Settings                    |                       | 0                                                   |                                        |                                                 |                                                   |
| 88 Apps                     |                       | 1                                                   |                                        | <b>S</b>                                        | Θ                                                 |
| BIM 360 admin               |                       |                                                     |                                        |                                                 |                                                   |
|                             |                       | 360Sync <sup>114</sup><br>Scheduling & Productivity | Allied - Fabrication Center            | ArcGIS GeoBIM<br>Design Checking / Coordination | ArcGIS Pro<br>Field Management                    |
|                             |                       |                                                     |                                        |                                                 |                                                   |
|                             |                       |                                                     | ≙                                      | $\bigcirc$                                      | Ø                                                 |
|                             |                       | ArchiveHub<br>Accounting / ERP                      | Arkio<br>Building Performance Analysis | Arvizio XR Connector<br>Reality Capture         | BIM Connections<br>Design Checking / Coordination |
|                             |                       | ø                                                   | 888                                    | <b>\$</b>                                       |                                                   |
|                             |                       | BIM SyncShare<br>Design Checking / Coordination     | BIMcollab                              | BIMrx Cloud Manager                             | BIMSearch<br>Quantification / Takeoff             |
| ←                           |                       | wenger crecking / Coordination                      | . magazon                              | anagrasivn                                      | Spanning taxeon                                   |

| AUTODESK CONSTRUCTION CLOUD | 12 |                                                        |                                     |                                    |                                       |
|-----------------------------|----|--------------------------------------------------------|-------------------------------------|------------------------------------|---------------------------------------|
| Account Admin *             |    | -                                                      | 868                                 |                                    |                                       |
| Projects                    |    |                                                        | 000                                 |                                    |                                       |
| Members                     |    |                                                        |                                     |                                    |                                       |
| C Templates                 |    | BIM SyncShare<br>Design Checking / Coordination        | BIMcollab                           | BIMrx Cloud Manager<br>Integration | BIMSearch<br>Quantification / Takeoff |
| Å Library                   |    |                                                        |                                     |                                    |                                       |
| Settings                    |    | ~                                                      |                                     | ~                                  |                                       |
| 88 Apps                     |    | YO:                                                    |                                     | 00                                 | $\sim$                                |
| 🔁 BIM 360 admin             |    |                                                        |                                     |                                    |                                       |
|                             |    | build.works                                            | Cintoo Cloud                        | Cloudsfer                          | Connect for ACC                       |
|                             |    | Quantification / Takeoff                               | Reality Capture                     | Data Extraction                    | Integration                           |
|                             |    |                                                        | _                                   |                                    |                                       |
|                             |    | L.                                                     | 37                                  |                                    | P                                     |
|                             |    |                                                        | DoCheck                             | $\mathbf{U}$                       |                                       |
|                             |    | DADO Sync                                              | DoCheck                             | DroneDeploy                        | EarthCam                              |
|                             |    | Pield Management                                       | Integration                         | Field Management                   | Integration                           |
|                             |    |                                                        |                                     |                                    |                                       |
|                             |    |                                                        |                                     |                                    |                                       |
|                             |    | kell.                                                  |                                     |                                    | $\overline{\mathbf{C}}$               |
|                             |    |                                                        |                                     |                                    |                                       |
|                             |    | EC3 for Autodesk® BIM 360®<br>Quantification / Takeoff | eFiler<br>Scheduling & Productivity | eSUB<br>Field Management           | Frontir<br>Data Extraction            |
| ←                           |    |                                                        |                                     |                                    |                                       |
|                             |    |                                                        |                                     |                                    |                                       |

• Click "Authorize and Install":

| · C AUTOOLS C CONSTRUCTION CLOUD                                                                                                    |                                                                                                    |                                                                                                    |
|----------------------------------------------------------------------------------------------------|----------------------------------------------------------------------------------------------------|----------------------------------------------------------------------------------------------------|
| 🔞 Account Admin 👻                                                                                                    |                                                                                                    | Θ                                                                                                    |
| Projects                                                                                                    | Apps -                                                                                                    |                                                                                                    |
| Members     Members     Members | Cintoo Cloud                                                                                                    |                                                                                                    |
| C Templates                                                                                                    | Authorize and Install ×                                                                                                    |                                                                                                    |
| 🙏 Library                                                                                                    |                                                                                                    |                                                                                                    |
| Settings                                                                                                    |                                                                                                    | ata in the cloud, enabling Scan-                                                                                                    |
| 88 Apps                                                                                                    |                                                                                                    |                                                                                                    |
| BIM 360 admin                                                                                                    | Cintoo Cloud would like to have access to:                                                                                                    |                                                                                                    |
|                                                                                                    | Files<br>Read and write access to the Files tool, including access to folders, files, models, and issues.<br>Autodesk does not endorse or certify any Apps made available on the Autodesk Build App store. Autodesk will not<br>be responsible for any information that you share with such Apps or the performance or security of such Apps. | er scans. Developed with a<br>2-enabling users to access<br>with Chitoo Code, even high-<br>standard WebGL browser<br>storative, distributable and<br>ware using the Astodeck RCP<br>d, thus dividing the size of the<br>fres powerful vasualization<br>of scan detail never seen<br>ht scans to each zone and |
|                                                                                                    | Cancel Authorize and Install                                                                                                    |                                                                                                    |
|                                                                                                    | The scan data can be shared with no limit in the number of users, either by adding team members whose rig<br>Manager, or by sharing the 30 viewer via a simple URL                                                                                                    | hts can be set by the BIM/VDC                                                                                                    |
| ⊷                                                                                                    | Crops of project sections and elevations can also be easily created, saved and assigned to team members. I<br>and annotations (notes, private notes, issues) can be created to inform other team members.                                                                                                    | leasurements can be performed,                                                                                                    |

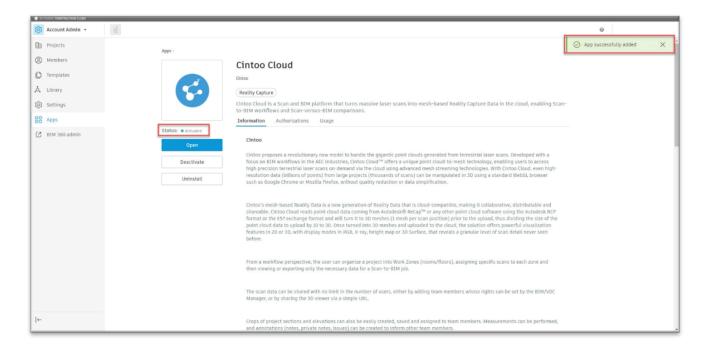

## 4.14.1. Scan vs. BIM

## Using the Comparison Tool

- In the Project Explorer on the left, select the project at the root or the Work Zone that contains the data sets that you want to compare. Your selections in the Comparison Tool will be limited to the Work Zone and sub-Work Zones selected in the Project Explorer.
- Click on the 'Comparison tools'.
- In 'Selection', select:
- The set of scans (or 'All Scans') that you want 'To Compare' to a reference.
- And the set of scans or the BIM model (or 'All Moels) that will be used as 'Reference'.

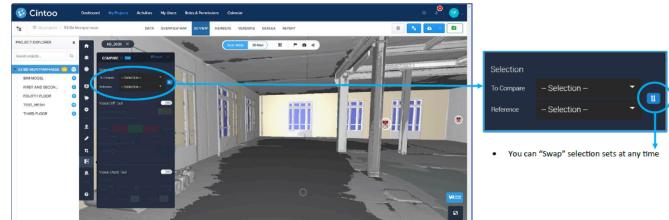

## **Using the Comparison Tool – Visual Difference Tool**

- With the Visual Diff too, a heat map will be generated that highlights the difference between your data sets (either Scan / BIM, BIM / Scan or Scan / Scan).
- The default view is bi-color.

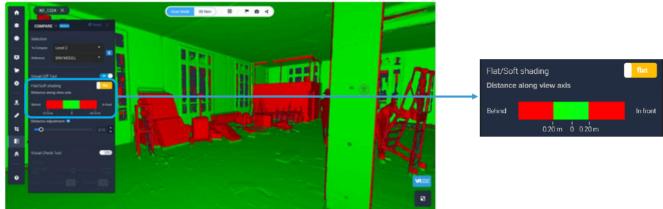

Data courtesy of Art Graphique et Patrimoine, France (www.artgp.fr)

• You can select either the metric or the imperial system.

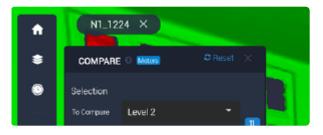

• You can then adjust the tolerance by using the slider or by typing a value.

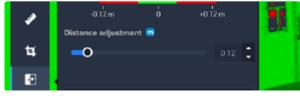

• You can change to display setting to a gradient one by selecting 'soft'.

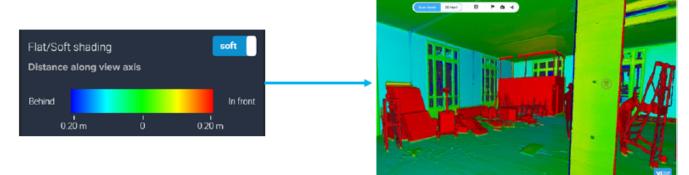

Data courtesy of Art Graphique et Patrimoine, France (www.artgp.fr)

- The Visual Diff Tool will colorize either the mesh or the BIM model/ scan data based on which information is in front, superimposed, or behind the other one, in the viewer's line of sight. In this example of scan vs. BIM, the scan data is colorized.
  - Everything red is in front of the BIM model at the distance higher than the one given in the 'distance adjustment'.
  - Everything green means that the scan data and the BIM model are within the range of the 'distance adjustment'.
  - Everything blue is behind the BIM model at a distance higher than the 'distance adjustment' value.

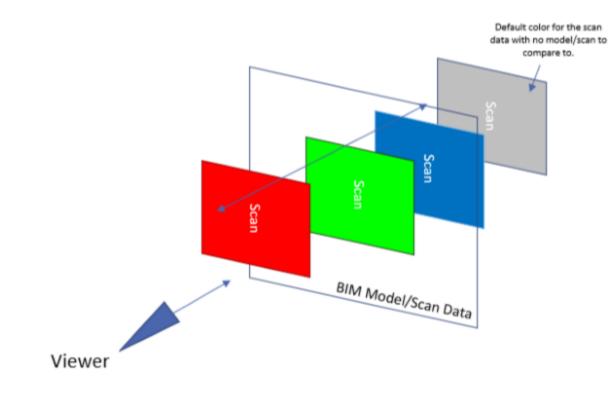

### Using the Comparison Tool – Visual Check Tool

• With the **Visual Check** tool, you have the flexibity to select the display mode for your scans between 3D RGB and 3D Surface.

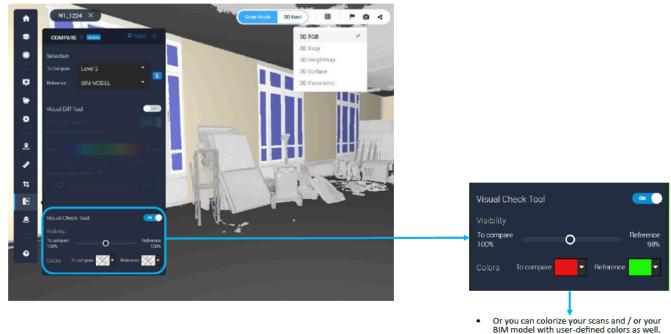

• With the Visual Check tool, you use the transparency slider to compare your data sets.

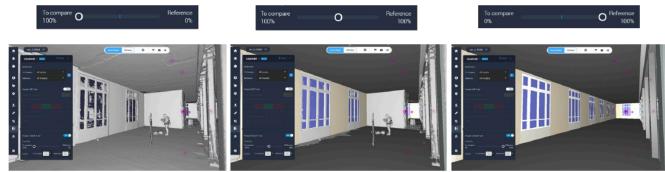

Data courtesy of Art Graphique et Patrimoine, France (<u>www.artgp.fr</u>)

## 4.14.2. Scan vs. Scan

### Scan to Scan Comparison Workflow using Visual Check Tool

• Select the Work Zones that contain the 2 sets of scans that you want to compare.

| COMPARE    | © Feel    | O Reset |  |
|------------|-----------|---------|--|
| Selection  |           |         |  |
| To Compare | Today     | -       |  |
| Reference  | Yesterday | -       |  |
|            |           |         |  |

• The scans selected in "To Compare" will be highlighted in pink. These are the ones that will be displayed in full resolution mode when navigating from scan to scan.

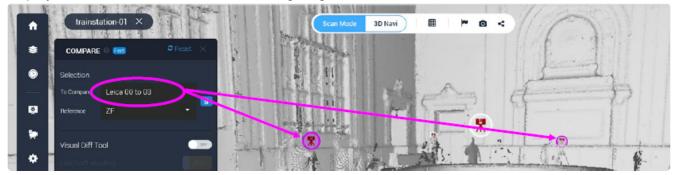

• The scans selected for "Reference" will be highlighted in white.

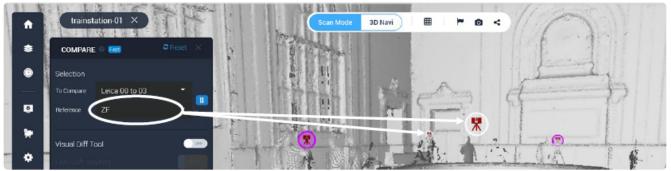

• Select a color for each group of scans in the Visual Check Tool.

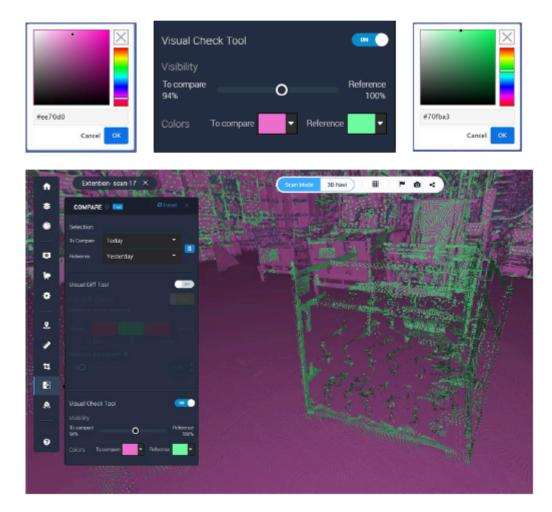

### Example:

### From 'Today' scan position...

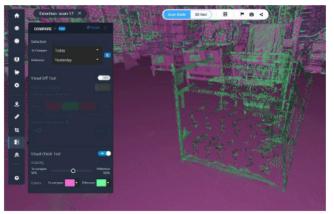

You can swap between your data sets.

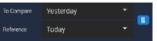

From 'Yesterday' scan position...

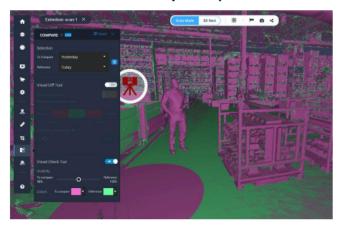

'Today' scan position 100%

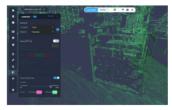

'Yesterday' scan position 100%

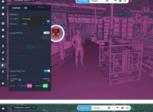

'Yesterday' scan position 100%

'Today' scan position 100%

## 4.14.3. Documenting Issues

- The user that has been assigned an issue (for example, a BIM Modeler that needs to add pieces of BIM models from the scan data) can connect to Cintoo Cloud to crop the corresponding pieces of missing data.
- He/she can then save those crops and export them as RCS files that will be geolocated at their exact positions in the Autodesk modeling app, to facilitate their modeling job.

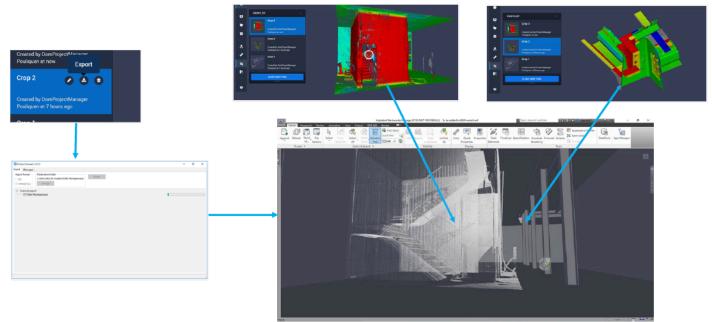

**RCS Point clouds in Navisworks** 

## 5. Web Services

# 5.1. Creating Unified Mesh

### Step 1:

• Select the region of interest using Cintoo Cloud's crop tool in the **Overview Map** or in the **3D View**.

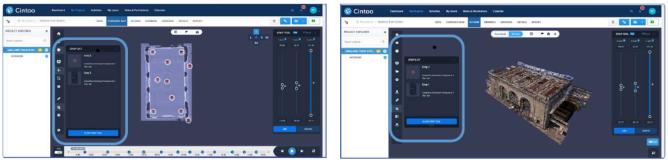

- The **Overview Map** has a rotation tool that allows you to get the X, Y and Z cropping axis along any region of interest.
- Select your project or Work Zone.

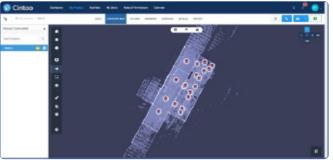

• Rotate your scans to make sure that they are orthogonal to the screen axis.

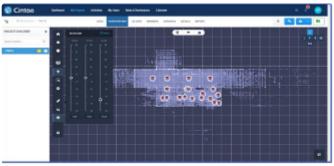

• Use the X, Y or Z crops and any of the 6 axis views to select your meshing region.

| 😒 Cintoo    | Calibrat | d Nychopun Adulta Nychon State Demokrate Clande |               |
|-------------|----------|-------------------------------------------------|---------------|
| <b>1</b>    |          | and assessed more state where the state         |               |
| 10.4110.000 |          |                                                 |               |
| terrore. 6  | 1 • I    |                                                 | test test set |
|             | •        | Martin -                                        | 9 9           |
|             | •        |                                                 |               |
|             | +        |                                                 |               |
|             | 8        |                                                 | . 8           |
|             | •        |                                                 |               |
|             | 1        | tenti longhan d                                 |               |
|             |          |                                                 |               |
|             |          |                                                 |               |
|             |          |                                                 |               |
|             |          |                                                 |               |
|             |          |                                                 |               |
|             |          |                                                 |               |

- The **Overview Map rotation tool** will not change the scans coordinate system. It is used to facilitate the cropping but this rotation is not persistent.
- In the 3D View, your crop must be done in 3D Navigation mode, not in Scan Mode.
  - In 3D Navigation mode, all the scans visible in the crop will be selected for the meshing.
  - In Scan Mode, only the selected scan will be used for meshing.
- Save your crop.

### Step 2:

• Click on 'Create Mesh' for the selected crop to open the 'Create a Mesh' window.

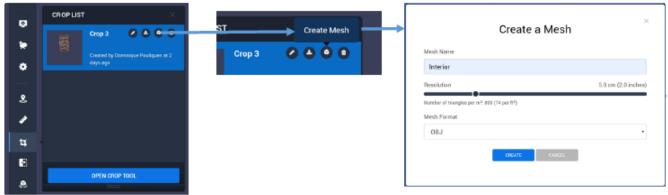

- Select the resolution (or density) from 0.2 cm (1/10 inch) to 20 cm (7.9 inches).
  - This is the minimum distance between two vertices.
  - Be careful when selecting the resolution (see Unified Mesh Use Cases & Examples).
- · Select the export format: OBJ, FBX, STL
  - OBJ: Photo-textures included
  - · FBX: Photo-textures included, lighter than OBJ
  - STL: Geometry only
- Be careful: huge meshes (large region with very small resolution) will take more time to process and will hardly be displayed in any desktop app. See **Unified Mesh Use Cases & Examples** section.

### Step 3:

- After some time, you will receive an email to inform you that your mesh is ready for download:
  - You can then download directly using the first URL.
  - Or go your project in Cintoo Cloud to download it as well. Save your crop.

|              | Cintoo                                                                                                    |
|--------------|----------------------------------------------------------------------------------------------------|
| Helio D      | ominique,                                                                                                    |
| Your mesi    | h Interior in the Oakland Train Station project is ready.                                                                                                    |
| https://www. | Download your mash d paste the following of on Google Chrome or Mazila Fierfox: dex ciritos com/files/download/Zmis/250c/DUWCA Browse your project d paste the following of on Google Chrome or Mazila Fierfox: dex ciritos.com/projects/bin/dfUver//JSCIGNDM/data |
| Getin        | Having trouble?<br>Iouch with the <u>Gintoo Team</u> for support or to share your feedback and suggestions.<br><u>www.cintoo.com</u>                                                                                                    |
| If you       | na longer want to receive these emails, please <u>click here</u> to update the subscription<br>preferences in your Cintoo User Profile.                                                                                                    |

### Step 4:

- To download the unified mesh from Cintoo Cloud, go to your project or Work Zone and select 'DATA'.
- Click on the download icon at the right of each unified mesh to download it.

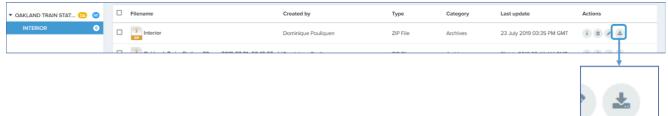

• Or select the file and click on 'Download Files' at the bottom of the page:

| Filename                              | Created by          | Туре       |
|---------------------------------------|---------------------|------------|
| linterior                             | Dominique Pouliquen | ZIP File   |
| Califord Train Challer Com 2040 07 24 | 0040 FF abin        | 70.5%      |
| Trainz(4                              | Download Files      | RECAP File |

# 5.2. Unified Mesh Use Cases & Examples

Unified Meshes can be used for several purposes in desktop apps, once downloaded from Cintoo Cloud. The following table categorizes some of these use cases, but there can be many other use cases not listed.

|                                   | Use Cases                                                                                                    |                                                                         |                                                                                              |  |  |  |  |  |  |
|-----------------------------------|----------------------------------------------------------------------------------------------------|-------------------------------------------------------------------------|----------------------------------------------------------------------------------------------|--|--|--|--|--|--|
|                                   | Floors, Walls, Ceilings                                                                                                    | Equipment, Machinery,<br>MEP, Trusses                                   | Ornate Architecture,<br>Cultural Heritage,<br>Historic BIM                                   |  |  |  |  |  |  |
| # of scans<br>per area<br>covered | Low to Medium                                                                                                    | Medium to high                                                          | Very high                                                                                    |  |  |  |  |  |  |
| Mesh<br>Resolution                | Low<br>(1 to 2 inches /<br>2.5 to 5 cm)                                                                                                    | Medium<br>(1/2 inch to 1 inch /<br>1 cm to 2.5 cm)                      | High<br>(1/10 to ½ inch /<br>0.2 cm to 1 cm)                                                 |  |  |  |  |  |  |
| Typical use case                  | Visualization, VR/AR,<br>Retrofits, BIM modeling,<br>FFL Reports                                                                                      | Retrofit, Layout,<br>Clearance check,<br>Simulation,<br>Clash detection | 3D Printing, Reverse<br>engineering, Molding,<br>Animation, Rendering,<br>Virtual Production |  |  |  |  |  |  |
| Workflow and<br>mesh format       | Autodesk Inventor, Navisworks, Revit or 3dsMax: FBX / OBJ<br>Siemens NX : STL<br>BrisCAD : OBJ<br>Sketchup, Rhino: OBJ<br>Geomagic, Poyworks: STL<br> |                                                                         |                                                                                              |  |  |  |  |  |  |

## Examples of Unified Meshes created with Cintoo Cloud

Category: Floors, Walls, Ceilings...

#### **Oakland Train Station Interior**

- Number of scans: 5 scans
- Type of scanner: Z+F
- Resolution of the scans: 40 million points
- Selected Unified Mesh resolution: 5 cm (2 inches)
- Selected Unified Mesh format: OBJ

• Number of faces in the Unified Mesh: 1,103,000

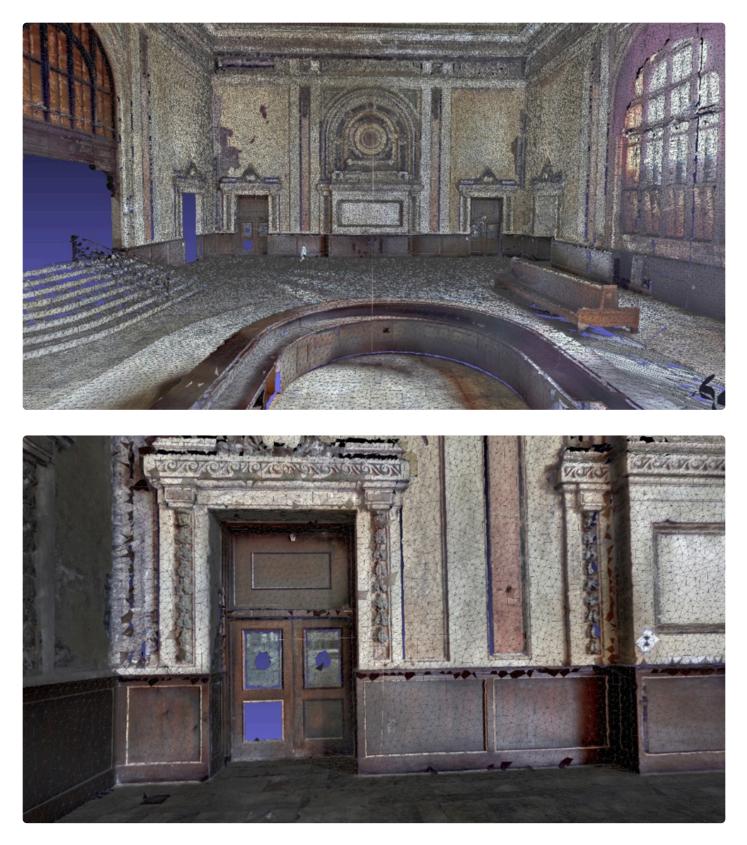

#### Oakland Train Station Track Underground Level

- Number of scans: 22 scans
- Type of scanner: Faro
- Resolution of the scans: 40 million points
- Version 1:
  - Selected Unified Mesh resolution: 5 cm (2 inches)
  - Selected Unified Mesh format: OBJ
  - Size of the Unified Mesh: 206 MB
  - Number of faces in the Unified Mesh: 1,830,000

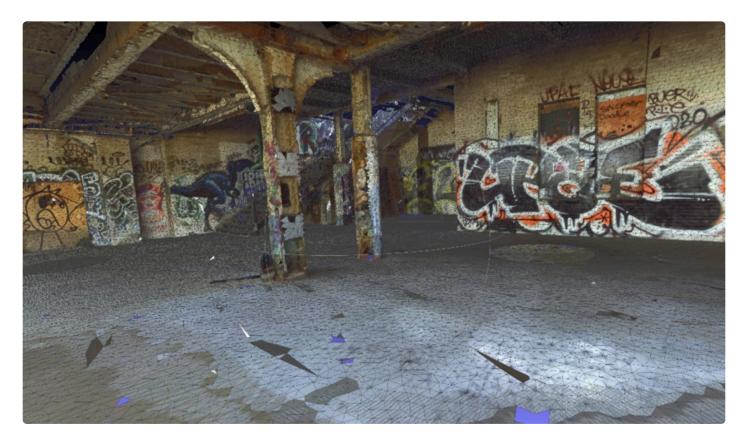

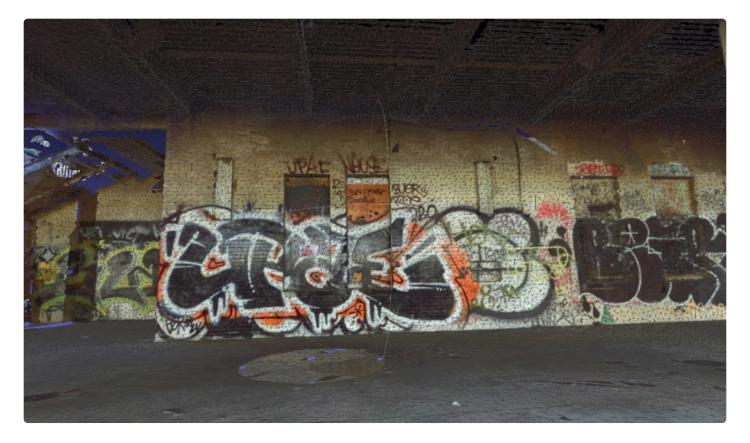

#### • Version 2:

- Selected Unified Mesh resolution: 2.5 cm (1 inch)
- Selected Unified Mesh format: **OBJ**
- Size of the Unified Mesh: 487 MB
- Number of faces in the Unified Mesh: 5,620,000

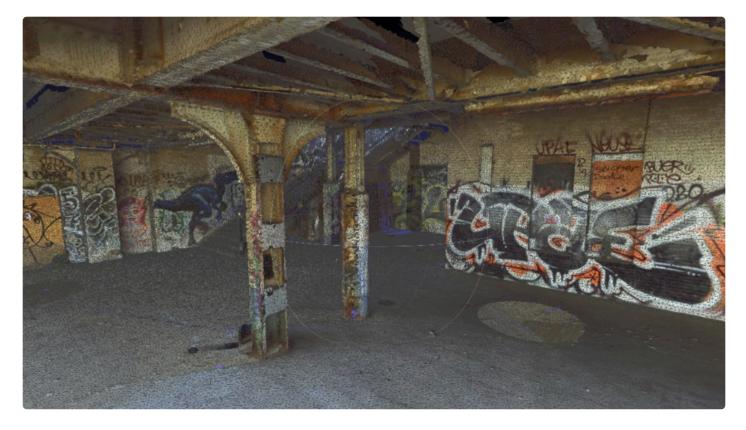

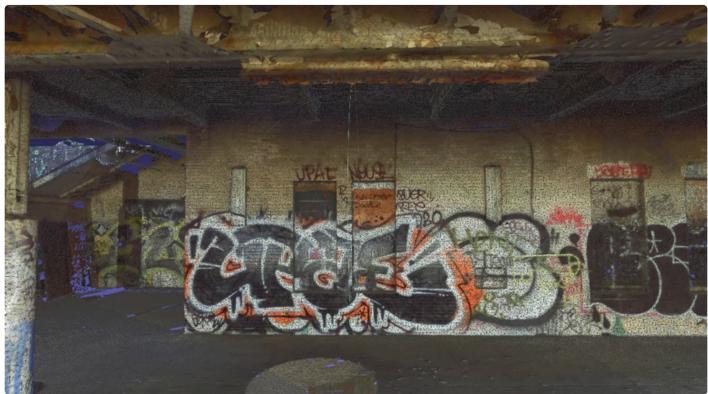

Category: Equipment, Machinery, MEP, Trusses...

### Conveyor Belt

• Number of scans: 22 scans

- Type of scanner: Leica BLK360
- Resolution of the scans: 12 million points
- Selected Unified Mesh resolution: 5 mm (0.2 inches)
- Selected Unified Mesh format: OBJ
- Size of the Unified Mesh: 788 MB
- Number of faces in the Unified Mesh: 9,222,000

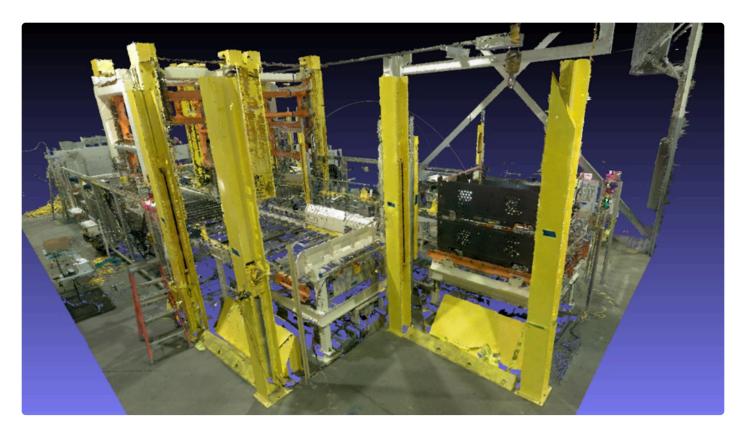

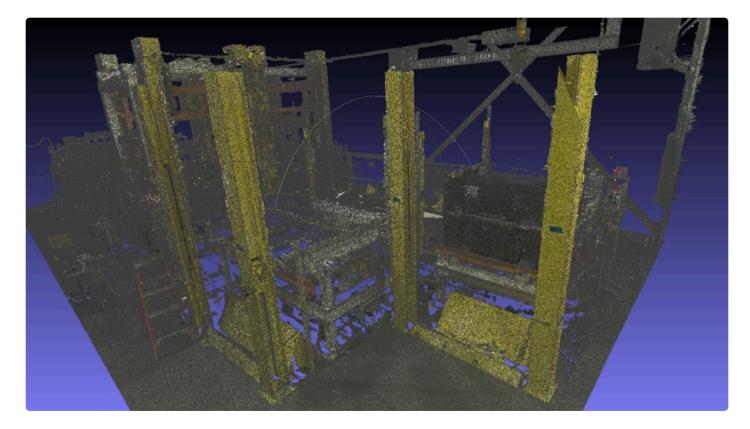

### Category: Equipment, Machinery, MEP, Trusses...

#### Tech Shop Equipment

- Number of scans: **16 scans**
- Type of scanner: Faros Focus3D 120
- Resolution of the scans: 7 million points
- Version 1:
  - Selected Unified Mesh resolution: 2 cm (0.8 inches)
  - Selected Unified Mesh format: OBJ
  - Size of the Unified Mesh: **0.4 MB**
  - Number of faces in the Unified Mesh: 3,915

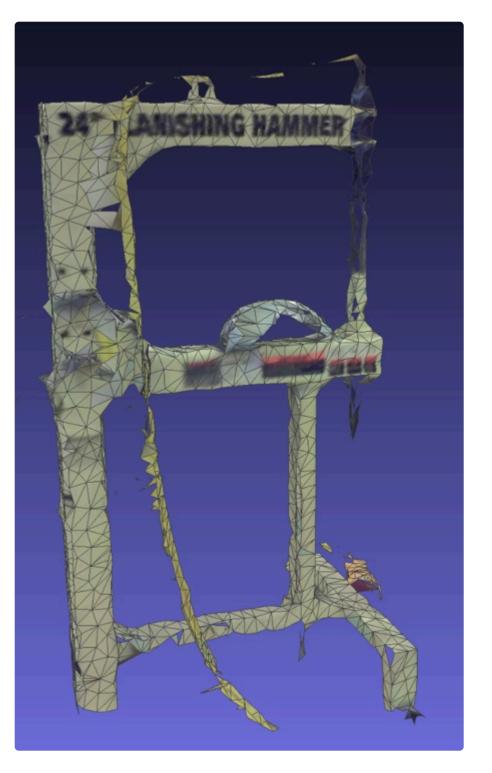

#### • Version 2:

- Selected Unified Mesh resolution: 1 cm (0.4 inches)
- Selected Unified Mesh format: OBJ
- Size of the Unified Mesh: 1 MB
- Number of faces in the Unified Mesh: 12,106

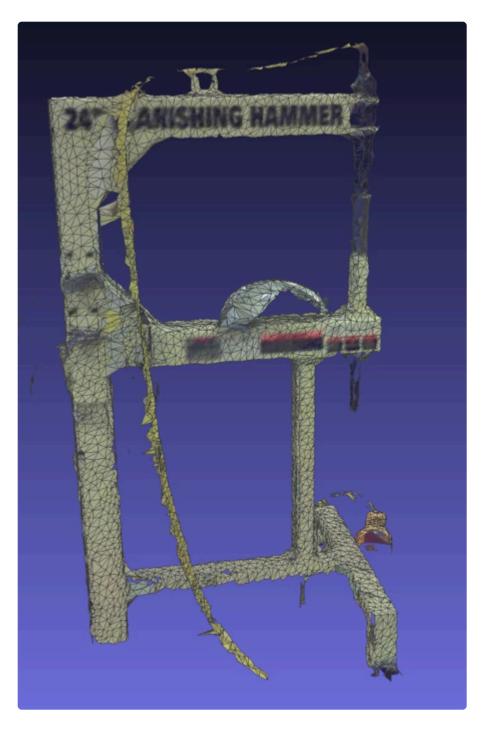

#### • Version 3:

- Selected Unified Mesh resolution: 0.5 cm (0.2 inches)
- Selected Unified Mesh format: OBJ
- Size of the Unified Mesh: 2.2 MB
- Number of faces in the Unified Mesh: 33,289

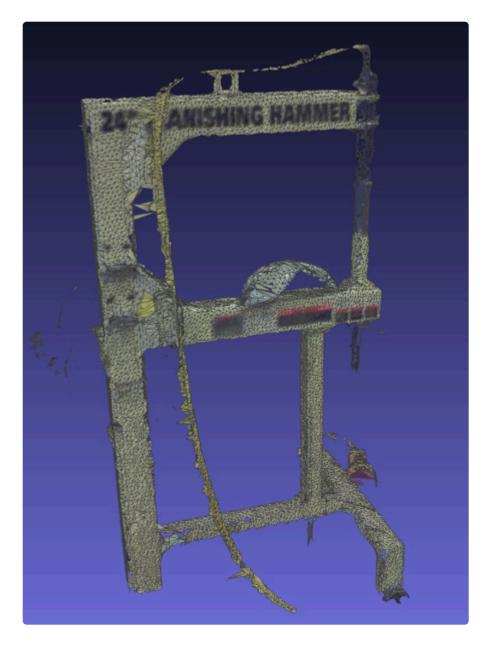

# **5.3. Unified Meshes in Navisworks and Revit**

Importing Cintoo Cloud's Unified Meshes in Autodesk Navisworks and Revit is possible, although you have to be careful about the size of the mesh that is being generated.

- Low mesh resolution (1 to 2 inches / 2.5 to 5 cm) will be preferred for building interiors, walls, ceilings, floors...
- Medium mesh resolution (1/2 inch to 1 inch / 1 cm to 2.5 cm) will be preferred for point cloud sections and slices, building structure (beams) or indoor equipment.

The proposed workflow is the following:

- Generate a Unified Mesh in Cintoo Cloud, selecting FBX as a file format.
- Import this FBX file in Navisworks.
  - Colors are kept.
- Export a NWC or NWD from Navisworks, that will reference this mesh.
  - This will have the effect of reducing the size of the mesh.
- Import this NWC or NWD file in Revit.
  - Colors will be lost when displaying the mesh in Revit.

#### Detailed workflow

- Download your Unified Mesh in FBX format from Cintoo Cloud.
- Make sure that the FBX file and the texture maps and materials are all in the same folder (default setting from Cintoo Cloud).
- Import this FBX file in Navisworks using the 'Append' tool:

| N              |                                                                               |           |            |                |                               | Autodesk Navisv                                 | vorks Manage 2020          | Untitled          |                  |                    | Type a keyword or phrase | 🐴 👤 david. | ireffs@ + 🕓 24 | 🔁 🛛 😁  | - 9              | ×   |
|----------------|-------------------------------------------------------------------------------|-----------|------------|----------------|-------------------------------|-------------------------------------------------|----------------------------|-------------------|------------------|--------------------|--------------------------|------------|----------------|--------|------------------|-----|
| Append         | Viewpoint       Ø     Refresh       I     Reset Al •       I     File Options | Select Si | eve Select | Select<br>Same | ection<br>free <b>Co Sets</b> | م<br>Hid                                        | e Require Hide<br>Unselect | ted All           | Quick Properties | Clash<br>Detective | TimeLiner Quantification | 🗐 Scripter | Batch Utility  | , up   | ools App Manager |     |
|                | ject 🔻                                                                        |           | Sel        | ect & Search 🔻 |                               |                                                 | Visibility                 |                   | Display          |                    |                          | Tools      |                |        |                  |     |
| Selection Tree | 2                                                                             | ~         |            |                | _                             |                                                 |                            |                   |                  |                    |                          |            |                |        |                  |     |
|                |                                                                               |           |            |                |                               | N Append                                        |                            |                   |                  |                    |                          |            |                | ×      |                  |     |
|                |                                                                               |           |            |                |                               | Look in                                         | E issue_1_fbx_5            | imm               | ~   ·            | 0 ¢ ¢ fi ¥         |                          |            |                |        |                  | 1   |
|                |                                                                               |           |            |                |                               | Quick access<br>Desktop<br>Libraries<br>This PC |                            | 27                |                  | _                  | 28                       | _          | 29             | ^      |                  |     |
|                |                                                                               |           |            |                |                               |                                                 | File name:                 | 30<br>issue 1 fbx | -<br>Smm         | -                  | 31                       | issue_     | D<br>_fbx_5mm  | Open   |                  |     |
|                |                                                                               |           |            |                |                               |                                                 | Files of type:             | All Files (*.*)   |                  |                    |                          |            | ~              | Cancel | N DN 🗂 🛯 🎽 🌱     | 7.8 |

• The Unified Mesh is then displayed in Navisworks with its colors:

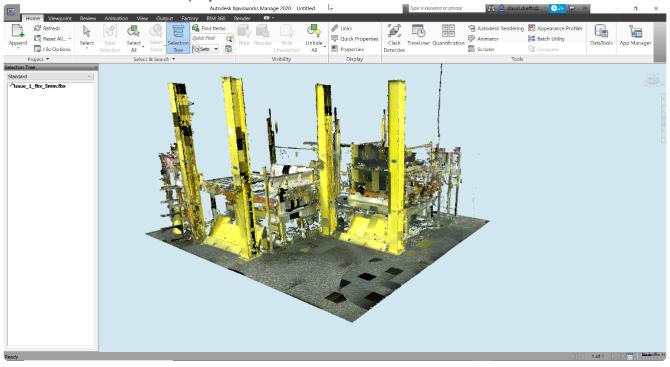

• Publish from Navisworks using .nwc or .nwd as a file format:

| N                                     |                  |              |                  | A                    | utodesk Navisworks Manage 2020                                                                                                    | Untitled | Type a keyword or phrase                                                                                                    |    |
|---------------------------------------|------------------|--------------|------------------|----------------------|----------------------------------------------------------------------------------------------------|----------|----------------------------------------------------------------------------------------------------|----|
| Home Viewp                            | oint Rev         | iew <i>i</i> | Animation View 🕻 | Output Factory Bl    | /1 360 Render 📼 🕶                                                                                                    |          |                                                                                                    |    |
|                                       |                  | R)<br>nuo    | 1                | 9 🖬 🔗                |                                                                                                    |          | PDS                                                                                                    |    |
| Print Print Print<br>Preview Settings | Send by<br>Email | N            |                  | oogle Image Animatio | on Clash Timeliner Current Sear<br>Tests CSV Search Set                                                                                                    |          |                                                                                                    |    |
| Print                                 |                  | Puolish      |                  | Visuals              |                                                                                                    | ort Data |                                                                                                    |    |
| Selection Tree                        |                  | • •          |                  | 1                    |                                                                                                    |          |                                                                                                    |    |
| Standard                              |                  | ~            | N Save As        |                      |                                                                                                    |          | ×                                                                                                    |    |
| <sup>#</sup> issue_1_fbx_5mm.fb       | x                |              | Save in: 📜       | issue_1_fbx_5mm      | V \$ \$                                                                                                    | •        |                                                                                                    |    |
|                                       |                  |              | -                |                      | No items match your search                                                                                                    | ٦.       |                                                                                                    |    |
|                                       |                  |              | Quick access     |                      |                                                                                                    |          |                                                                                                    |    |
|                                       |                  |              |                  |                      |                                                                                                    |          |                                                                                                    |    |
|                                       |                  |              | Desktop          |                      |                                                                                                    |          |                                                                                                    |    |
|                                       |                  |              |                  |                      |                                                                                                    |          |                                                                                                    |    |
|                                       |                  |              | -                |                      |                                                                                                    |          |                                                                                                    |    |
|                                       |                  |              | Libraries        |                      |                                                                                                    |          |                                                                                                    |    |
|                                       |                  |              |                  |                      |                                                                                                    |          |                                                                                                    |    |
|                                       |                  |              | This PC          |                      |                                                                                                    |          |                                                                                                    |    |
|                                       |                  |              | <b>1</b>         |                      |                                                                                                    |          |                                                                                                    | ł  |
|                                       |                  |              | Network          |                      |                                                                                                    |          |                                                                                                    | N. |
|                                       |                  |              | File             | e name: fbx expo     | rt                                                                                                    | ~        | Save                                                                                                    |    |
|                                       |                  |              | Sav              | ve as type: Naviswo  | rks (*.nwd)                                                                                                    | ~ (      | Cancel                                                                                                    |    |
|                                       |                  |              |                  |                      |                                                                                                    |          |                                                                                                    |    |
|                                       |                  |              |                  |                      |                                                                                                    |          |                                                                                                    |    |
|                                       |                  |              |                  |                      | and the second second s |          | and the second of the second of the second o |    |
|                                       |                  |              |                  |                      |                                                                                                    |          | •                                                                                                    |    |
|                                       |                  |              |                  |                      |                                                                                                    |          |                                                                                                    |    |
|                                       |                  |              |                  |                      |                                                                                                    |          |                                                                                                    |    |
|                                       |                  |              |                  |                      |                                                                                                    |          |                                                                                                    |    |
|                                       |                  |              |                  |                      |                                                                                                    |          |                                                                                                    |    |

• Import the NWC or NWD model in Revit using Coordination Model > Add:

| R 🗈 🖻 🖥 🎯 • 🗠 • 🗧                                     |                    |                           |                  |              | Autodesk Revit 2020.1 - Project1 - Flo | or Plan: Level 1 |         | 4 船 💄 david.dreffs@* 🔓 🏾 🏵 | - 🗆 ×        |
|-------------------------------------------------------|--------------------|---------------------------|------------------|--------------|----------------------------------------|------------------|---------|----------------------------|--------------|
| File Architecture Structure Str                       | eel Systems Insert | Annotate Analyze M        | assing & Site Co | ollaborate V | fiew Manage Add Ins Modify             | -                |         |                            |              |
|                                                       | RI 🖣 (             | 3 🗊 📬                     |                  |              |                                        |                  |         |                            |              |
| Modify Link Link Link Link                            | DWF Decal          | Point Coordination Manage |                  | Insert PE    | DF Image Manage Load Load as           |                  |         |                            |              |
| Revit IFC CAD Topogra                                 |                    | Cloud Model Links         | CAD gbXML        |              | Images Family Group                    |                  |         |                            |              |
| Select 👻                                              | Link               | 4                         |                  | Import       | Load from Library                      |                  |         |                            |              |
|                                                       |                    |                           |                  |              |                                        |                  |         | -                          |              |
| Properties                                            | 💾 Level 1 🛛 🗙      | Coordination Model        |                  |              |                                        |                  | ×       |                            | ₹            |
| Floor Plan                                            |                    | Model Name                | Status           | Size         | Saved Path                             | Path Typ         | e Count |                            | ,<br>C       |
| Floor Plan: Level 1 VEdit Type<br>Graphics            |                    |                           |                  |              |                                        |                  |         |                            | - C          |
| View Scale 1/8" = 1'-0"<br>Scale Value 1: 96          |                    |                           |                  |              |                                        |                  |         |                            |              |
| Display Model Normal                                  |                    |                           |                  |              |                                        |                  |         |                            |              |
| Detail Level Coarse                                   |                    |                           |                  |              |                                        |                  |         |                            |              |
| Parts Visibility Show Original                        |                    |                           |                  |              |                                        |                  |         |                            |              |
| Detail Number 1                                       |                    |                           |                  |              |                                        |                  |         |                            |              |
| Rotation on S None                                    |                    |                           |                  |              |                                        |                  |         |                            |              |
| Properties help Apply                                 |                    |                           |                  |              |                                        |                  |         |                            |              |
| Project Browser - Project1                            |                    |                           |                  |              |                                        |                  |         |                            |              |
| = [0] Views (all)                                     |                    |                           |                  |              |                                        |                  |         |                            |              |
| <ul> <li>Floor Plans</li> </ul>                       |                    |                           |                  |              |                                        |                  |         |                            |              |
| Level 1                                               |                    | Positioning: Origin to    | Origin *         |              |                                        |                  |         |                            |              |
| Level 2<br>Level 02 - T.O. Footing                    |                    | Add                       | Place Instance   |              | Reload From                            | Reload Unload    | Remove  |                            |              |
| Level 02 - 1.0. Footing<br>Level 03 - T.O. Basement S |                    |                           |                  |              |                                        |                  |         |                            |              |
| Level 04 - T.O. Fnd. Wall                             |                    | How do I manage Coordin   |                  |              |                                        | OK Cancel        | Apply   |                            |              |
| Roof                                                  |                    | How do I manage Coordin   | ation Models?    |              |                                        | Cancer           | Арріу   |                            |              |
| Site                                                  |                    |                           |                  |              |                                        |                  |         |                            |              |
| 🖃 Ceiling Plans                                       |                    |                           |                  |              |                                        |                  |         |                            |              |
| Level 1                                               |                    |                           |                  |              |                                        |                  |         |                            |              |
| Level 2<br>– 3D Views                                 |                    |                           |                  |              | ٢                                      |                  |         |                            |              |
| 01 - Existing                                         |                    |                           |                  |              | 9                                      |                  |         |                            |              |
| 02 - Demo 🗸                                           |                    |                           |                  |              |                                        |                  |         |                            | *            |
| ۲ ک                                                   | 1/8" = 1'-0" 🔲 🗇 🔇 | ¥ 9x 🗱 🕫 🖓 🕫 🖽 🕷          |                  | _            |                                        |                  |         |                            | <u>ي</u> (   |
| Ready                                                 |                    |                           | £                | fi           | × 22 :0 10 10                          | Main Model       | $\sim$  | 9.47                       | k III % O ⊽o |

| Re     Architecture     Studiute     Studiute     Annotate     Analyze     Massing & Site     Collaborate     View     Manage     Add-Ins     Modify     D       N     N     N     N     N     N     N     N     N     N     N                                                                                                    |                      |
|----------------------------------------------------------------------------------------------------|----------------------|
| N R ☆ 곳 제 제 등 쇼 # 특징 문 그 곳 것 두 같 것 두 같 것                                                                                                    |                      |
|                                                                                                    |                      |
|                                                                                                    |                      |
| Receip Unix Unix Unix Unix Unix Unix Unix Constantiation Manage Import import internet PUP image Manage I Load Load as a<br>Revit IFC CAD Disopraphy Manage Could Model Inix CAD qubMit from File Images Family Group                                                                                                    |                      |
| Select V Link Import > Logd from Library                                                                                                    |                      |
|                                                                                                    |                      |
| Properties Tevel 1 X Coordination Model X                                                                                                    |                      |
| Properties Development X Continuent note:                                                                                                    | ₹                    |
| Floor Plan                                                                                                    | ° <b>©</b> ₽, ⊾< , " |
| R Select File 7 ×                                                                                                    | <b>R</b> .           |
| Floor Plan: Level 1 V & Edit Type                                                                                                    | "Q                   |
| Graphics ^ Look in: Look in: Lissue_1_fbx_Smm ~ 🔶 🐳 💐 Yews 🕶                                                                                                    | 0                    |
| View Scale 1/8* = 1-0*  Name ^ Date modified Type Size 20(2002) 11372 MA Scale 22 (2002) 11372 MA Scale 22 (2002) 11372 M |                      |
| Scale value 1, 90                                                                                                    |                      |
| Display Model Normal Decumorb Dissue_1_tbx_5mm 3/10/2020 11:24 AM Navisworks Cache 33,311 KB                                                                                                    |                      |
| Detail Level Coarse                                                                                                    |                      |
| Parts Visibility Show Original My Computer                                                                                                    |                      |
| Detail Number 1                                                                                                    |                      |
| Notation of S. None                                                                                                    |                      |
| Properties help Apply My Network.                                                                                                    |                      |
| Project Browser - Project1                                                                                                    |                      |
| = (0) Views (all)                                                                                                    |                      |
| Floor Plans                                                                                                    |                      |
| Level 1 Positioning: 1                                                                                                    |                      |
| Level 2 Add Desktop                                                                                                    |                      |
| Level 02 - TO. Footing                                                                                                    |                      |
| Land M. TO End Wall                                                                                                    |                      |
| - Reveloper Confide mail How do Imanage                                                                                                    |                      |
| Site File name:                                                                                                    |                      |
| Ceiling Plans     Impend DoL.     Files of type: Navisvarits documents (*.nwd, *.nwc)                                                                                                    |                      |
| Level 1                                                                                                    |                      |
| Level 2 Toojs  Toojs  Open Cancel                                                                                                    |                      |
| - O i Existing                                                                                                    |                      |
| - 02 - Demo                                                                                                    | ~                    |
| < 18F=110F □ □ □ ☆ ☆ ☆ ☆ ◇ ◇ ③ 節 □ 4 <                                                                                                    | > .:                 |
| Ready 奇 字 编系统公式 常常 化化                                                                                                    | <b>\</b> 2:0         |

#### • The Unified Mesh will be displayed in Revit without the source colors:

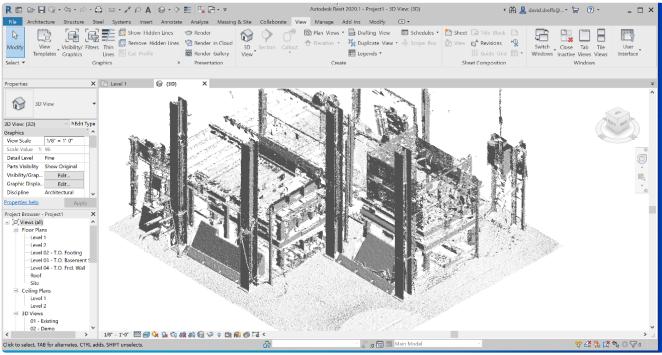